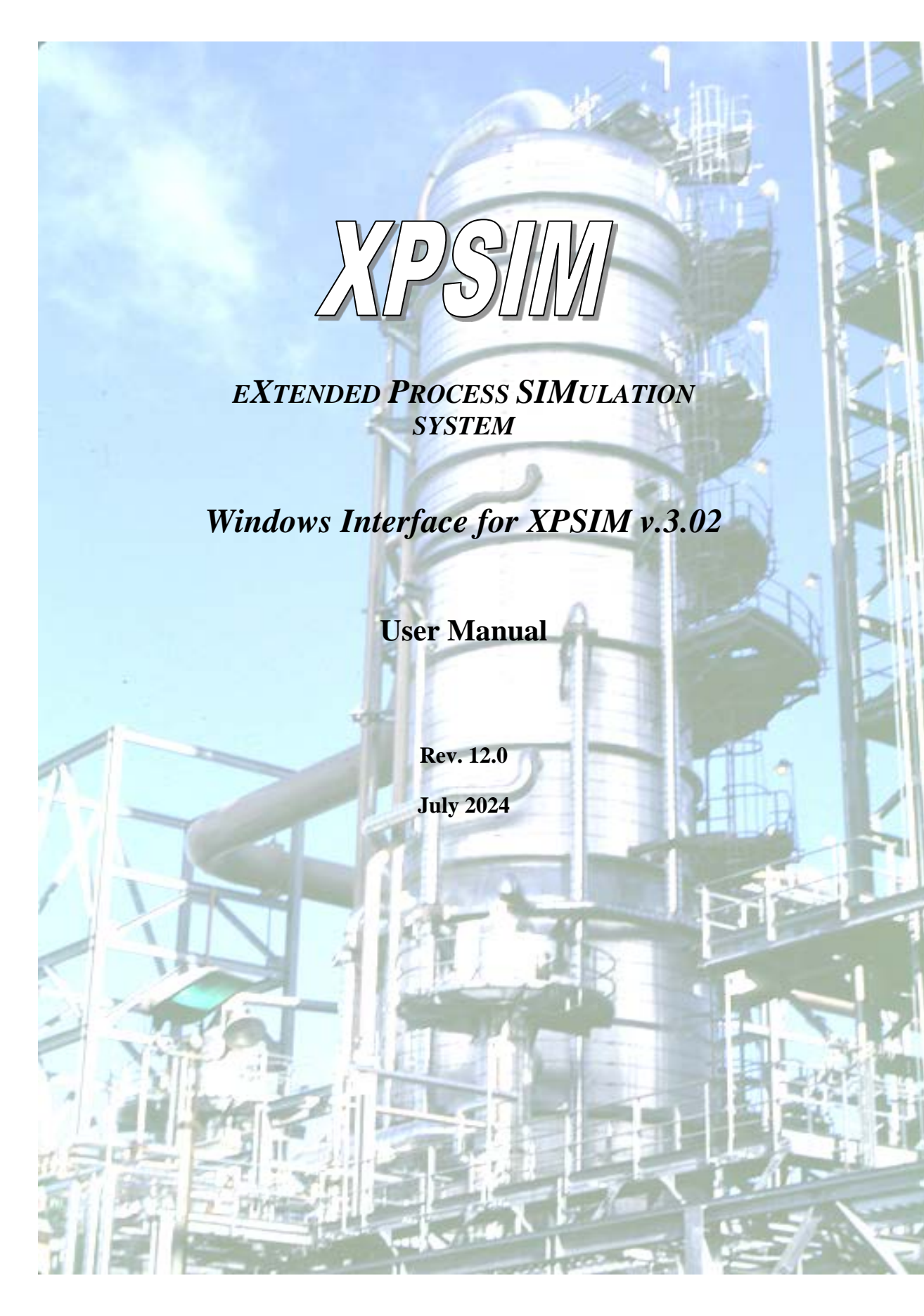

#### **Document History**

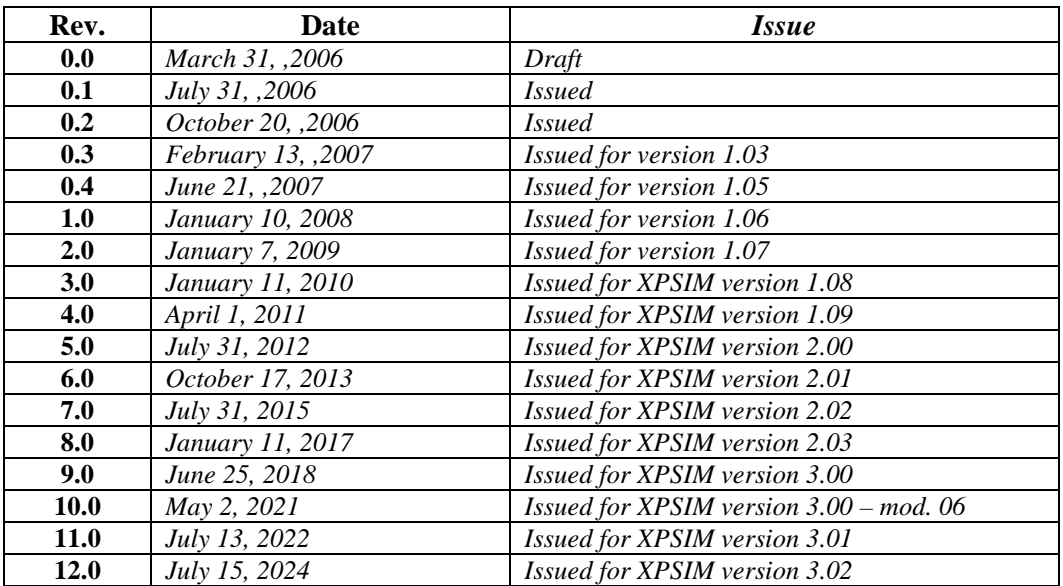

#### **XPSIM documentation**

*The set of XPSIM v. 3.02 documentation is listed in the table below.*

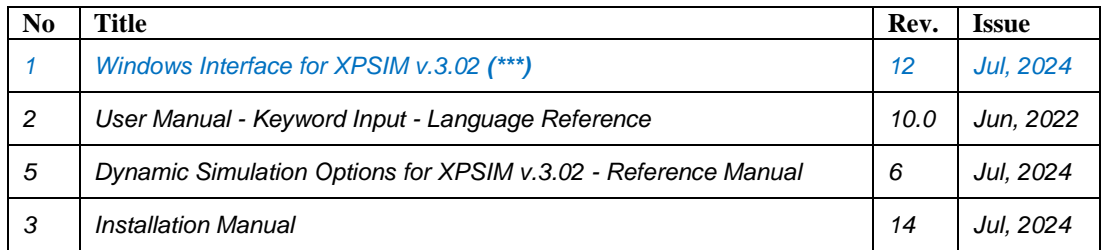

*(\*\*\*) this document.*

Abbreviation and acronyms

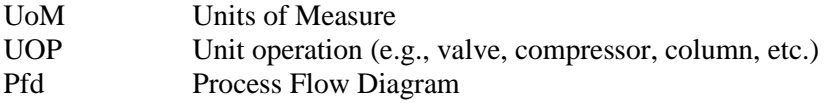

# **TABLE OF CONTENTS**

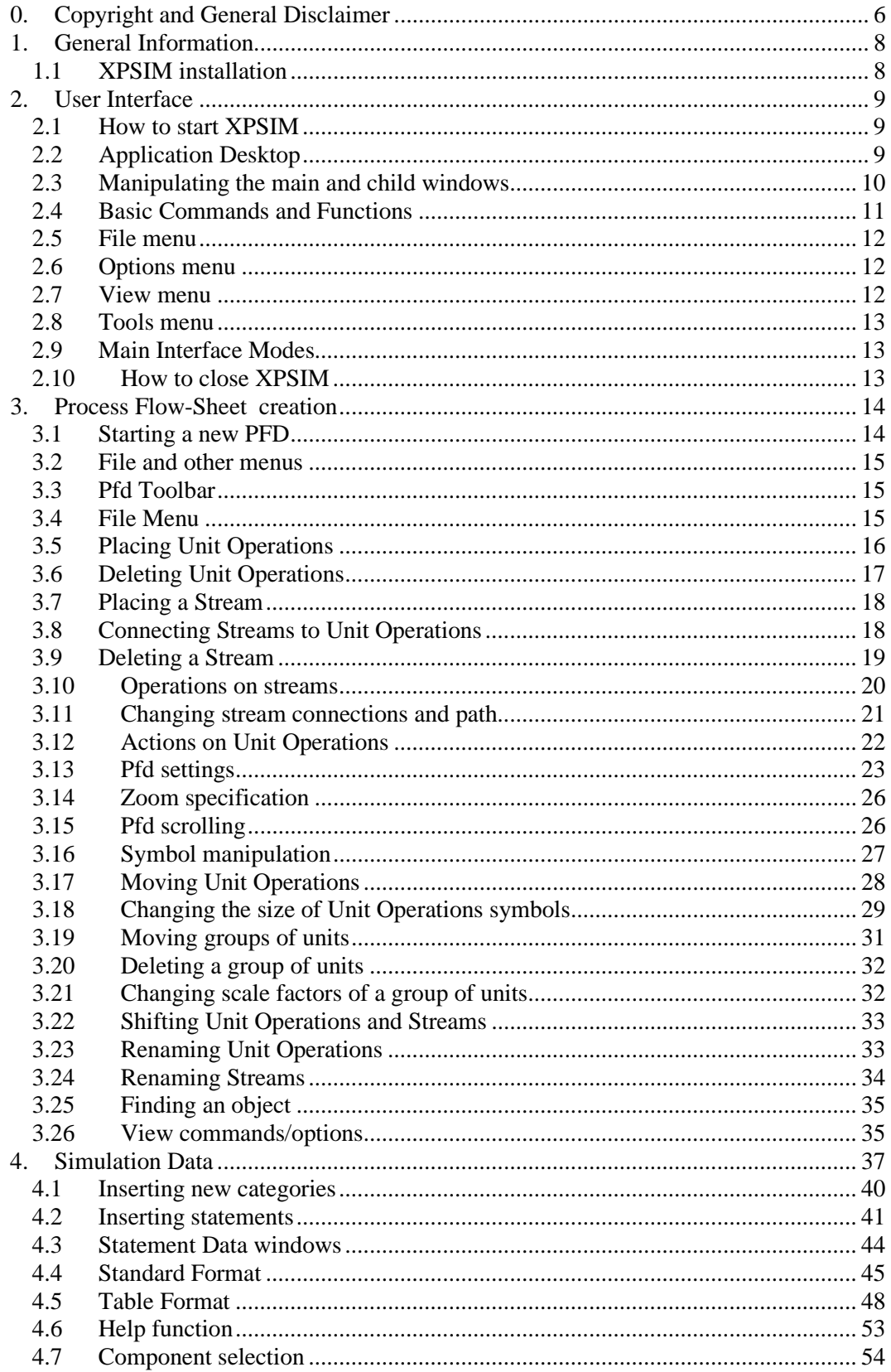

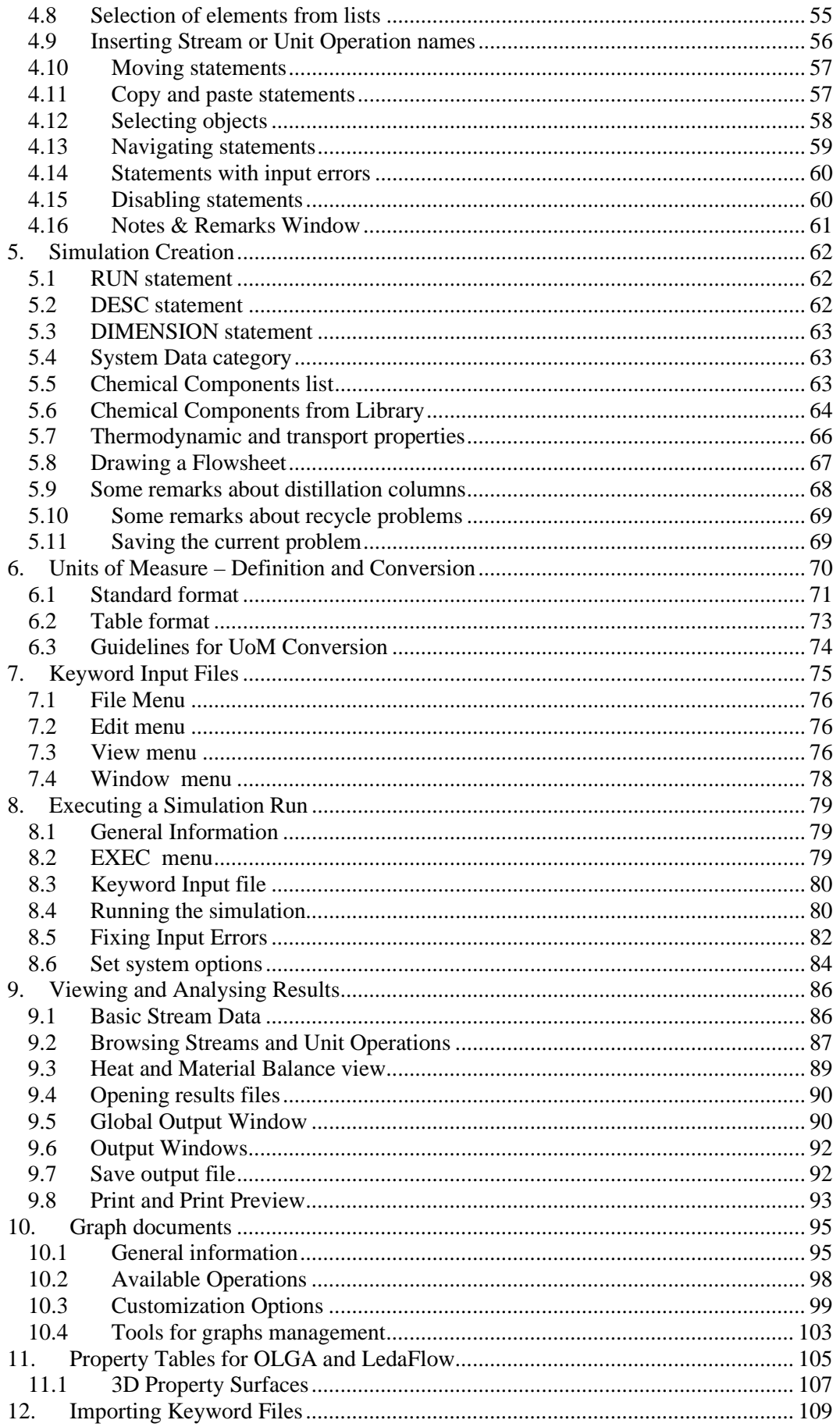

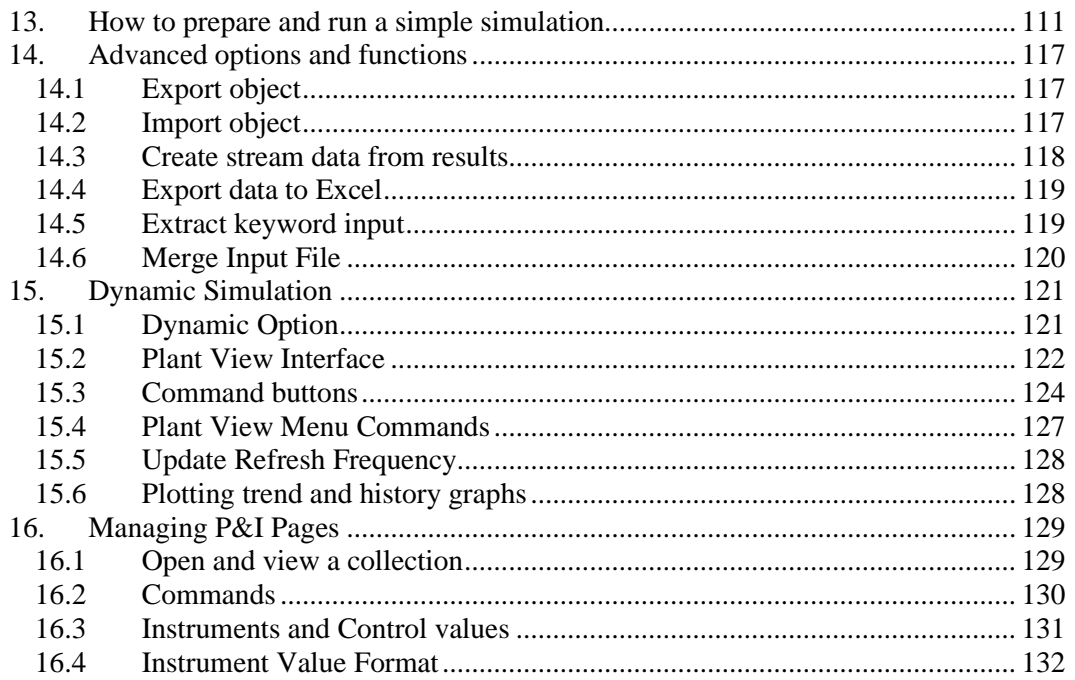

## <span id="page-5-0"></span>**0. Copyright and General Disclaimer**

This manual is intended as a guide for using the **XPSIM** software. This documentation contains proprietary and confidential information and may not be disclosed, used or copied without the prior consent of the owner as set forth in the applicable license agreement. Users are solely responsible for the proper use of the software and the application of the results obtained.

This manual includes technical documentation. This documentation is delivered to the user *as is,* it may include technical or typographical inaccuracies and errors. The author makes no warranty as to its accuracy or use. *Any use of this technical documentation or the information contained in this manual is at the risk of the user.*

The owner does not make any representations regarding the use, or the results of use of the software, in terms of correctness or otherwise. The entire risk as to the results and performance of the software is assumed by the user.

The owner reserves the right to make changes to this manual and the related computer software applications and components without obligation to notify any person or organization.

Companies, names and calendar dates used in the examples contained in this manual are fictitious unless otherwise indicated.

The author makes no warranty or representation, either expressed or implied, with respect to this documentation, its quality, performance, merchantability or fitness for a particular purpose.

#### **Trademarks**

- Windows 11, Windows 10, Windows 7, MS-DOS and Microsoft Office Excel are trademarks of Microsoft Corporation.
- OLGA is a trademark of Schlumberger.
- LedaFlow is a trademark of Kongsberg Oil & Gas Technologies

*This page intentionally left blank*

## <span id="page-7-0"></span>**1. General Information**

This document provides basic information on the *XPSIM Windows Interface* application which drives the use of:

- *XPSIM steady state simulation program*
- *XDSIM dynamic simulation program*

in the Windows environment.

It describes the capabilities of the **XPSIM** windows interface and includes general instructions for using its features. It is directed primarily toward users already familiar with the *Microsoft Windows* interface, so detailed instructions for using the mouse, menus and other windows objects are not given.

This software application allows executing **XPSIM** simulation program in a MS Windows environment.

The user can:

- *create new simulations and process flow diagrams (PFD)*
- *open and edit XPSIM/XDSIM input files*
- *inserting new streams and unit operations*
- *modify existing unit operations and change the PFD layout*
- *run the simulation*
- *view and print result data and files*
- *view and print results shown as graphs*
- *export stream data to MS Excel*

In the following chapters, the main functions available are explained in detail.

## **Remark**

*Screen images and outputs, contained in this manual, can show version numbers lower than the current one (v. 3.02) and can be slightly different in their layout but are still valid in their structure.*

## <span id="page-7-1"></span>**1.1 XPSIM installation**

The installation of XPSIM and its related documentation is described by the manual: *XPSIM - EXTENDED PROCESS SIMULATION SYSTEM* 

*Installation Manual - Version 3.02- Rev. xx – month, day year*

## <span id="page-8-0"></span>**2. User Interface**

The **XPSIM Windows Interface** implements a multi-document interface (**MDI**) architecture that allows the user to work on multiple documents and views at the same time, with each document shown in its own window.

At a time, the number of open windows can be very large; for example if a simulation generates 20 graphs the user can, in principle, open each graph in a separate window and have 20 graph windows open.

The terms *'file'*, *'document'* and *'window'* may be considered synonyms because each document is usually contained/saved in a file and each document is shown in its own window.

The documents that may be viewed and/or edited are:

- *input files*
- *process flow diagram (PFD) schemas*
- *output files*
- *graphs*

This chapter describes how to start and exit **XPSIM** and describes some basic Windows features as they appear and are used in the XPSIM windows interface.

## <span id="page-8-1"></span>**2.1 How to start XPSIM**

To start the application the user can:

- double-click on the XPSIM icon on the desk-top
- launch the XPSIM application from the *Start/Program Folder*

<span id="page-8-2"></span>The XPSIM welcome window will appear, as shown on Fig. 2.1.

## **2.2 Application Desktop**

As usual, with applications that display multiple windows only one window is active at a time. The user may activate one window by simply clicking on it or selecting the desired window from the *'Window'* menu.

When the application is started, usually from the program folder or a program icon, the main window is presented (see next Fig. 2.1).

On the main window, the user may easily identify the following parts:

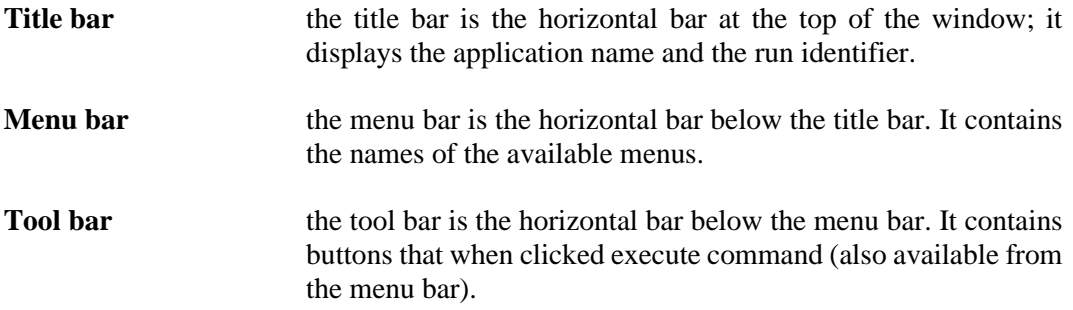

**Status bar** the status bar is the horizontal bar at the bottom of the main window. It displays help messages for menu items, and other information.

The menu bar is automatically updated to reflect the commands available, allowing the user to work on the active document (window).

Some drop-down menu operations are possible only after other operations have been performed. Following the Windows convention, when the status of the application does not permit the execution of a command, its name will appear grayed on the drop-down menu.

<span id="page-9-0"></span>The user may begin edit this input files inserting the input statements or may open another input file.

## **2.3 Manipulating the main and child windows**

Windows present on the top right corner the standard icons:

Ð **Maximize icon** when pressed the window is enlarged to fill all the available client area of the main window.

H **Minimize icon** when pressed the window is compressed to the dimension of a bar containing the window title and the standard buttons.

a1 **Restore icon** when pressed the window is resized to the dimensions it had previous of the last window size operation applied.

**Close icon** when pressed closes the window and the related document.

 $\vert x \vert$ 

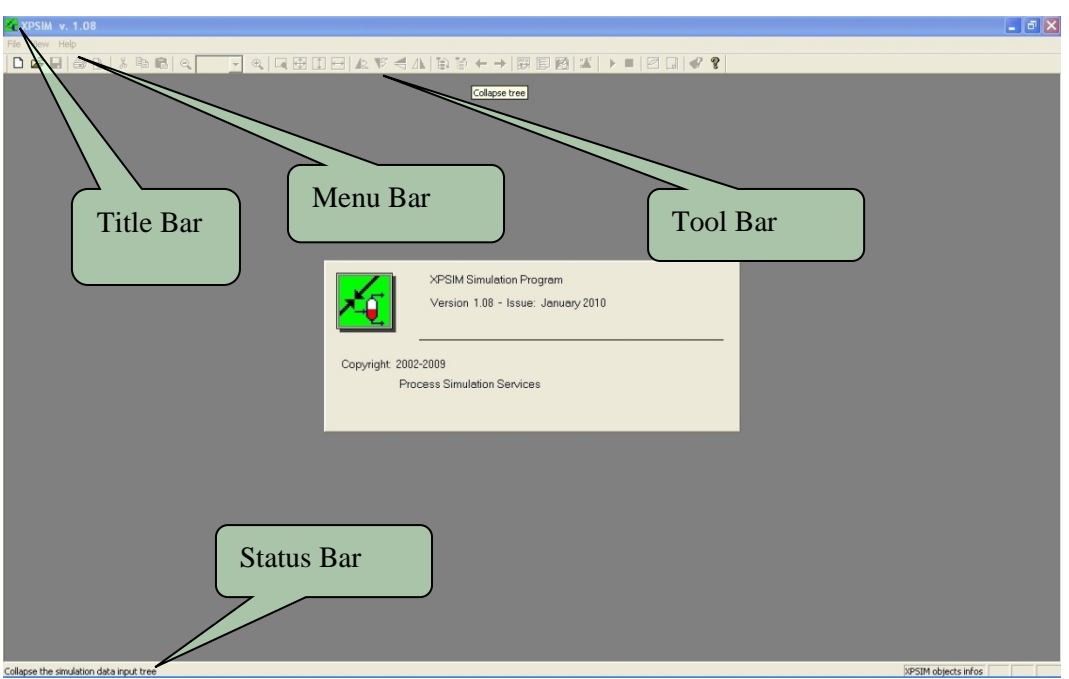

**Figure 2.1 -** *XPSIM main window with welcome dialog*

# <span id="page-10-0"></span>**2.4 Basic Commands and Functions**

The base menu is active when there are no open documents (input files). It presents the following commands:

## **File**

- *New*
- *Open …*
- *Close*
- *Print Setup …*
- *… list of recently-used files ….*
- *Exit*

## **Dynamic**

- *Set Dynamic Simulation option*
- *P&I pages …*

## **Tools**

- *Open graph file …*
- *Graph collection ►*
- *View graph results …*
- *Property Tables …*

# **View**

- *Tool Bar*
- *Status Bar*
- *Application look ►*
- *Large Uop palette buttons*

# **Help**

- *Help topics*
- *About XpsimWin*

<span id="page-11-0"></span>All these commands are described in detail in the following paragraphs.

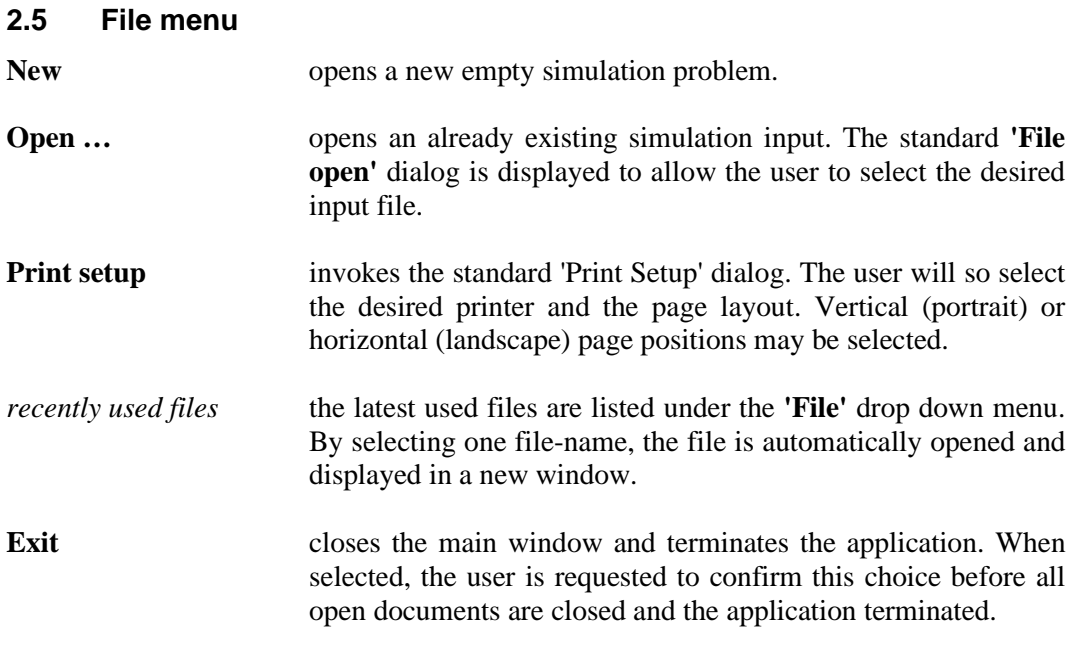

# <span id="page-11-1"></span>**2.6 Options menu**

The following general commands are available.

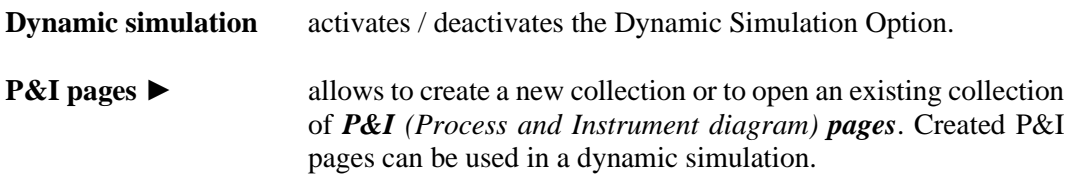

## <span id="page-11-2"></span>**2.7 View menu**

The following general commands are available.

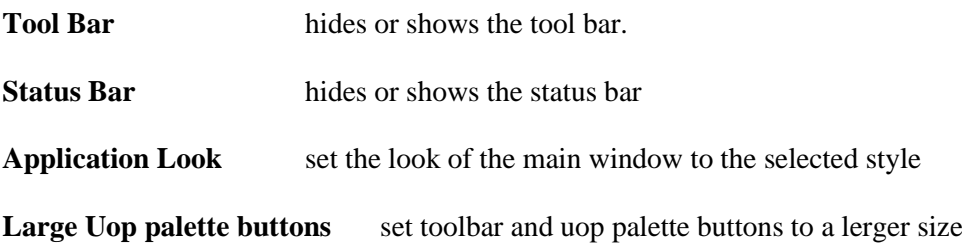

# <span id="page-12-0"></span>**2.8 Tools menu**

This menu allows to open graph collections and graph files generated by previous simulation. It is also possible to generate and/or edit P&I pages.

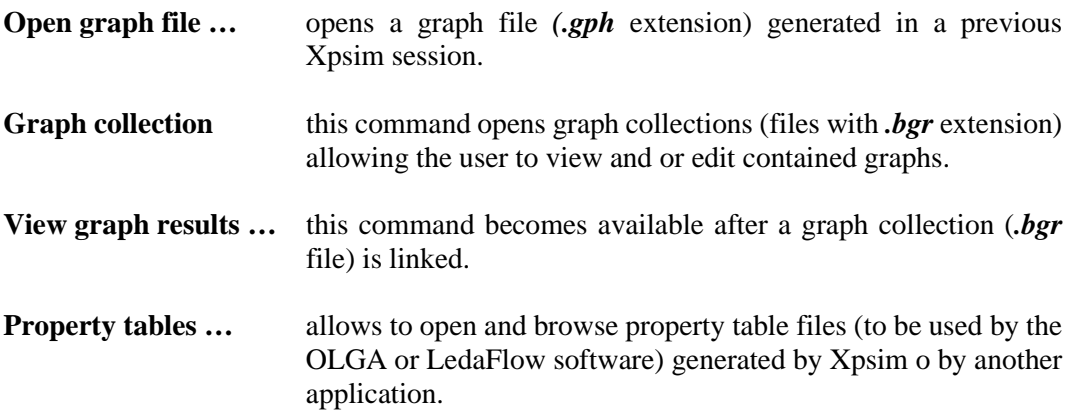

## <span id="page-12-1"></span>**2.9 Main Interface Modes**

For the definition of a simulation problem, the user may select one amongst three main modes of operation.

- 1. Supply data using two *logically connected* windows:
- *'Process Flow Diagram'* window, and
- *'Simulation Data'* window
- 2. Supply input data as a ASCII text file using keywords, based directly on the **XPSIM** simulation input language, based on a keyword format.

In the Process Flow Diagram the user can create streams and unit operations, connect them and build the topology of the plant, he wants to simulate.

<span id="page-12-2"></span>In the 'Simulation Data' window the user specifies all the parameters of streams, unit operations, and other objects that are required to effectively run the simulation.

## **2.10 How to close XPSIM**

To close the application the user should:

- Close all the windows related to the open problem.
- Close the main XPSIM window or select the *'Exit'* command from the **File** menu.

## <span id="page-13-0"></span>**3. Process Flow-Sheet creation**

This section describes how the user can create a diagram of the process to be simulated. This diagram is usually called *'Process Flow Sheet'* or '*Process Flow Diagram' (PFD).*

## <span id="page-13-1"></span>**3.1 Starting a new PFD**

When a new simulation is started, the following dialog is prompted:

*Fig. 3.1 – Simulation type dialog*

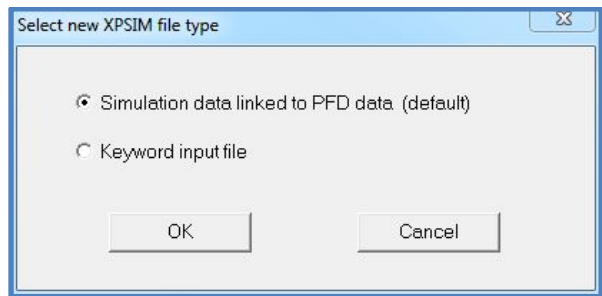

By selecting the *'simulation linked'* mode two main windows are opened:

- process flow-sheet and data window
- simulation running window

Both windows are divided into parts which display separated data. They are presented with tabs, to activate each window the user can click on its tab.

They are positioned so as to occupy the upper and lower part of the main window (see next Fig. 3.2).

The two main windows, when opened, will appear as typically shown on next Fig 3.2

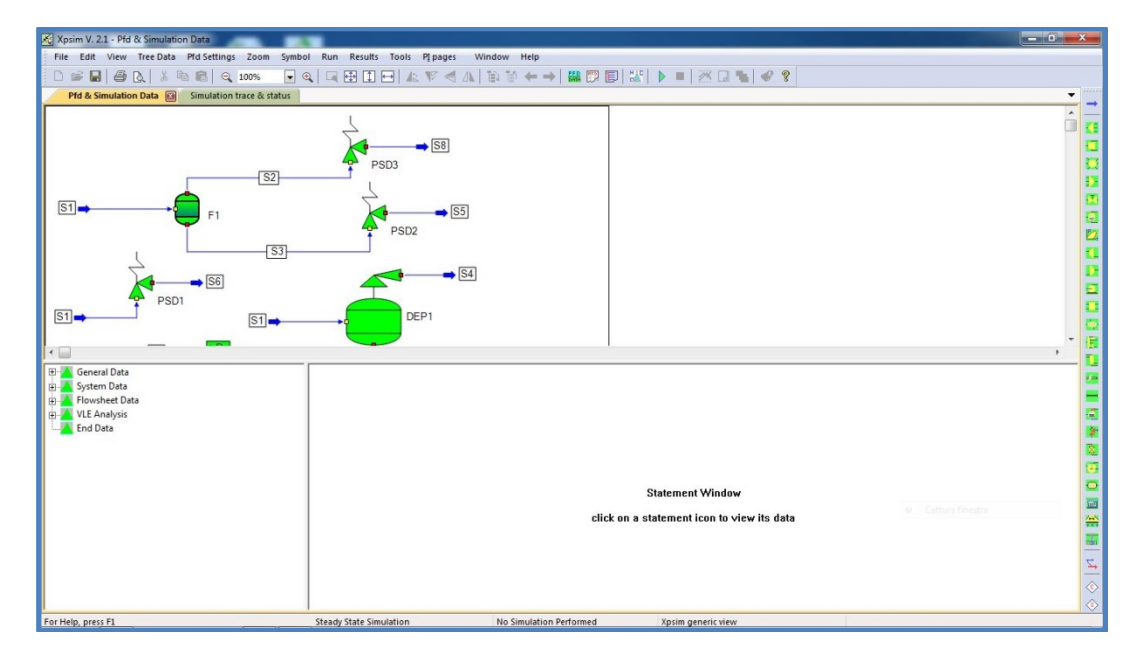

*Fig.3.2 - Pfd and Simulation Data Windows*

The *"process flow-sheet and data window" (PFD window)* is the main problem window, a problem is closed by closing this window.

The "simulation running window" is automatically created when the main window is created and destroyed when the main window is closed.

The user can change the dimension of the divided part by clicking on the separation borders and dragging them to the desired position.

## <span id="page-14-0"></span>**3.2 File and other menus**

The menu items, available when a PFD window is active, contain the following commands:

#### **File**

- Print, Print Preview, Print Setup...
- Exit

#### **View**

- Set zoom value, Set mesh
- Toolbar, Status Bar

#### **Window**

- Cascade
- Tile
- Arrange Icons

In this window the user can:

- create and place streams
- create and place unit operations
- connect stream and unit operations
- delete streams and unit operations

<span id="page-14-1"></span>According to these operations simulation data are automatically created (or deleted) and input statements are prepared to be completed by the user.

## **3.3 Pfd Toolbar**

Logically connected to the Pfd window, the *"Pfd symbols"* palette is created and positioned, by defaults, on the right of the application window, as shown on Fig: 3.2.

The user can move its position using the *'Pfd toolbar'* command available under the '**View'** menu'. Using this command, the toolbar may be placed on one of the four sides (right, left, top or bottom) of the Pfd window.

## <span id="page-14-2"></span>**3.4 File Menu**

**Print this command invokes the standard 'Print' dialog for starting the** printing process on the selected device. The PFD drawing is always printed in a single page and it is so scaled to fit the page size.

**Print setup this command invokes the standard 'Print setup' for selecting the** printer and the page layout. For printing PFD drawings the horizontal page layout is to be preferred.

# <span id="page-15-0"></span>**3.5 Placing Unit Operations**

On the right side of the main window, a **"Pfd palette"** is arranged; this is a vertical shaped window containing small icons for streams and unit operations.

The 'Pfd palette' is available only when the user's focus is on the Pfd window.

To place a unit operation in the Pfd window :

- *click on the "pfd palette" the icon of the unit to be placed*
- *move the mouse cursor at the point of the Pfd where the unit is to be placed and leftclick.*

When these actions are completed, the symbol of the selected Unit Operation appears on the PFD window.

Repeat these actions to place other unit operations.

If the selected unit operation requires additional parameters to be fully specified, a dialog box is prompted to the user before the unit operation symbol is created.

For example, when a **FLASH** unit operation is placed on the Pfd the following dialog is presented to the user.

The dialog requires the specification of the number and type of product streams.

*Fig. 3.3 - FLASH unit specification dialog*

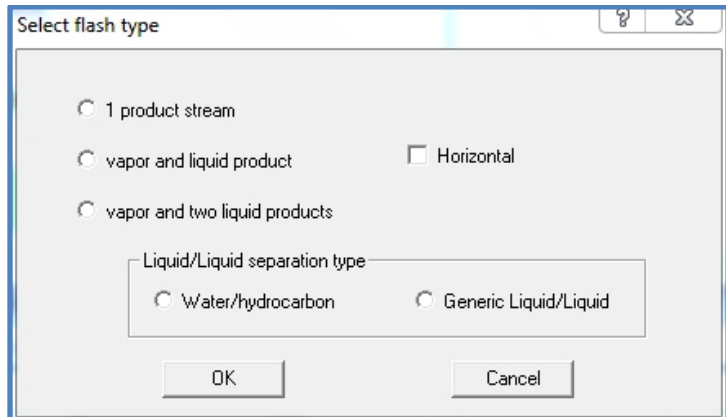

The symbol of the unit operation is created with small size to minimize possible overlaps with the symbols of other units. The user can then change its initial size using the symbol resizing handles or the *'Scale symbol'* function.

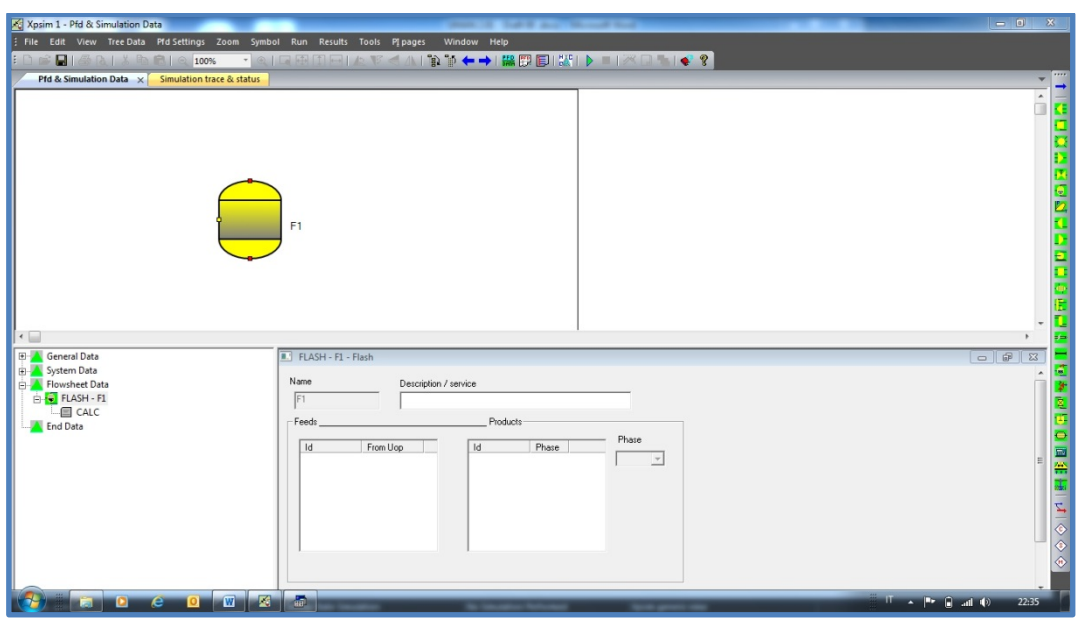

*Fig. 3.4 - PFD Window after creation of a Flash Unit*

When a unit operation is placed on the "Pfd window", the corresponding object is automatically created in the *Simulation Data* tree view.

<span id="page-16-0"></span>So, as shown on Fig. 4, a **FLASH** symbol has been placed on the Pfd window, and the corresponding **FLASH** object appears in the *Simulation Data* tree view.

# **3.6 Deleting Unit Operations**

To delete a unit operation placed on the Pfd, you should do the following actions :

- left-click on the unit operation symbol to identify it (a rectangle, drawn with a dot line, will appear around the selected symbol).
- press the **'Canc'** button on the keyword.

A warning message box appears to ask for confirmation of the delete request.

- select **OK** to complete the operation
- select **Cancel** to ignore the delete request.

*Deleting a unit operation can also be performed by selecting the Delete command in the Edit menu.*

## <span id="page-17-0"></span>**3.7 Placing a Stream**

The first icon in the **'Pfd palette'** is associated to *process streams*.

To create a stream in the Pfd window, the user should do as follows :

- *left-click* on the Stream icon to activate the 'Stream placement' operation.
- *left-click* on the 'Pfd window' to define the *initial point* of the stream path.
- *left-click* as many times as required to define the other *vertices* of the stream path.
- *right-click* to define the *end-point* of the stream path.

To cancel stream creation, the user can click on any point outside the 'Pfd window' During these actions a 'draft' version of the stream path appears on the window.

When the stream drawing action is complete, the stream path is drawn on the Pfd Window, as shown in the next Fig. 3.5

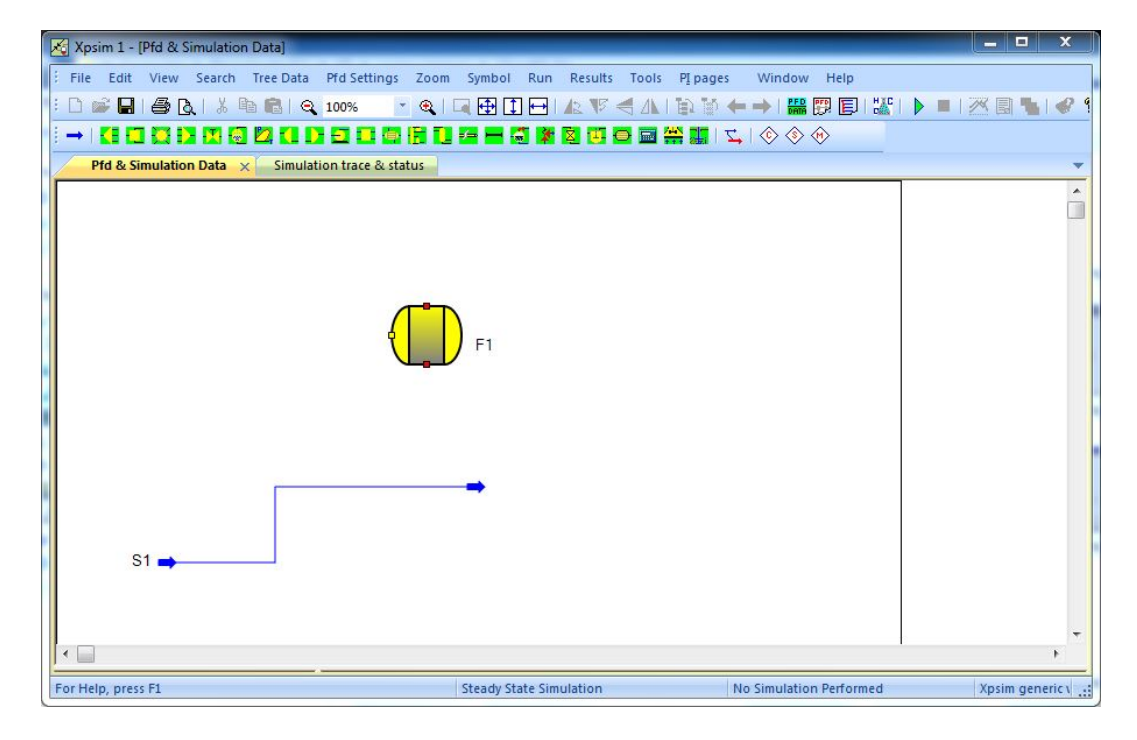

*Fig. 3.5 - A stream Path in the Pfd Window*

In this figure, stream **S1** is placed on the Pfd window as an unconnected object.

<span id="page-17-1"></span>Unlike the case of unit operations, when a stream is created in the Pfd Window, the relevant stream object **is not automatically generated** in the 'Simulation Data' window.

# **3.8 Connecting Streams to Unit Operations**

As may be seen on the previous figure, the unit operation symbol shows handles (in the form of square colored boxes) that represents the connection points of feed and product streams.

*Feed stream handles* are drawn using a **yellow** color, whereas *product stream handles* are shown as **red** boxes.

When the mouse cursor is placed or passes over a connection box its shape is changed from **'arrow'** to **'cross'**.

- To draw a **feed stream** the user should start at a free point of the Pfd and place the endpoint of the stream path on a **'feed handle'**
- To draw a **product** stream the user must begin a stream path on a **'product handle'**  and place the end-point at a free pfd point.
- To draw a stream connecting two Unit Operations the user must start the stream at a **'product-handle'** and place the last point of the stream path on a **'feed-handle'** of another Unit.

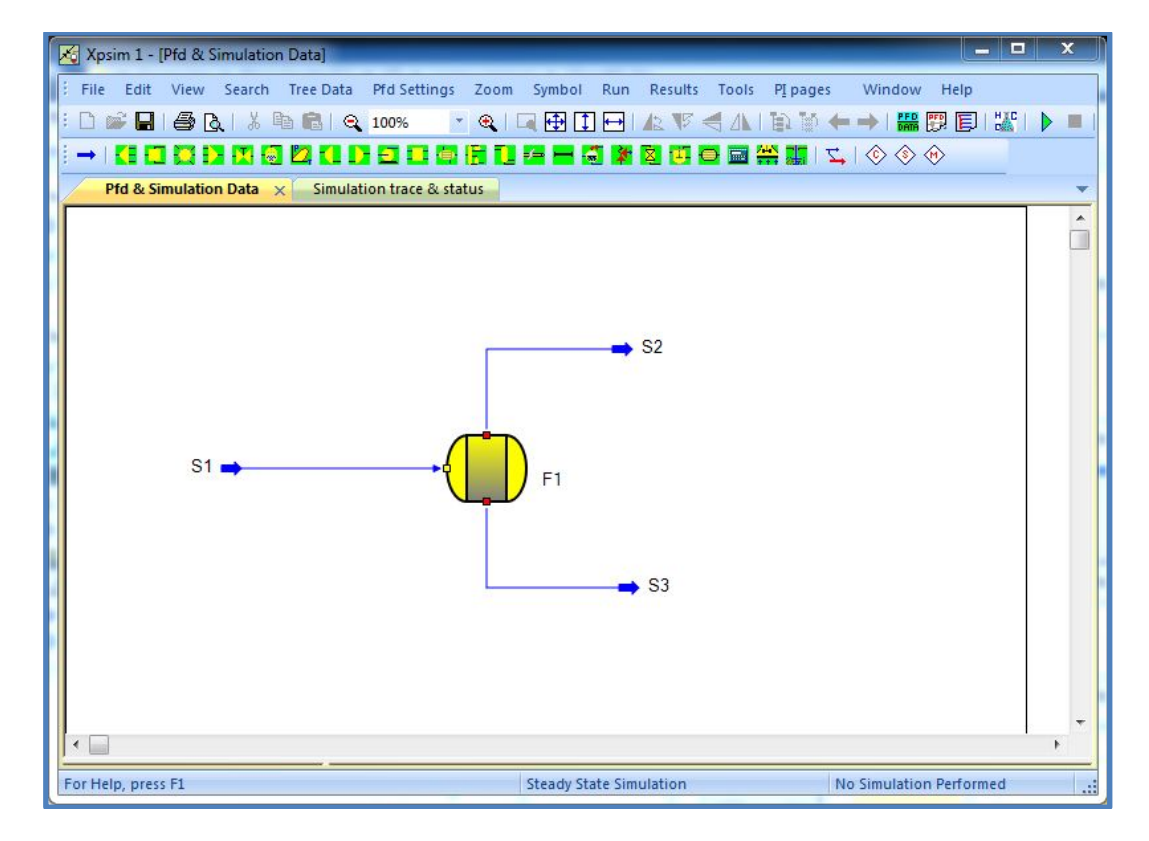

*Fig. 3.6 - Connected Streams and Unit Operation in the Pfd Window*

# <span id="page-18-0"></span>**3.9 Deleting a Stream**

To delete a stream on the Pfd the user must first *'highlight'* the selected stream by clicking on it. The stream color will change from the 'normal' status to the 'selected' one. (default colors are respectively blue and red).

Then user can then:

- *a) press the 'Canc' button.*
- *b) start the Delete command from the Edit menu*

The following dialog-box will appear to ask the user which action he wants to perform.

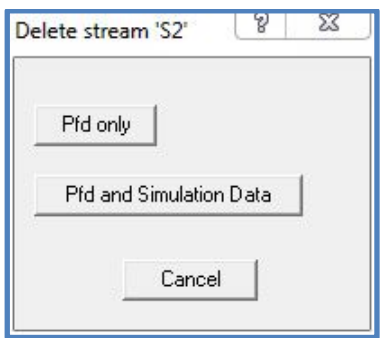

The user may cancel the operation or:

- delete the stream only in the Pfd document.
- delete the stream in the Pfd document and its data, if any, in the 'Simulation Data' document.

# <span id="page-19-0"></span>**3.10 Operations on streams**

After a stream has been selected (highlighted), the user, may right-click on it to bring-up a context-type menu, as shown on the next figure.

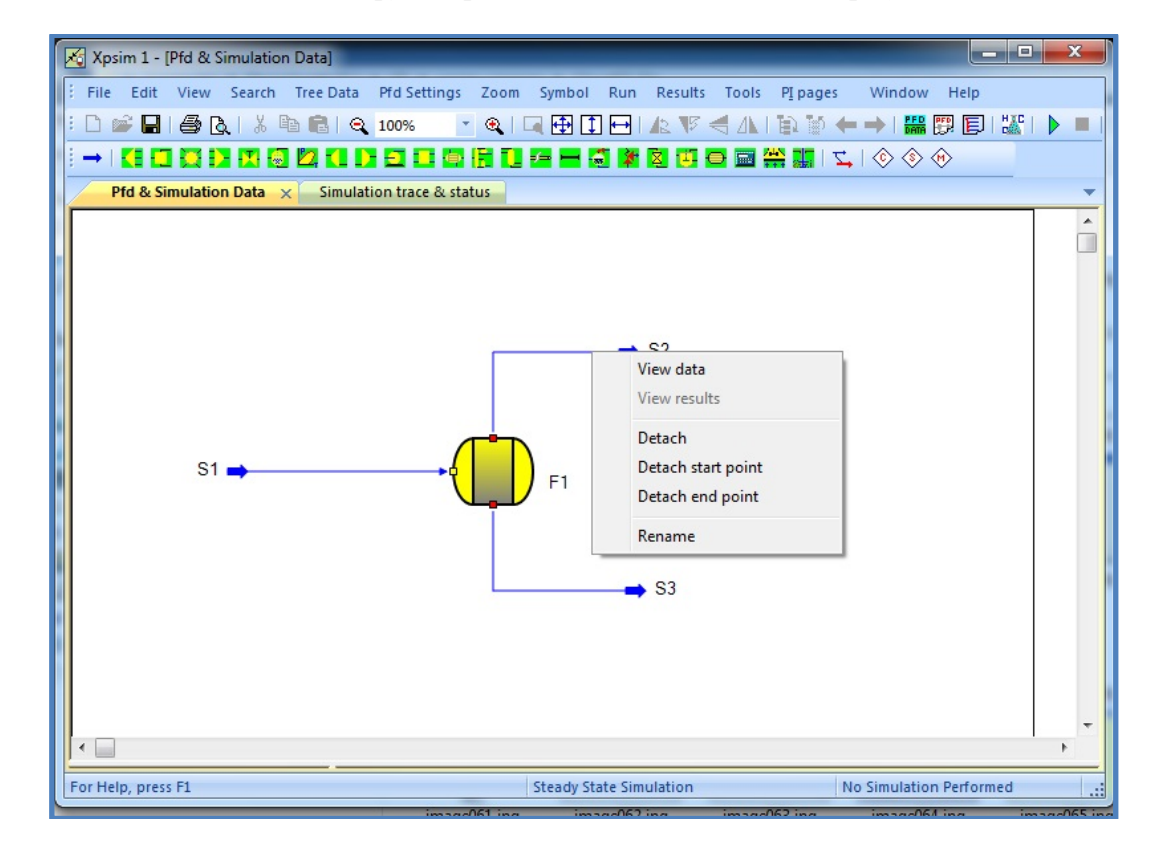

*Fig. 3.7 – A pfd snap-shot with the stream menu displayed*

From this menu the user may select one of the following operations :

**View data** ask the program to display, in the 'Simulation Data' window, stream data supplied by the user, if any. **Detach** detach stream initial and end points, if connected to unit operations.

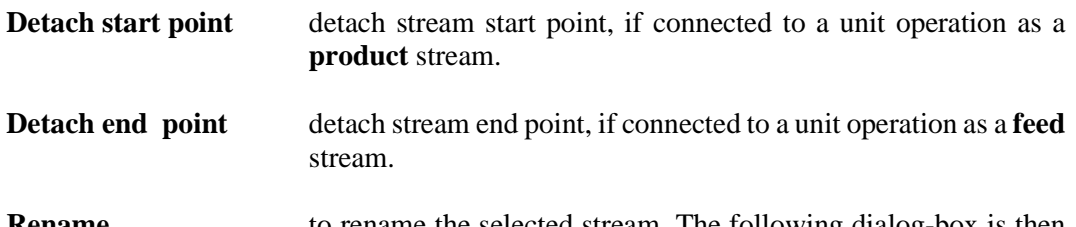

**Rename** to rename the selected stream. The following dialog-box is then prompted when this function is selected.

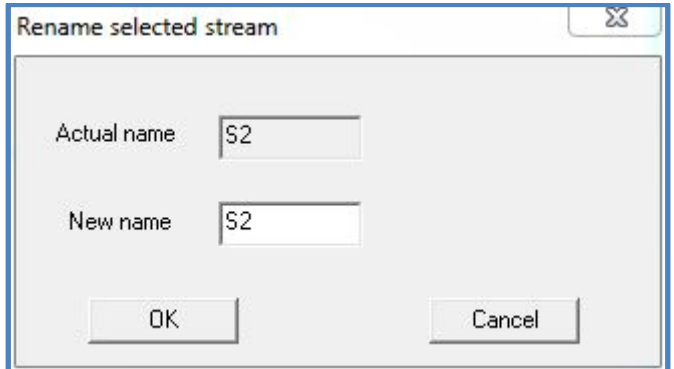

# <span id="page-20-0"></span>**3.11 Changing stream connections and path**

The user can change the path of streams and their connection to the unit operation symbols. Moving the mouse pointer over a stream path the user may see its shape change according to the position of the mouse.

The cursor, when positioned over stream end, appears as an  $\mathbb{R}_S$  symbol.

If placed over stream path segments, the cursor will appear as a double pointed arrow:

- **↕** vertical when placed over horizontal segments
- ↔ horizontal when placed over vertical segments.

## **Moving stream end**

By clicking on a free stream end, the user can drag its position to a new place or connect it to a unit operation.

Stream ends, connected to unit operations, may not be moved and must be previously detached using the relevant commands.

## **Moving path segments**

By clicking on a path segment the user can drag its position to a new location. The stream path is redrawn taking into account this new position. Vertical segments may be moved either left or right with respect to the original position, whereas horizontal segments may be moved up or down.

# <span id="page-21-0"></span>**3.12 Actions on Unit Operations**

The user can right-click on a symbol of a Unit Operation in order bring-up a context-type menu.

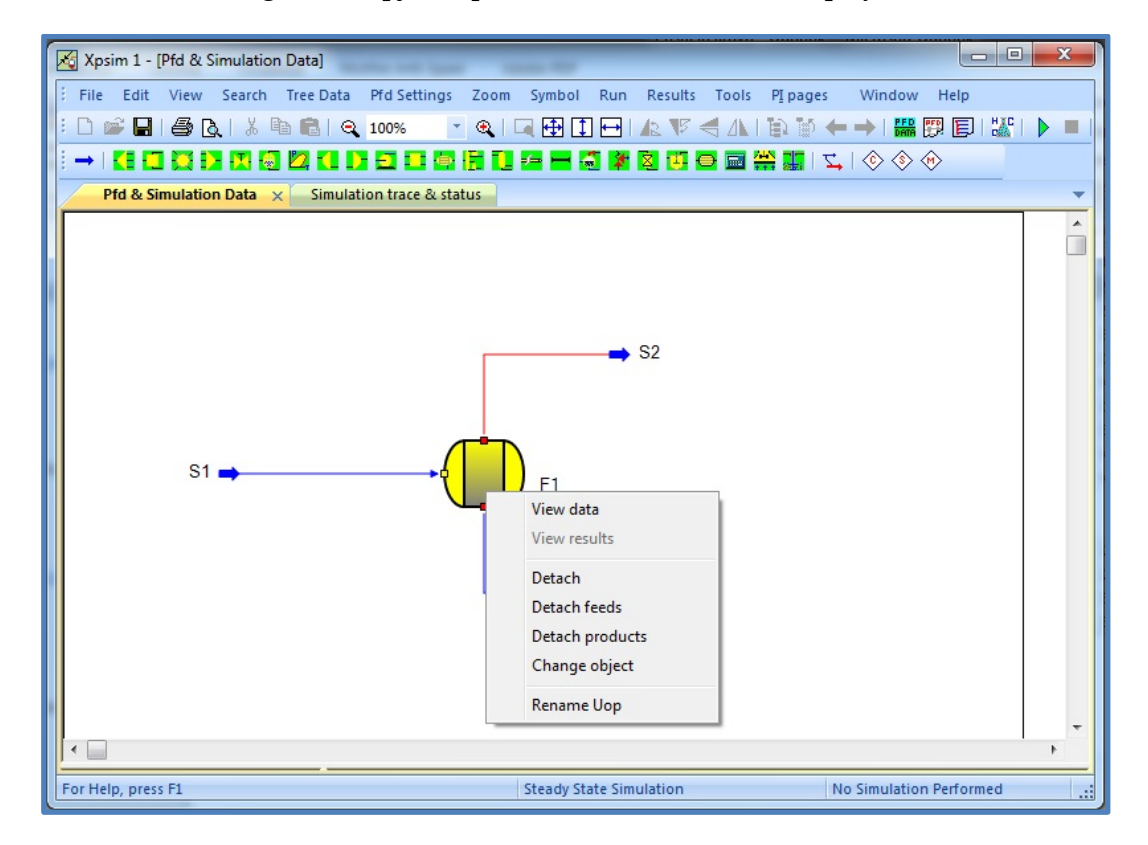

*Fig. 3.8 – A pfd snap-shot with the unit menu displayed*

From this menu the user may select one of the following operations.

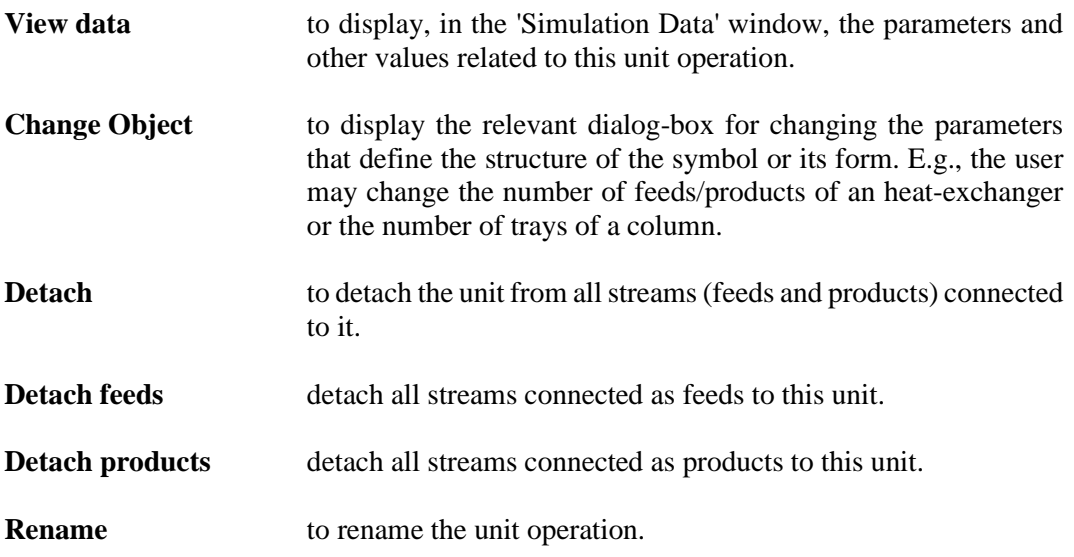

## <span id="page-22-0"></span>**3.13 Pfd settings**

The user can specify a number of features when drawing the Process Flow Diagram, the following options are available:

**Pfd Size** at any time the user can change the size of the pfd by using this function. The following dialog is presented to the user requesting the specification of the new pfd size.

#### *Fig. 3.10 – Pfd size specification dialog*

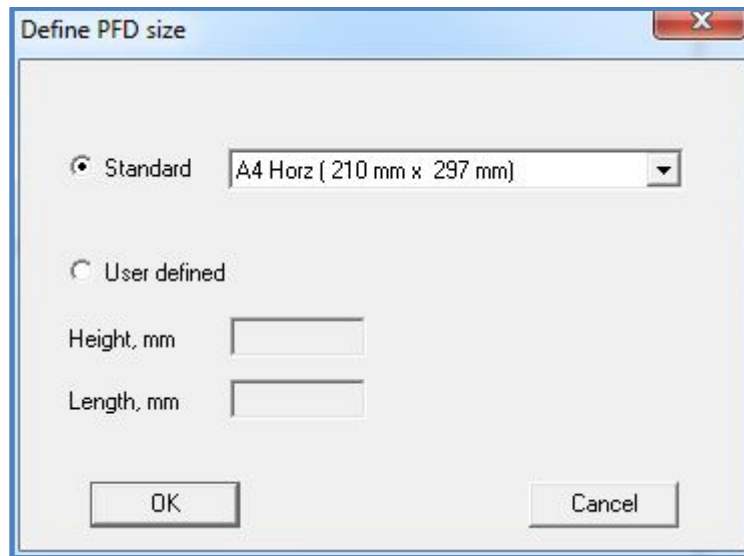

Enlarging the pfd size is always allowed.

A reduction of the pfd size is rejected when some units lay outside the new desired size.

Font height the user can modify the default value of the height of the font used to draw stream and unit names. Font height is given in 0.1 millimeters units, using the following dialog box.

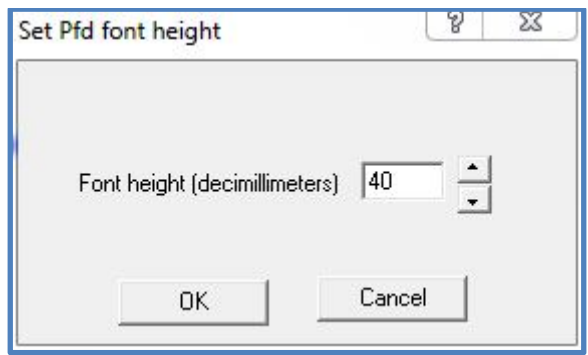

**Background color** the default background color of the Pfd window is white. The user may select a different color. Using this option the 'Standard Color Dialog' is prompted so the user may choose one of the Windows base color or define a user color.

**White background** selecting this command the user resets the background color to white.

#### **Stream Settings**

The user can specify a number of options related to stream drawing by selection the "Stream …" command. The following dialog is prompted.

*Fig. 3.10 – Stream settings dialog*

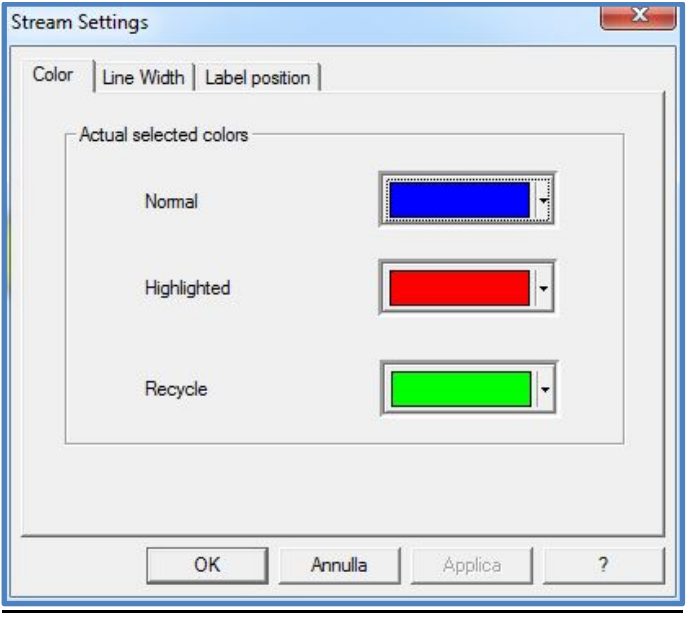

Line colors the user can modify the standard colors used for drawing streams in the standard or highlighted status. Care should be applied to avoid inconsistencies with the back-ground color.

**Line width** the user can modify the width of the lines that represent a stream for both the screen and the printer. Stream lines are specified in 'pixels' for the Pfd window or in deci-millimeters for printing.

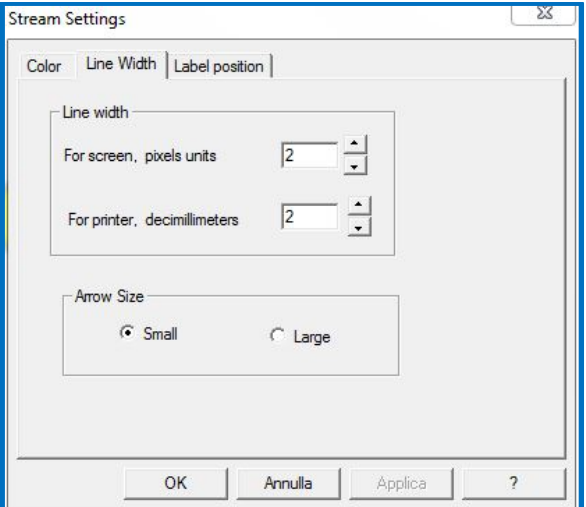

Label position The user can set the position of the stream label with respect to the stream line.

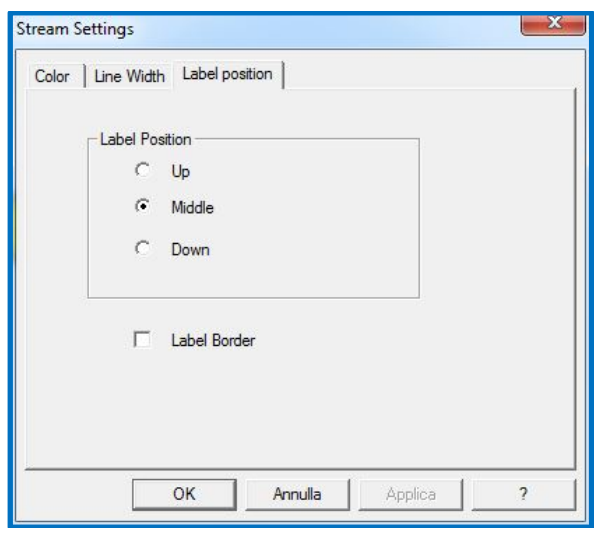

The '**Middle'** option is the default. In this case the stream label is drawn on the path line. By selecting the other options the stream label is drawn above or below the stream line.

When the stream label is placed on a vertical segment of the stream line, the **'Up'** option will draw the label on the *left* whereas the **'Down'** option will draw the label on the *right*. When the 'Label border' is checked the stream label is enclosed in a rectangular polygon.

#### **Unit Operation Options**

The user can specify the border line width and the filling color for Unit Operation symbols.

Unit color/line width the user can modify the color used to fill the unit operation symbols and the width of the border lines. To change the default selections user interacts with the following dialog-box.

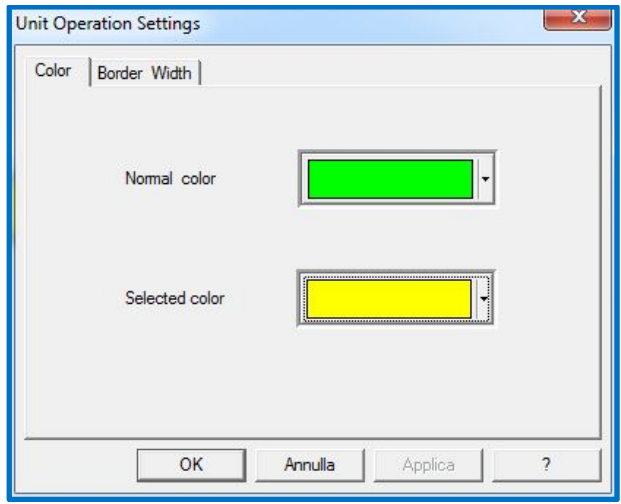

## <span id="page-25-0"></span>**3.14 Zoom specification**

The user can set the size of the Pfd image on the screen by defining the zoom level.. This helps the user either to focus on one or more objects or to view many objects and the connecting streams.

*Fig. 3.11 - Pfd zoom definition dialog*

**Set zoom** this command displays a Dialog Box with which the user can specify the zoom value. The initial zoom value is set at 100. See the next figure.

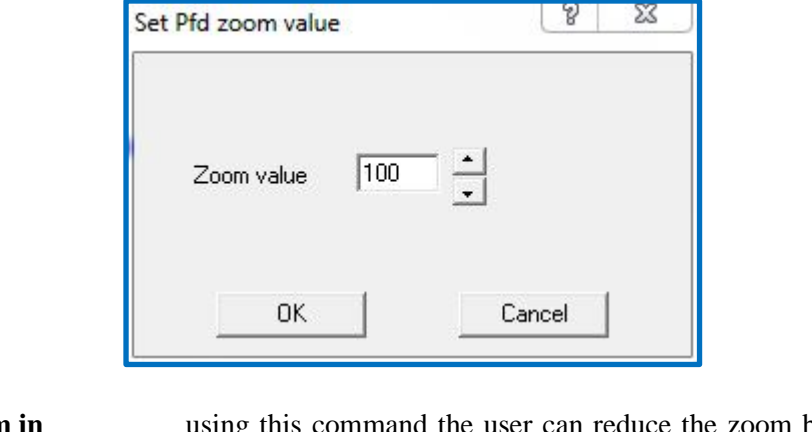

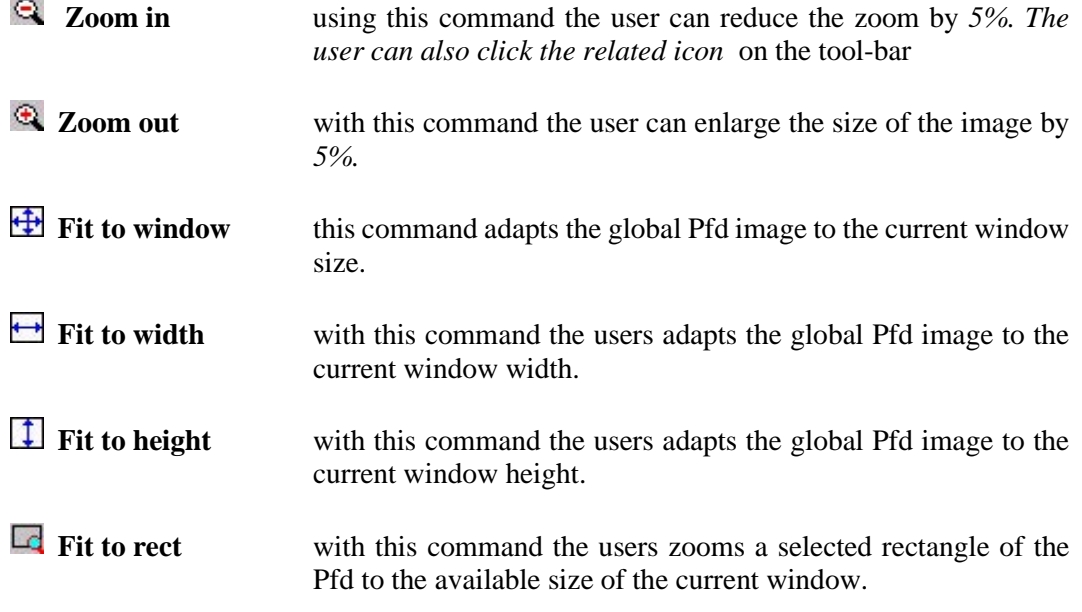

## <span id="page-25-1"></span>**3.15 Pfd scrolling**

The user can scroll the Pfd window by using either the mouse or the keyboard. With the mouse the user can click on the scrolling bars (horizontal and vertical) that appear at the bottom and right side of the windows.

With the keyboard the user can use the following keys

- **↑** up, to scroll the pfd upwards
- **↓** down, to scroll the pfd downwards
- → right, to scroll the pfd right.

left, to scroll the pfd left.

In addition, one can use the commands:

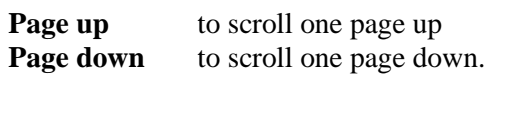

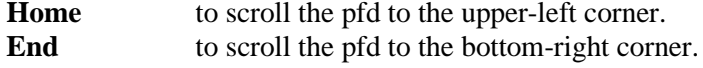

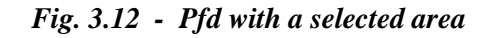

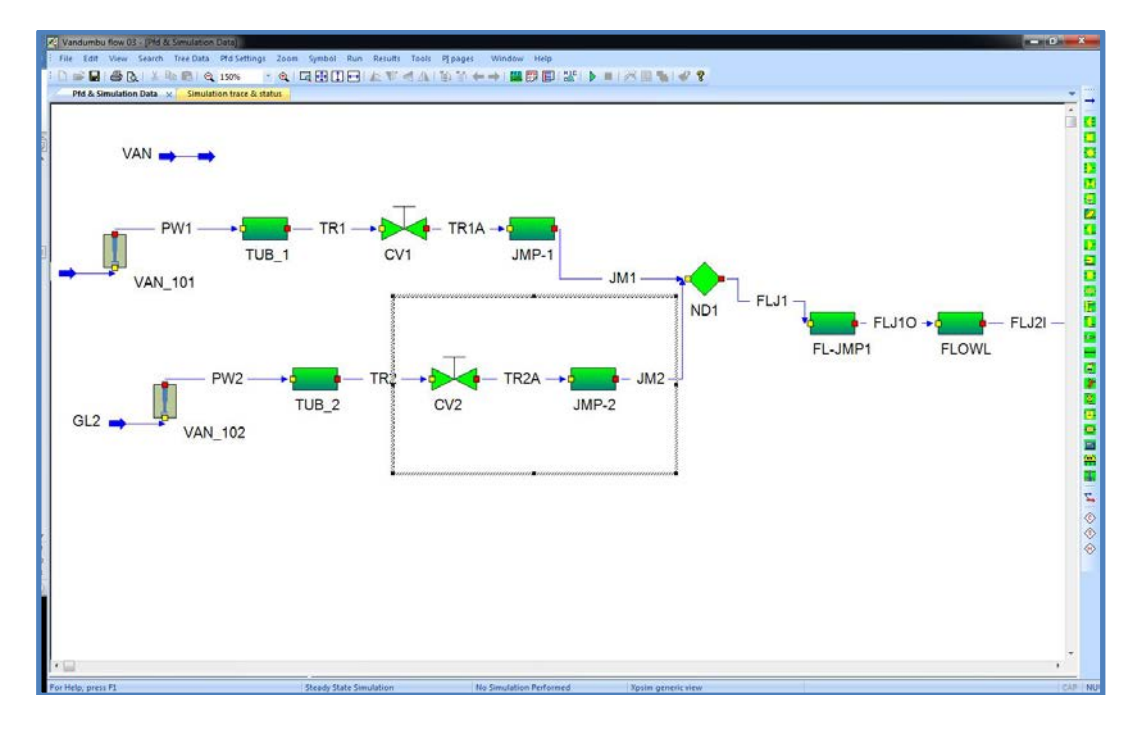

# <span id="page-26-0"></span>**3.16 Symbol manipulation**

The user can apply reflections and rotations to the symbol of a Unit Operation in order to draw a Pfd schema in an easy way.

These operations help the user in changing the direction of the feed and product streams to obtain a simpler and clearer pfd drawing. Usually, the base version of the symbol presents feed and product streams with a **left-to-right** direction, so the connection of recycle streams would be difficult if stream directions could not be reversed.

The following commands are available under the **'Symbol'** menu item.

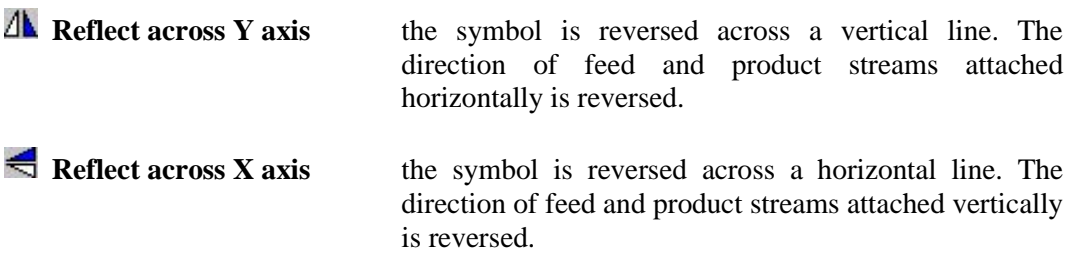

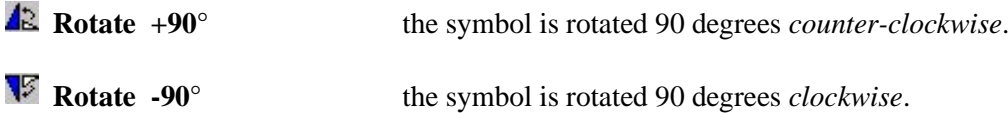

These actions cannot be applied to any symbol of the process unit operations. Actions that are not permitted are shown grayed (disabled) in the drop-down menu.

#### **Remark**

*Independently of the sequence used to apply these actions to the unit operation symbol, the final symbol shape is generated by applying reflections before rotations.*

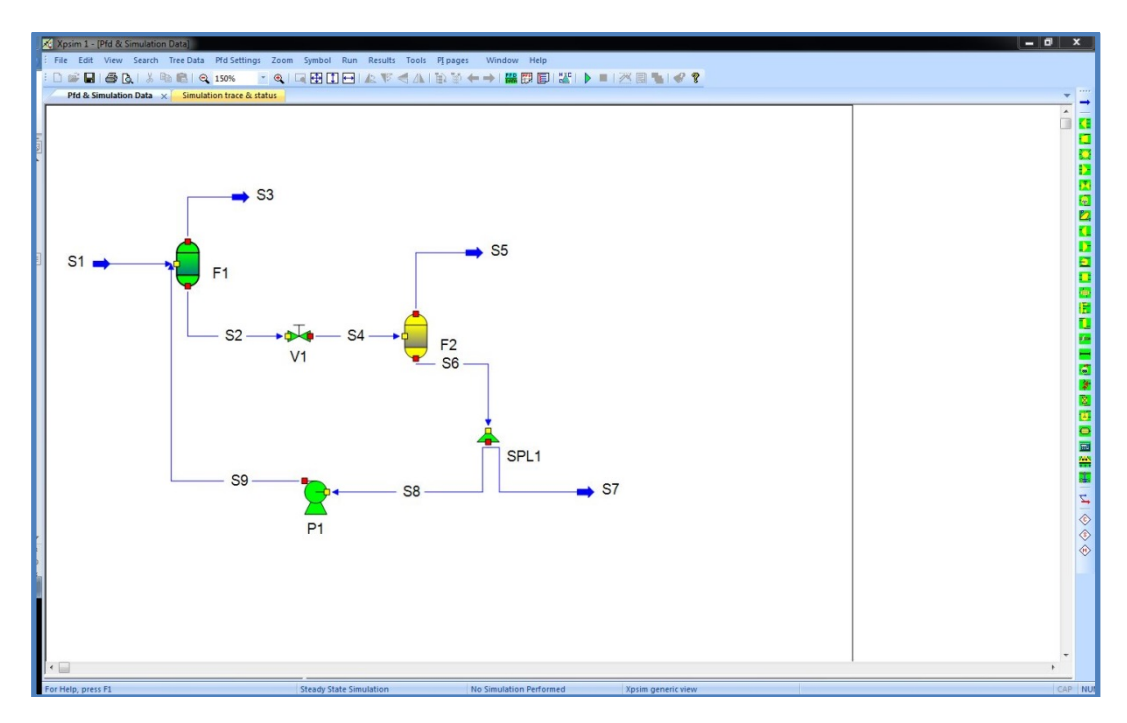

*Fig. 3.13 - A Pfd with the Pump symbol reflected*

# <span id="page-27-0"></span>**3.17 Moving Unit Operations**

The user can move the position of the symbol of a unit operation after it has been placed on the Pfd. This action may be performed either using the mouse or the keyboard.

## **Using the mouse**

- left-click on the symbol of the Unit Operation to be moved, when clicking a border is drawn around the selected symbol.
- holding the left-button down move the symbol, whose frame border will follow the mouse cursor.
- Release the left-button of the mouse at the point where the Unit Operation is to be placed.

Each time the symbol is moved, the program re-calculates the path of all streams connected with the Unit Operation moved.

Feed and product streams not connected to other units are re-drawn keeping their current path.

Feed and product streams connected to other units are rerouted automatically by program and their path is updated accordingly.

## **Using the keyboard**

- left-click on the symbol of the Unit Operation to be moved, when clicking a border is drawn around the selected symbol.
- by pressing once or more times the up, down, left or right keys of the keyboard move the symbol of the unit do the desired place.
- left-click with the mouse on a empty point of the pfd to release the selection of the unit operation.

Using the keyboard the symbol location is moved one cell for each keystroke received.

Feed and product streams not connected to other units are drawn keeping their current path. The path of feed and product streams connected to other units is stretched keeping its current form as far as possible. When this is not possible the path is recalculated by program.

## <span id="page-28-0"></span>**3.18 Changing the size of Unit Operations symbols**

The user can change the size of the symbols of Unit Operations after it has been placed on the Pfd.

This can be done in two different ways.

#### **Using the mouse and resizing handles**

To perform this action the user must click on the unit operation symbol. With this action a border with four handles at its corner appears. The user must click on one of the handles and, holding the left button down, extend or reduce the frame size.

After the left mouse button is released, the unit operation symbol is redrawn according to the new size. In general the X and Y dimensions may be changed independently but they will be always multiple of the basic dimension.

At the completion of the operation the path of streams connected to the unit operation is automatically redefined.

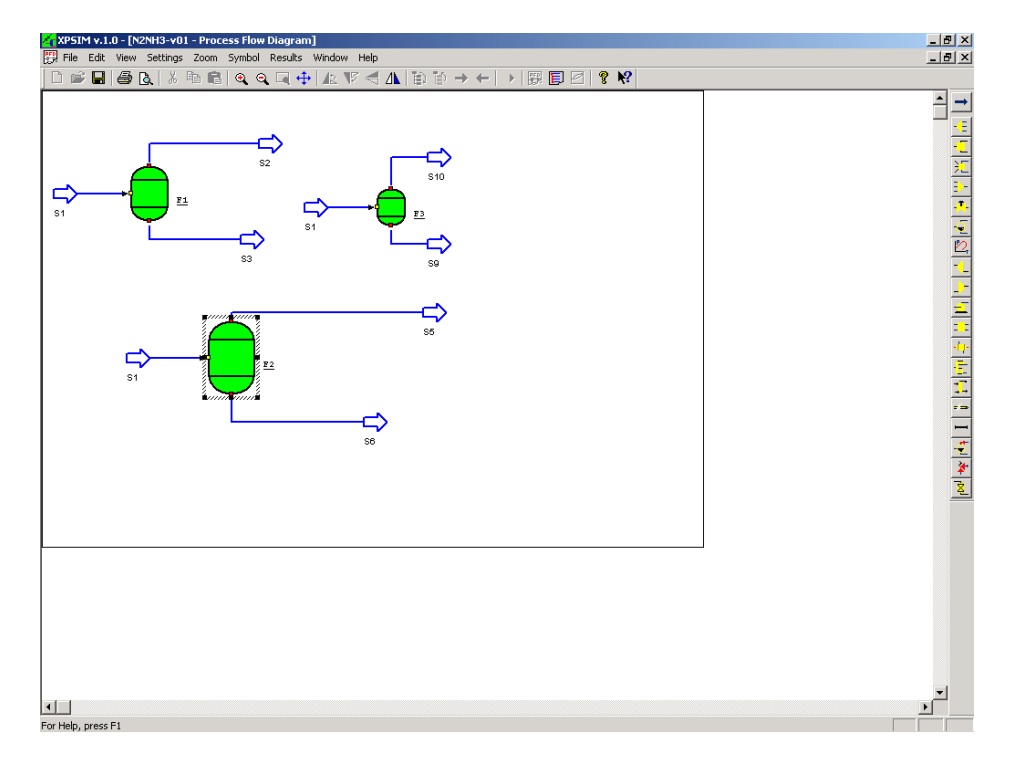

## *Fig. 3.14 - Unit operation with resizing handles*

## **Modifying scale factors**

When a unit operation symbol is selected the user can invoke the *'Scale symbol …*' function under the **Symbol** menu.

The following dialog box appears and the user can modify the scaling factor for the X and Y dimensions.

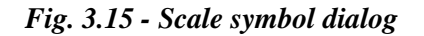

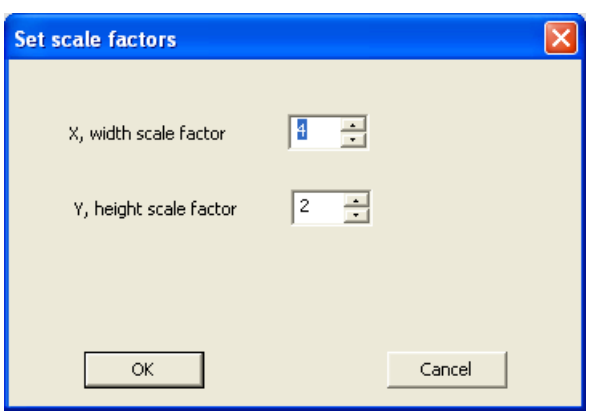

## <span id="page-30-0"></span>**3.19 Moving groups of units**

It is possible to move on the process flow diagram a group of unit operations.

To perform this operation the user must first select a region of the pfd that includes two or more unit operations.

By clicking within the selected region the selection frame appears and the region may be dragged to the new desired position.

*Fig. 3.16 – Pfd with two selected units*

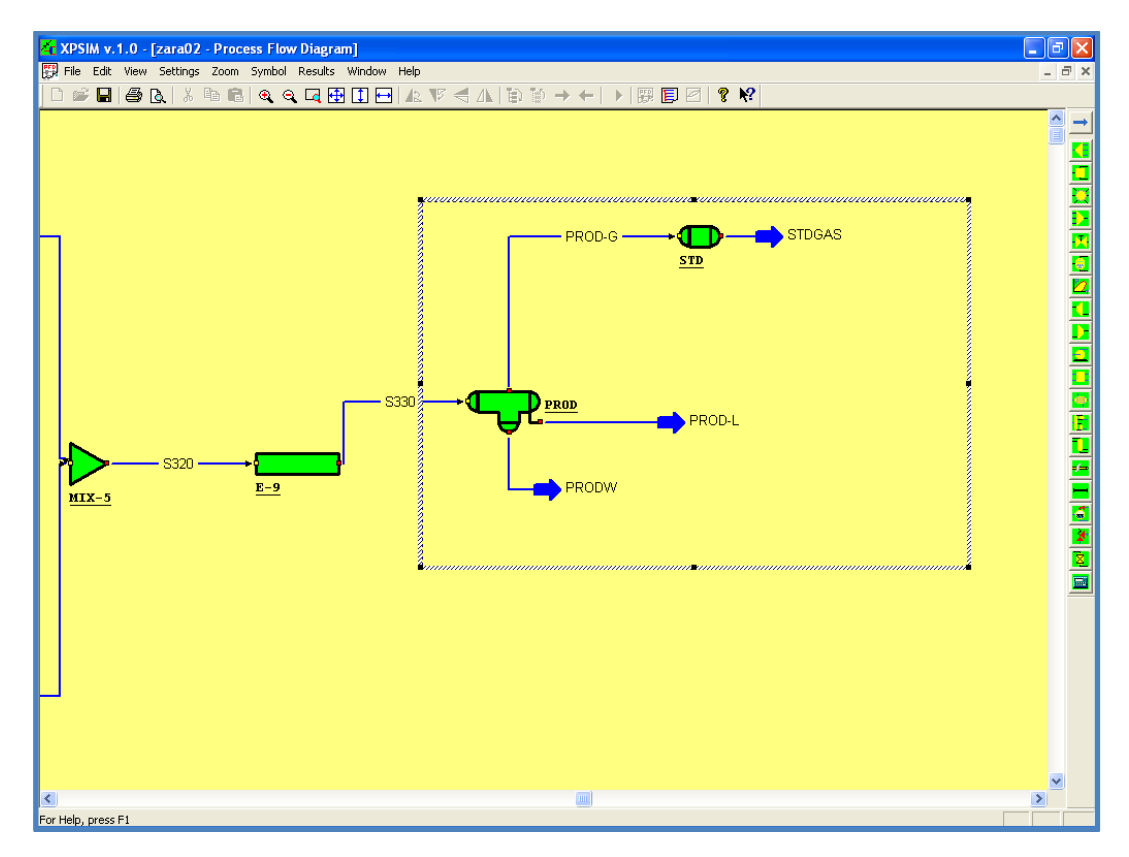

## <span id="page-31-0"></span>**3.20 Deleting a group of units**

It is possible to delete from the process flow diagram a group of unit operations.

To perform this operation the user must first select a region of the pfd that includes two or more unit operations.

By clicking the **CANC** (cancel) button of the keyword or by selecting the **Delete** command from the **edit,** the user may delete all the unit operations selected.

The user is requested to confirm the operation.

In addition of the unit operation all the streams which interconnect the deleted unit operations are also deleted.

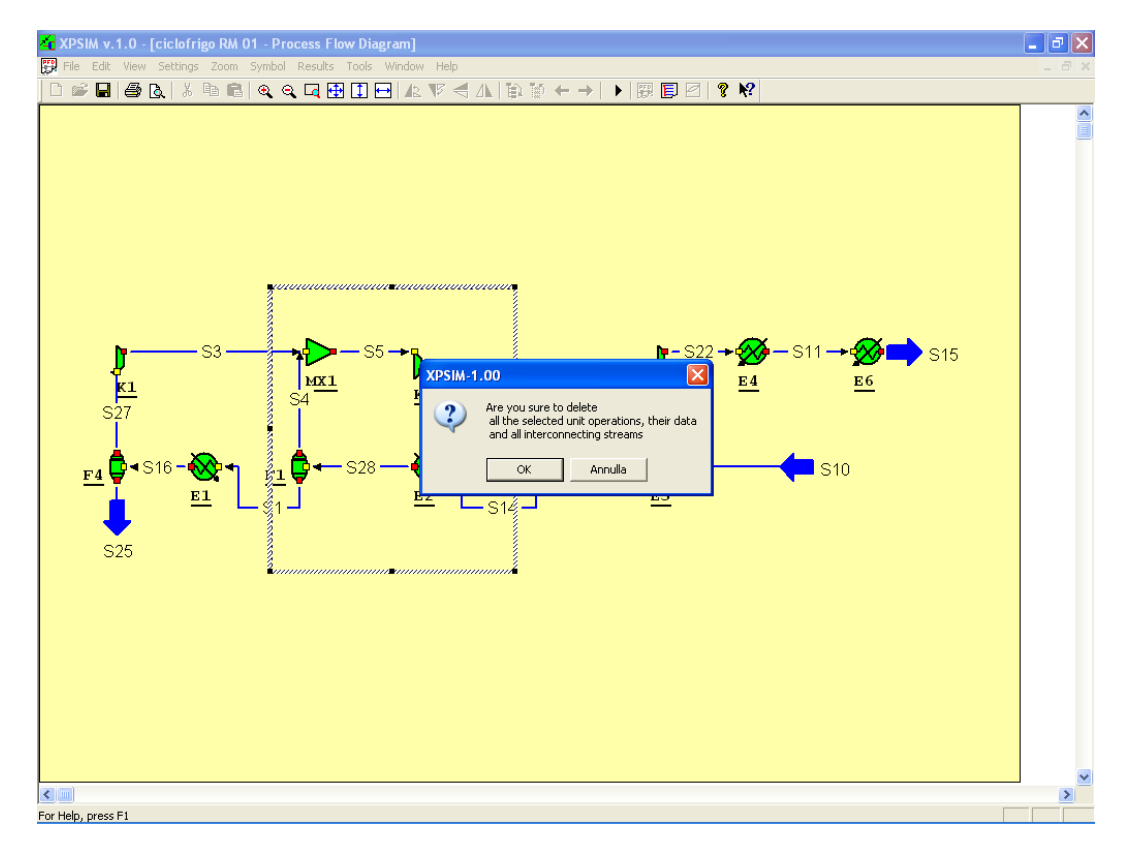

*Fig. 3.17 – Deleting a group of units*

# <span id="page-31-1"></span>**3.21 Changing scale factors of a group of units**

When a group of units is selected the user can change in a single operation the scale factors of all the selected units.

The user is prompt with the dialog box described in the paragraph **[3.18](#page-28-0) [Changing the size](#page-28-0)  [of Unit Operations symbols](#page-28-0)**

The user can define the scale factors for the length and height of all the selected symbols.

## <span id="page-32-0"></span>**3.22 Shifting Unit Operations and Streams**

In defining a plant simulation the user can add unit operations and streams up to fill all available space on the pfd sheet. When this limit is reached the user can change the pfd format widening the available space for placing unit operations and connections.

In the case a user needs to insert elements at the left or at the top of the pfd, he may shifts all the unit operation using the :

*"Shift Uop & Streams …"* command*.*

This command prompts the following dialog box, where the user can specify the shift he requires.

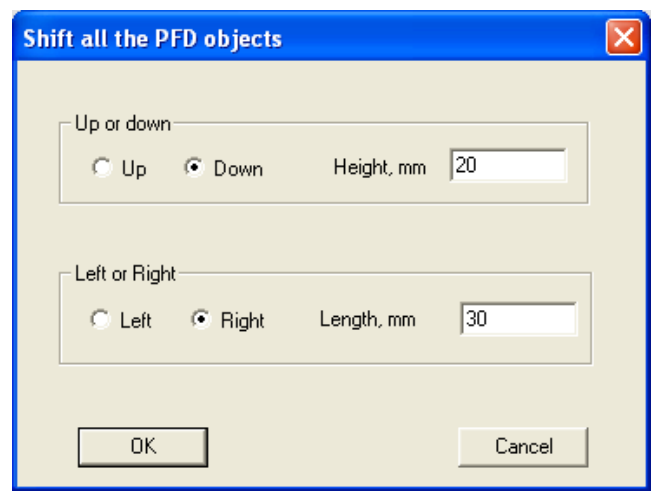

*Fig. 3.18 – Pfd shift all objects dialog*

# <span id="page-32-1"></span>**3.23 Renaming Unit Operations**

A command is available for renaming unit operation under the 'Edit' menu.

*Fig. 3.19 – Unit Operations rename dialog*

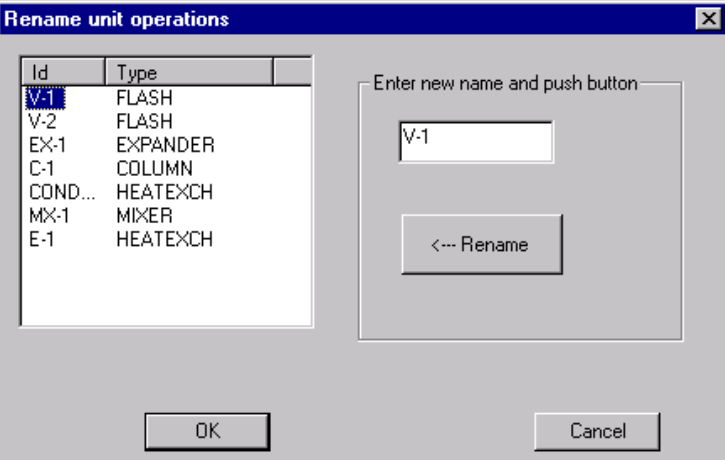

The user can click on a selected unit id causing its name to appear in the edit field. The user can then change the name and perform the rename action by clicking the 'Rename' button.

## <span id="page-33-0"></span>**3.24 Renaming Streams**

A similar function is available for renaming the streams.

The following dialog appears by invoking the 'Rename streams' command under the Edit menu.

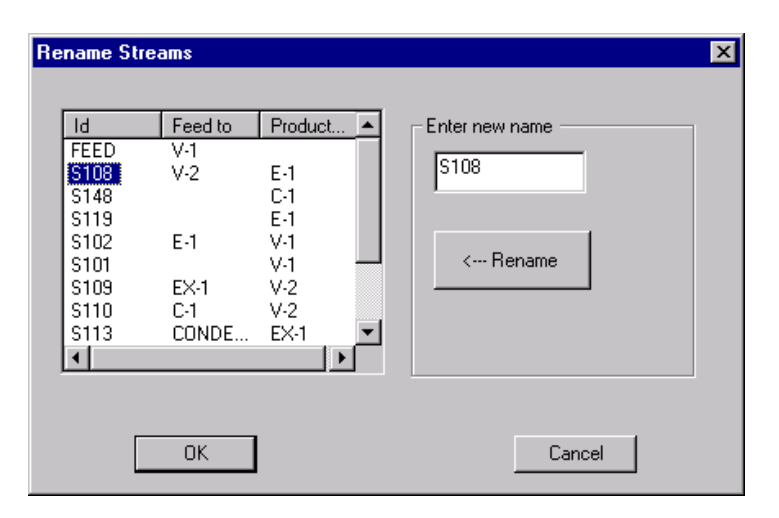

*Fig. 3.20 – Streams rename dialog*

The user can click on a selected stream id causing its name to appear in the edit field. The user can then modify the name and perform the rename action by clicking the 'Rename' button.

## <span id="page-34-0"></span>**3.25 Finding an object**

This function is provided to easily locate a unit operation or a process stream on pfd schemas containing a large number of elements.

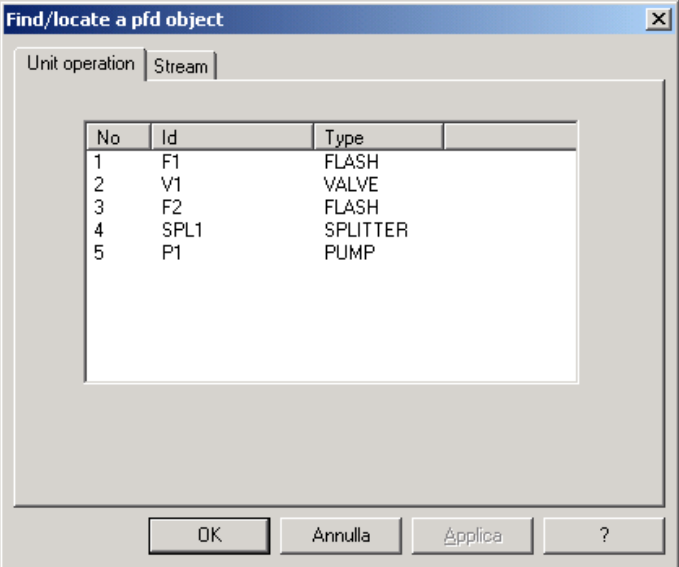

*Fig. 3.21 – Find anobject dialog*

By selecting a unit operation and clicking the OK button, the unit is selected on the pfd and the drawing is scrolled so that the unit appears approximately at the center of the pfd window.

When a stream is selected in the dialog, the pfd is scrolled in order to present the stream approximately at the center of the pfd. If the stream is a product the unit operation that generate this stream is selected. If the stream is a feed, the inlet unit operation is selected.

## <span id="page-34-1"></span>**3.26 View commands/options**

The **'View'** menu contains some commands that may be used to change or update the view of the Pfd document.

Available commands are :

- *Freeze Process Flow Diagram*
- *Set Pfd size*
- *Refresh drawing*
- *View Uop connections*
- *Stream start/end points*
- *View External references*
- *Mesh*
- *Pfd toolbar*

#### **Freeze Process Flow Diagram**

this command freezes the process flow diagram so that changes to its graphical structure are not allowed. A *'check mark'* appears on the left of the command line if already selected. Select the command once more to unset this option.

- **Set Pfd Size** using this option the user may extend the Pfd size or reduce the size of the current pfd..
- **Refresh Drawing** selecting this command the Pfd is cleared and completely redrawn. This command is useful when, changing the focus between windows, the Pfd drawing is not completely drawn or is not visible.
- **Mesh** selecting this command a mesh is drawn over the pfd. This option may be useful to for aligning unit operation symbols and stream paths.
- **Uop connections** this command activates or de-activates the drawing of the boxes used as handles to define the locations where streams may be attached to Unit Operations.

#### **Stream start/end points**

this command activates or de-activates the drawing of the boxes used ad handles of initial and final points of each stream path.

#### **View external references**

this command activates or de-activates the drawing of dash lines representing external references between unit/control operations and other unit operations/streams. External references exist when simulation parameters of one object (e.g. a SPEC statement of a CONTROL unit) refers to a parameter of another object (e.g. the pressure of a stream).

- **Tool bar** this command shows or hides the toolbars of the main window and the Pfd palette. It may be used to force the reshow of the Pfd palette in case it becomes not visible.
- **Pfd Toolbar** the user may move the position of the 'Pfd toolbar' using this command. The submenus (right, left, top or bottom) provide the choice to place the toolbar at one of the four sides of the Pfd window.

#### **NOTE**

*The 'Freeze' command is useful to stop unwanted changes that can be made by clicking with the mouse over streams or unit operations.*
## **4. Simulation Data**

This chapter provides general information about basic functions used to create a process simulation by:

- providing the required input parameters and data
- running the simulation
- analyzing possible input errors.

XPSIM organizes input data in *'statements'* which are grouped in *Input Categories'*. Some statements are automatically created by the windows interface as result of some user actions (e.g., creation of a unit operation on the pfd); other must be explicitly created by the user.

Though simulation data may be entered in *any order*, the user is advised to follow some basic criteria.

The simulation data window is divided in two parts:

- the left part shows the list of all the input statements defined for executing the simulation. Statements defined by the user are shown in a **'tree view'**, similar to that presented in the MS-Windows 'file manager'. The term **'data tree'** will be used to identify this part.
- the right part shows the data of one selected input statement and allows the user to insert, modify or delete the parameters related to this statement. This part will be called **'statement window'** in the following documentation.

Statements defined by the user are shown in a **'Tree view'**, similar to that presented in the MS-Windows 'file manager'.

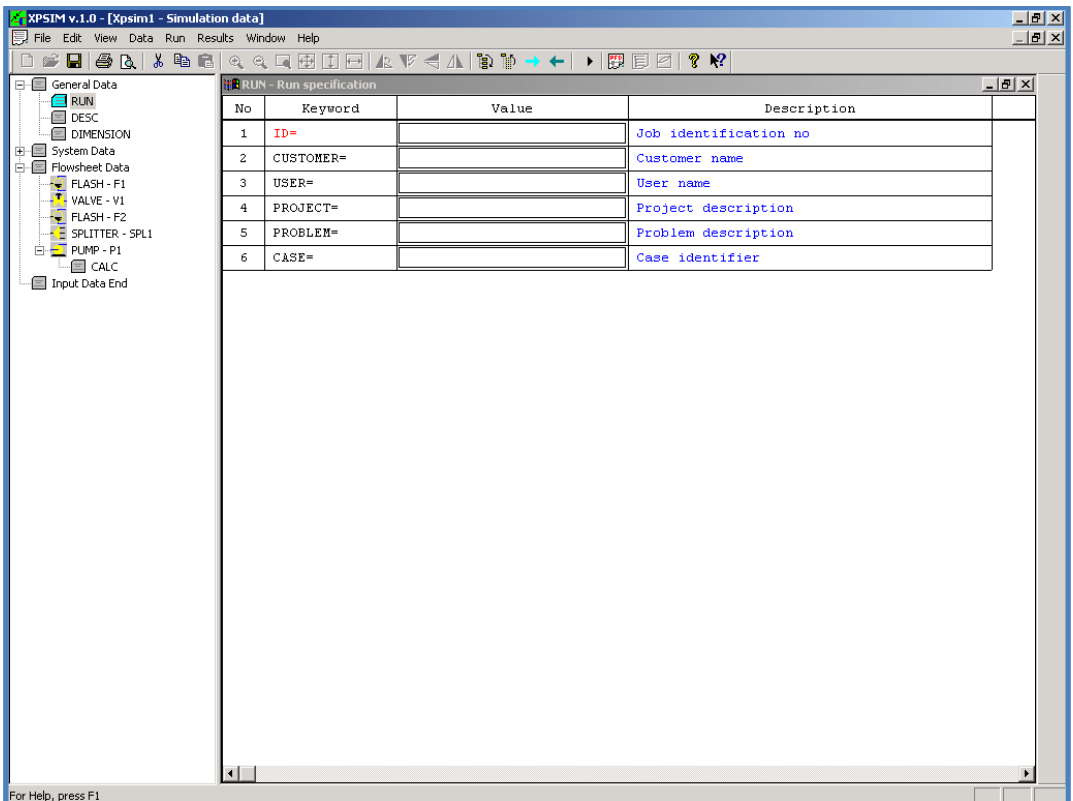

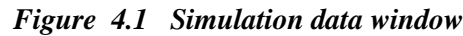

Input statements are hierarchically organized in:

- categories
- main statements
- parameter statements

The input categories provided by XPSIM are:

- *1) General Data*
- *2) Petroleum Data*
- *3) Pure Component Data*
- *4) Thermodynamic Data*
- *5) System Data*
- *6) Experimental Data*
- *7) PVT Analysis*
- *8) Default Data*
- *9) Flowsheet Data*
- *10) Recycle Data*
- *11) Network Data*
- *12) Vle Analysis*
- *13) Output Data*
- *14) Input Data End*

When a new simulation problem is opened, the following categories, required by any simulation, are automatically created:

- *General Data*
- *System Data*
- *Flowsheet Data*
- *Input Data End*

The **'Input Data End'** category is empty; it does not include any sub-statement and defines the end of the input statements.

By clicking on the **'+'** or **'-'** icons, the user can expand or collapse each statement or category showing or hiding all the related sub-statements.

Each statement is shown as a line built-up by:

- an icon
- a descriptive text

See for example the **RUN** and **FLASH** statements shown in the previous Fig. 4.1.

By clicking on the **'statement text'**, the statement data/parameters are displayed in the right part of the 'Simulation Data' window, i.e. in the 'Statement Window'.

Two commands:

- *Expand input tree*
- *Collapse input tree*

are available on the View menu for working on the data tree.

These same commands are represented by two icons on the application toolbar:

Ta) **Expand** may be used to expand the statement tree to show all the main statements associated to each category

諭 **Collapse** may be used to collapse the statement tree to the base status where only the 'categories' are shown.

## **4.1 Inserting new categories**

To insert a new input category, the user must **right click** with the mouse at a free point at the bottom of the 'tree view'.

A context menu appears showing the available input categories. Input categories already inserted by the user will not appear in the selection menu.

| $\Box$ a $\mathbf{x}$<br>XPSIM v.1.07 beta - [Xpsim 1 - Simulation data] |                                                                    |           |                                        |                     |       |  |  |  |  |
|--------------------------------------------------------------------------|--------------------------------------------------------------------|-----------|----------------------------------------|---------------------|-------|--|--|--|--|
|                                                                          | File Edit View Data Run Results Tools Window Help<br>$ \theta$ $x$ |           |                                        |                     |       |  |  |  |  |
|                                                                          |                                                                    |           |                                        |                     |       |  |  |  |  |
| General Data<br>$\Box$ RUN                                               |                                                                    |           | RUN - General information for this run |                     | $-0x$ |  |  |  |  |
| <b>国 DESC</b>                                                            | No                                                                 | Reyword   | Value                                  | Description         |       |  |  |  |  |
| <b>E DIMENSION</b><br>System Data                                        | $\mathbf{1}$                                                       | $ID =$    |                                        | Run identification  |       |  |  |  |  |
| <b>E O ENCOMP</b>                                                        | $\mathbf{z}$                                                       | CUSTOMER- |                                        | Customer name       |       |  |  |  |  |
| 白 <b>目 THERMSET</b><br><b>E METHODS</b>                                  | $\ddot{\textbf{3}}$                                                | USER=     |                                        | User name           |       |  |  |  |  |
| Flowsheet Data                                                           | $\ddot{\phantom{1}}$                                               | PROJECT=  |                                        | Project description |       |  |  |  |  |
| <b>A</b> End Data                                                        | 5                                                                  | PROBLEM-  |                                        | Problem description |       |  |  |  |  |
|                                                                          | 6                                                                  | $CASE =$  |                                        | Case identifier     |       |  |  |  |  |
|                                                                          |                                                                    |           |                                        |                     |       |  |  |  |  |
| Petroleum Data                                                           |                                                                    |           |                                        |                     |       |  |  |  |  |
|                                                                          |                                                                    |           |                                        |                     |       |  |  |  |  |
| Component Data<br>Thermodynamic Data                                     |                                                                    |           |                                        |                     |       |  |  |  |  |
| Reaction Data                                                            |                                                                    |           |                                        |                     |       |  |  |  |  |
| Experimental Data<br><b>PVT Analysis</b>                                 |                                                                    |           |                                        |                     |       |  |  |  |  |
| Default Data                                                             |                                                                    |           |                                        |                     |       |  |  |  |  |
| Recycle Data<br>Network Data                                             |                                                                    |           |                                        |                     |       |  |  |  |  |
| <b>VLE Analysis</b>                                                      |                                                                    |           |                                        |                     |       |  |  |  |  |
| Output Data                                                              |                                                                    |           |                                        |                     |       |  |  |  |  |
|                                                                          |                                                                    |           |                                        |                     |       |  |  |  |  |
|                                                                          |                                                                    |           |                                        |                     |       |  |  |  |  |
|                                                                          |                                                                    |           |                                        |                     |       |  |  |  |  |
|                                                                          |                                                                    |           |                                        |                     |       |  |  |  |  |
|                                                                          |                                                                    |           |                                        |                     |       |  |  |  |  |
|                                                                          |                                                                    |           |                                        |                     |       |  |  |  |  |
|                                                                          |                                                                    |           |                                        |                     |       |  |  |  |  |
|                                                                          |                                                                    |           |                                        |                     |       |  |  |  |  |
|                                                                          | c                                                                  |           |                                        |                     |       |  |  |  |  |
| For Help, press F1                                                       |                                                                    |           |                                        |                     |       |  |  |  |  |

*Figure 4.2 Simulation data window with new categories pop-up menu*

The '*Category'* context menu is shown in detail on the next Figure. Only input categories not already included in the tree view will appear.

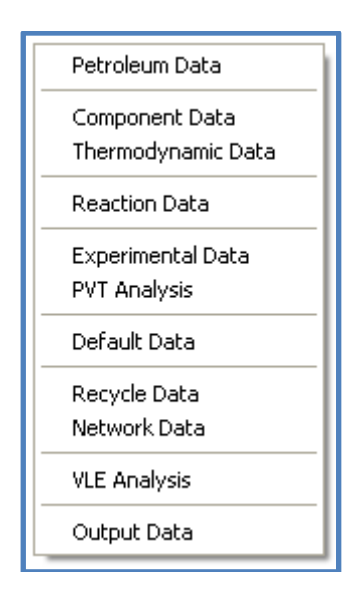

Any input category can be selected, with the only exception of *'Recycle Data'* and *'Network Data'* which are mutually exclusive.

## **4.2 Inserting statements**

To insert a new input statement as a parameter of another statement, the user must **right click** with the mouse on the 'parent' statement.

A context menu appears showing the available input statements. Input categories already inserted by the user are not presented in the selection menu.

For example, by right-clicking on a **FLASH** statement, the context menu shows the available parameter statements that can be added to this unit operations. See the next figure.

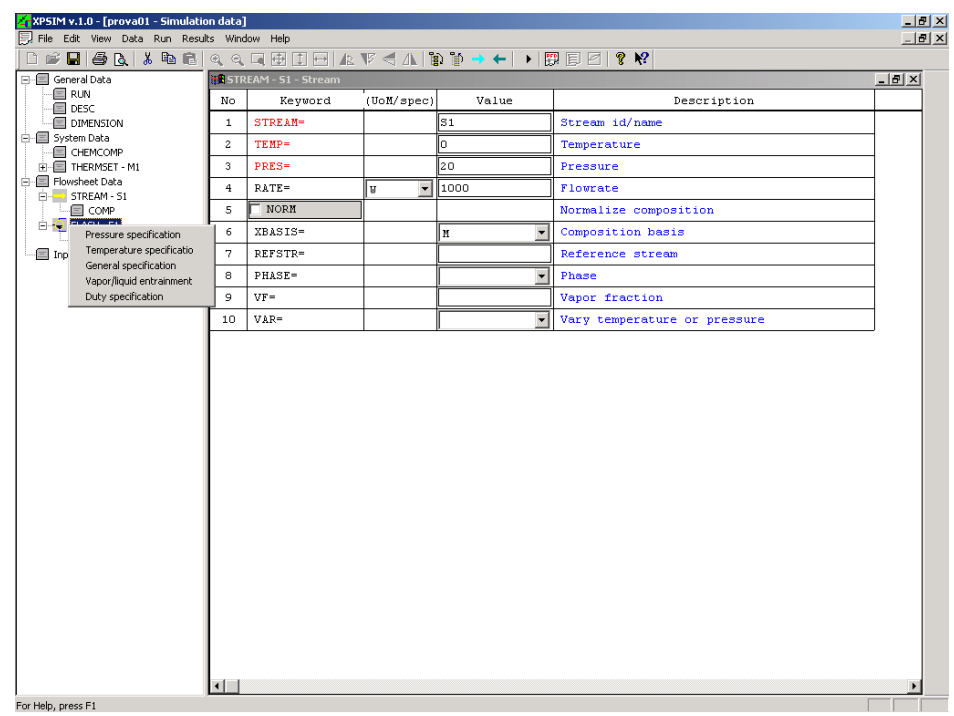

*Figure 4.3 Sub statement selection pop-up menu*

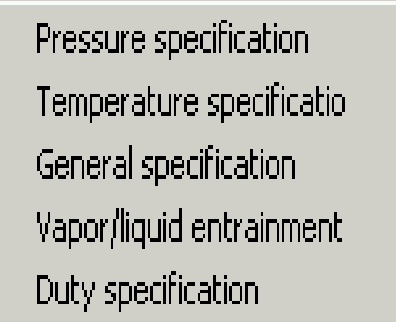

<u>in mate</u>

Parameter statements already defined, that can appear only once, are not shown on the menu.

By **right clicking** on the same **FLASH** item but after toggling the **'Ctrl'** key a different menu is brought up.

The **'CTRL'** key switches the menu from the **'upper level'** to the **'lower level'** and viceversa.

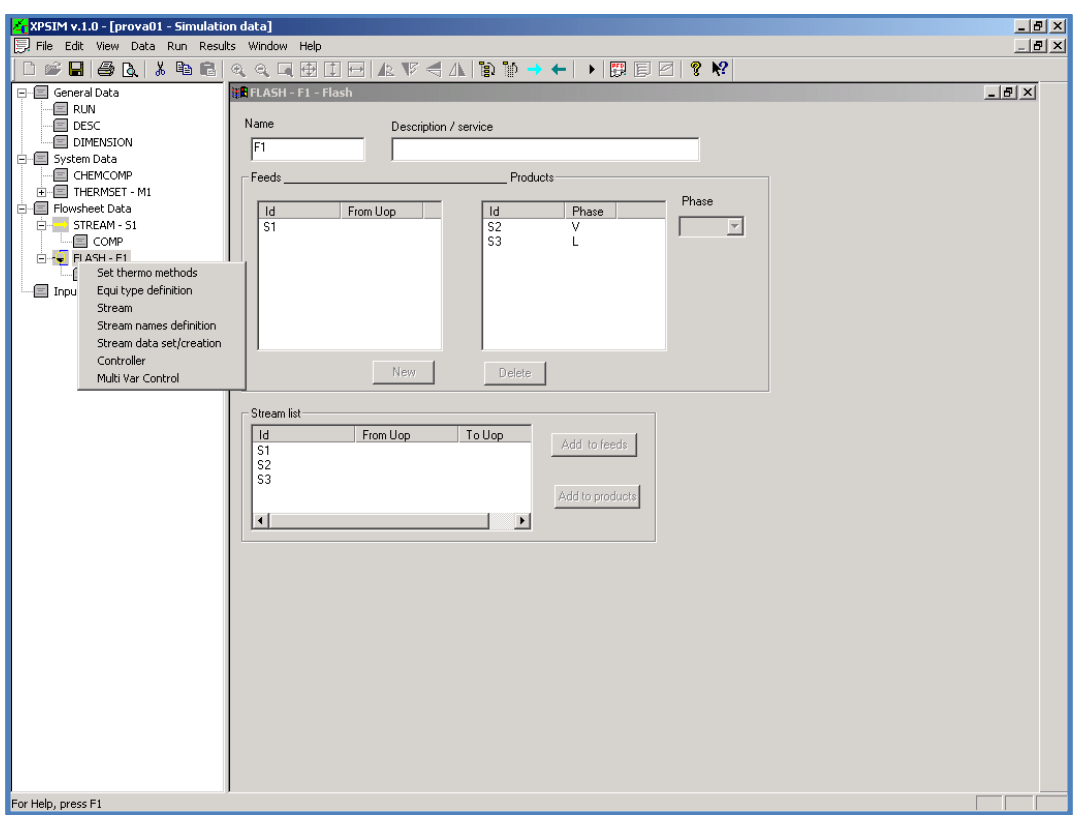

*Figure 4.4 Upper statement selection pop-up menu*

Set thermo methods Equi type definition Stream Stream names definition Stream data set/creation Controller Multi Var Control

Unit operation are not presented by the menu because they can be added only through the pfd window

The third menu, that can be displayed by '**right-clicking'** with the '**shift**' key pressed, is shown on the next figure.

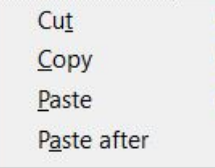

A final menu line, selected from:

- *Disable statement*
- *Enable statement*

is added at the bottom of the previous menu.

With this menu it is possible to cut or copy a single statement or to paste a previously copied statement at a desired position in an input tree. So, a user can copy the **SPEC** parameter statement of a **COLUMN** unit (e.g.,  $\hat{C}$ -1) and paste the statement under another COLUMN unit (e.g., C-3).

## **4.3 Statement Data windows**

Statement data are displayed in the *'Statement Data windows'*; according to the statement type.

Three possible format types are used:

- standard format
- table format
- unit operation format

The standard format is the most frequently used. Input data for most input statements are entered using this format. It presents the available entries using the format shown on the next figure.

|                                                     | XPSIM v.1.0 - [Crude-oil-01 - Simulation Data]<br>EOX |                      |                                |                                |                              |  |  |  |  |
|-----------------------------------------------------|-------------------------------------------------------|----------------------|--------------------------------|--------------------------------|------------------------------|--|--|--|--|
| File Edit View Data Run Results Window Help<br>員    |                                                       |                      |                                |                                | $  B $ $\times$              |  |  |  |  |
| BBAX®BRQ→←<br><b>Burney</b>                         |                                                       | ▶ 嬰圓                 | $\mathcal{S}$ $\mathcal{R}$    |                                |                              |  |  |  |  |
| 日: 日 General Data                                   |                                                       | <b>BESTREAM - S1</b> |                                |                                | $-10$ $\times$               |  |  |  |  |
| ⊟ JOB<br>国 DESC                                     | No                                                    | Keyword              | [UoM/spec]                     | Value                          | Description                  |  |  |  |  |
| <b>国 DIMENSION</b>                                  | 1                                                     | <b>STREAM=</b>       |                                | ls1                            | Stream id/name               |  |  |  |  |
| □ System Data<br>$\blacksquare$                     | $\overline{c}$                                        | TEMP=                |                                | 450                            | <b>Temperature</b>           |  |  |  |  |
| 白 Flowsheet Data<br>EI NAME                         | 3                                                     | PRES=                |                                | 14                             | <b>Pressure</b>              |  |  |  |  |
| <b>E-&gt; STREAM - S1</b><br>由-■ PETROCUT - CUT01   | 4                                                     | <b>RATE=</b>         | $\overline{\phantom{a}}$<br>l۷ | 15000                          | <b>Flowrate</b>              |  |  |  |  |
| ∈ LIGHTEND                                          | 5                                                     | <b>NORM</b>          |                                |                                | <b>Normalize composition</b> |  |  |  |  |
| ∈ сомР<br>COLUMN - COL1                             | 6                                                     | <b>XBASIS=</b>       |                                | $\overline{\phantom{a}}$<br>Iм | <b>Composition basis</b>     |  |  |  |  |
| dahalah<br>COLUMN - SS01                            | 7                                                     | <b>REFSTR=</b>       |                                |                                | <b>Reference stream</b>      |  |  |  |  |
| COLUMN - SS02<br>SIDECOL - SS03                     | 8                                                     | PHASE=               |                                | ▼                              | <b>Phase</b>                 |  |  |  |  |
| STREAM - S2<br>田一                                   | 9                                                     | $VF =$               |                                |                                | <b>Vapor fraction</b>        |  |  |  |  |
| $\rightarrow$ STREAM $-$ S3<br>中。<br>in STREAM - S4 | 10                                                    | VAR=                 |                                |                                | Vary temperature/pressure    |  |  |  |  |
| i STREAM - S5                                       |                                                       |                      |                                |                                |                              |  |  |  |  |
| □ Input Data End                                    |                                                       |                      |                                |                                |                              |  |  |  |  |
|                                                     |                                                       |                      |                                |                                |                              |  |  |  |  |
|                                                     |                                                       |                      |                                |                                |                              |  |  |  |  |
|                                                     |                                                       |                      |                                |                                |                              |  |  |  |  |
|                                                     |                                                       |                      |                                |                                |                              |  |  |  |  |
|                                                     | ⊣L                                                    |                      |                                |                                | $\blacktriangleright$        |  |  |  |  |
| For Help, press F1                                  |                                                       |                      |                                |                                |                              |  |  |  |  |

*Fig. 4.5 A standard statement window*

Each format is described in detail in the following chapters.

## **4.4 Standard Format**

The window presents all the possible entries ordered in lines with related data in columns; the columns have titles shown in the first line.

The following columns are displayed:

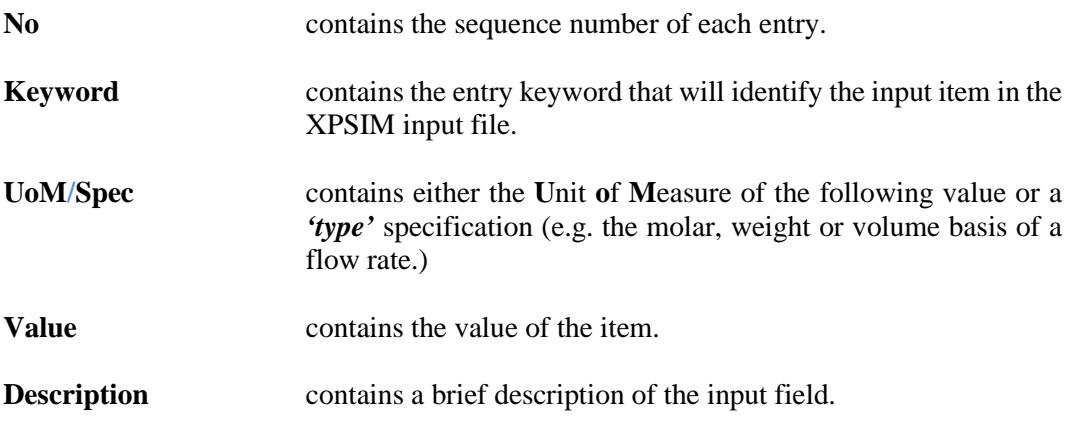

The *'UoM/Spec'* column is not shown when none of the entries has this attribute. See for example the '**RUN** statement' shown in Fig. 7.1.

The user can enter parameters data as usually done in the Windows environment. To move from one field to another the user can either click with the mouse on the desired field or use the 'Tab' button on the keyboard.

Using the '**Tab**' command the user can move sequentially from one field to the next, when a field is not visible it is automatically scrolled into the visible area.

To scroll the view with the mouse, the user must click on the arrows of the scroll-bars.

Three types of data fields are available for entering data.

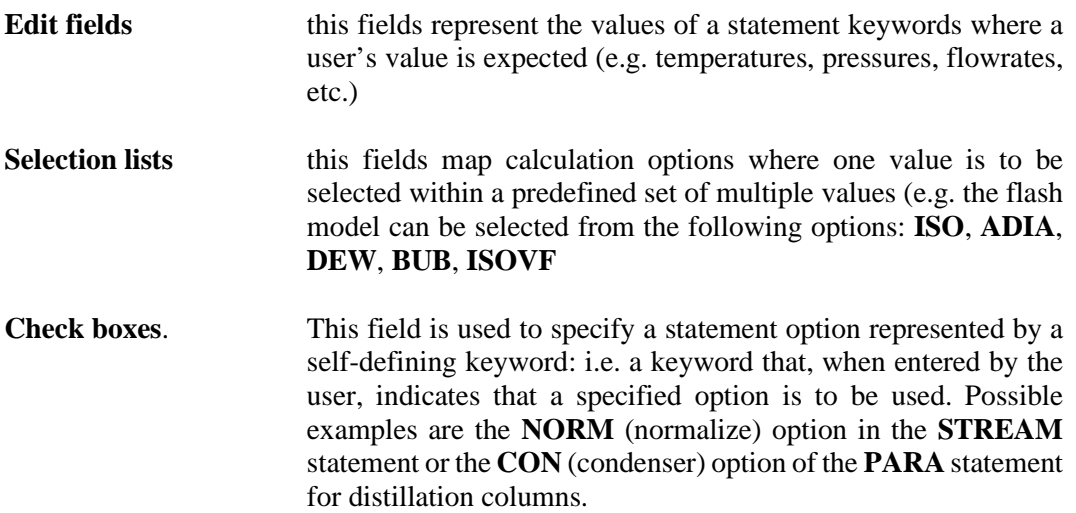

#### *Edit operations*

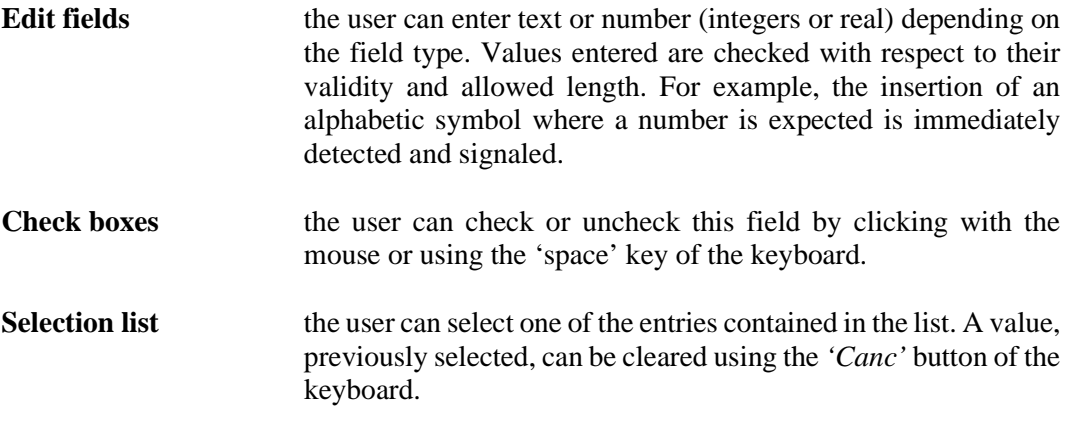

### *Mandatory fields*

The keyword related to mandatory fields is shown in RED. The user should enter the required value. If the keyword is not defined, the description is shown in red.

#### *Mutually exclusive fields*

When two or more fields are mutually exclusive (i.e. only data in one field is allowed), the data already present in one field automatically forbids input of data in the related exclusive fields. To allow data insertion in one of the other fields, the user must clear the data inserted in the previous field.

#### *Selection list*

Some input fields allow only values to be selected from a predefined list. In this case the field is presented as a 'Windows combo-box'. The user can select the desired value by opening the list and click on the relevant line.

For new generated statements the value selected may appear empty or filled with a default value when defined.

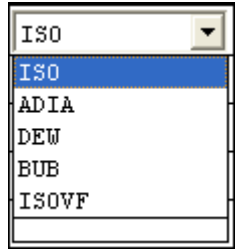

Each selection is provided with a brief description, which is shown as a *'tool-tip'* when the mouse is on the field, as shown on the next figure.

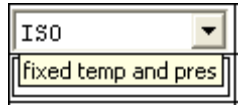

When the number of possible choices is large to allow an easy selection from a '*combobox'*, the user may bring-up a *'selection dialog'*.

This can be done by double-clicking on the relevant line either on the left or on the right of the 'combo-box'.

The following selection dialog appears.

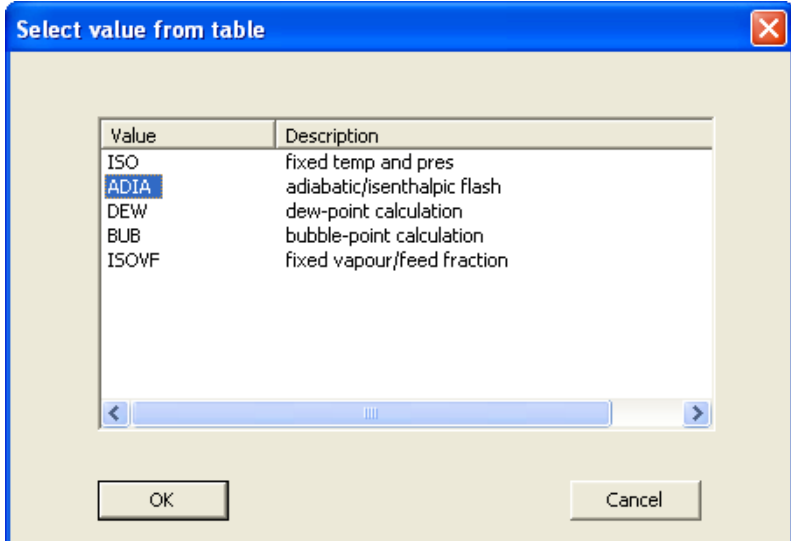

*Fig. 4.6 - Selection list dialog*

The user can select a value and press the OK button. The value selected by the user is inserted in the field.

#### *Statement Verification*

Before a statement is closed (for displaying of another statement) it is verified. If one or more errors are found, messages are issued in a dialog box (see the figure below).

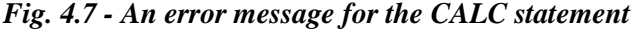

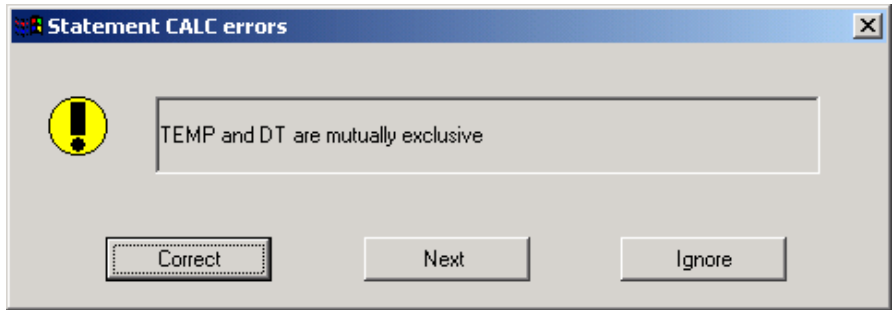

The user can select one of the following actions:

**Correct** to correct the detected error remaining on this statement. Next to display the next error message, if any, related to the current statement. **Ignore** to ignore the error message and let XPSIM to display the next statement.

## **4.5 Table Format**

This format is used only by relatively few input statements.

Some input statements contain a number of repeatable fields, so they are displayed in a table-like format, consisting of a fixed number of columns and a variable number of lines.

An example is shown on the next Figure.

| X-XPSIM v.1.0 - [Crude-oil-01 - Simulation Data]<br>File Edit View Data Run Results Window Help                                                                                                    |                |             |                |  | EOX<br><u> - [리지</u> |  |  |
|----------------------------------------------------------------------------------------------------|----------------|-------------|----------------|--|----------------------|--|--|
| $\begin{array}{c} \textbf{H} \otimes \textbf{A} \otimes \textbf{B} \otimes \textbf{B} \otimes \textbf{A} \otimes \textbf{B} \end{array}$<br>? K?<br>豐 同<br>$\mathbb{R}^{\mathbb{Z}^2}$<br>$\rightarrow$ |                |             |                |  |                      |  |  |
| General Data<br>⊞~⊞                                                                                                    | <b>HE DATA</b> |             |                |  | <b>LEK</b>           |  |  |
| 由图 System Data                                                                                                    | No             | Mid vol per | Property value |  |                      |  |  |
| 白一 Flowsheet Data                                                                                                    |                | cent        |                |  |                      |  |  |
| EI NAME<br>in STREAM - S1                                                                                                    | ۴              | 3           | 97             |  |                      |  |  |
| 白一 PETROCUT - CUT01                                                                                                    | $\overline{2}$ | 5           | 149            |  |                      |  |  |
| 白一 PROPERTY - TBP                                                                                                    | 3              | 10          | 208            |  |                      |  |  |
| $\equiv$ DATA                                                                                                    | $\overline{4}$ | 20          | 330            |  |                      |  |  |
| □ PROPERTY · API                                                                                                    | 5              | 30          | 459            |  |                      |  |  |
| EI LIGHTEND<br>国 COMP                                                                                                    | 6              | 40          | 590            |  |                      |  |  |
|                                                                                                    | 7              | 50          | 690            |  |                      |  |  |
| $\frac{1}{2}$ COLUMN - SS01                                                                                                    | 8              | 60          | 770            |  |                      |  |  |
| È<br>COLUMN - SS02                                                                                                    | $\overline{9}$ | 70          | 865            |  |                      |  |  |
| ÷.<br>SIDECOL - SS03                                                                                                    | 10             | 180         | 980            |  |                      |  |  |
| $\rightarrow$ STREAM $-$ S2<br>Ė-                                                                                                    | 11             | 100         | 1600           |  |                      |  |  |
| $\rightarrow$ STREAM $-$ S3<br>由<br><b>E</b> STREAM - S4                                                                                                    |                |             |                |  |                      |  |  |
| <b>E-B</b> STREAM - S5                                                                                                    |                |             |                |  |                      |  |  |
| E<br>Input Data End                                                                                                    |                |             |                |  |                      |  |  |
|                                                                                                    |                |             |                |  |                      |  |  |
|                                                                                                    |                |             |                |  |                      |  |  |
|                                                                                                    |                |             |                |  |                      |  |  |
|                                                                                                    |                |             |                |  |                      |  |  |
|                                                                                                    |                |             |                |  |                      |  |  |
|                                                                                                    |                |             |                |  |                      |  |  |
| For Help, press F1                                                                                                    |                |             |                |  |                      |  |  |

*Fig. 4.8 - An example of a statement shown as table.*

To move from one field to another, the user can click with the mouse on the desired field or use the 'Tab' button on the keyboard.

Using the 'Tab' command the user can move sequentially from one field to the next; when a field is not visible, it is automatically scrolled into the visible area.

To scroll the view with the mouse, the user must click on the arrows of the scroll-bars.

The first line of the table contains the description of the statement field associated to each column.

The first column presents the number of lines available for input or already filled by the user.

By clicking with the right button of the mouse, the 'line command' menu is presented with the following available commands:

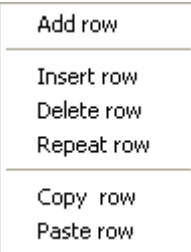

These commands perform the following operations.

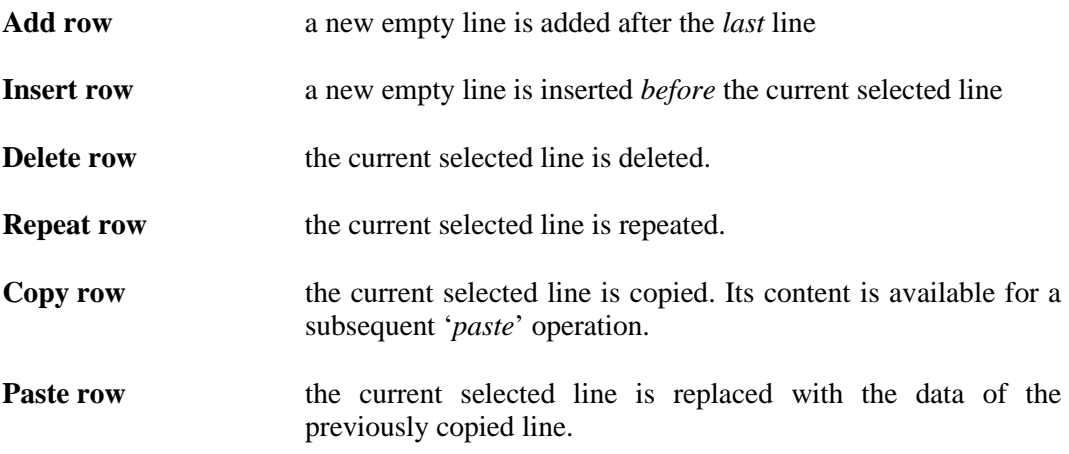

The statement must contain at least one data line.

#### **Units of measure on the top line**

When a statement, displayed using the *'table format',* contains units of measure that are defined for the first entry only, it would be useful to have all units of measure fields collected and shown at the top of the table.

This feature may be activated using the command *'UoM on second line'* from the **Data** menu.

| DIST<br>ELEV<br>DIAM<br>ROUGH<br>CORR<br>TEMP<br><b>TEXT</b><br>No<br><b>Uoli</b> NT<br>$\mathop{\rm HT}\nolimits$<br>МT<br>MICR<br><b>CENT</b><br>1 17000<br>0.621<br>50<br>$-26$<br>25<br>2 18000<br>$-25$<br>3 19000<br>$-27$<br>4 20000<br>$-25$<br>5 21000<br>$-26$<br>6 22000<br>$-25$<br>7 23000<br>$-27$<br>8 24000<br>$-25$<br>9 25000<br>$-25$<br>$-26$<br>0.621<br>10 26000<br>50<br>11 26250<br>0.621<br>$-26$<br>50<br>0.621<br>12 26260<br>$\mathbf{0}$<br>50<br>13 26265<br>17 | Petroleum Data<br>Flowsheet Data<br>Network Data<br>Input Data End | $  \square   \exists   \mathsf{X}  $<br>POINT - Profile point/segment |  |  |  |  |  |  |  |
|----------------------------------------------------------------------------------------------------|--------------------------------------------------------------------|-----------------------------------------------------------------------|--|--|--|--|--|--|--|
|                                                                                                    |                                                                    |                                                                       |  |  |  |  |  |  |  |
|                                                                                                    |                                                                    |                                                                       |  |  |  |  |  |  |  |
|                                                                                                    |                                                                    |                                                                       |  |  |  |  |  |  |  |
|                                                                                                    |                                                                    |                                                                       |  |  |  |  |  |  |  |
|                                                                                                    |                                                                    |                                                                       |  |  |  |  |  |  |  |
|                                                                                                    |                                                                    |                                                                       |  |  |  |  |  |  |  |
|                                                                                                    |                                                                    |                                                                       |  |  |  |  |  |  |  |
|                                                                                                    |                                                                    |                                                                       |  |  |  |  |  |  |  |
|                                                                                                    |                                                                    |                                                                       |  |  |  |  |  |  |  |
|                                                                                                    |                                                                    |                                                                       |  |  |  |  |  |  |  |
|                                                                                                    |                                                                    |                                                                       |  |  |  |  |  |  |  |
|                                                                                                    |                                                                    |                                                                       |  |  |  |  |  |  |  |
|                                                                                                    |                                                                    |                                                                       |  |  |  |  |  |  |  |
|                                                                                                    |                                                                    |                                                                       |  |  |  |  |  |  |  |
|                                                                                                    |                                                                    |                                                                       |  |  |  |  |  |  |  |
|                                                                                                    |                                                                    |                                                                       |  |  |  |  |  |  |  |
|                                                                                                    |                                                                    |                                                                       |  |  |  |  |  |  |  |
|                                                                                                    |                                                                    |                                                                       |  |  |  |  |  |  |  |
|                                                                                                    |                                                                    |                                                                       |  |  |  |  |  |  |  |
|                                                                                                    |                                                                    |                                                                       |  |  |  |  |  |  |  |
|                                                                                                    |                                                                    |                                                                       |  |  |  |  |  |  |  |
|                                                                                                    |                                                                    |                                                                       |  |  |  |  |  |  |  |
|                                                                                                    |                                                                    |                                                                       |  |  |  |  |  |  |  |

*Fig. 4.9 - Units of measure shown on the top line*

In this case, the Units of Measure defined are applied to the first repeatable line of the statement and implicitly to all the subsequent lines.

If the unit of measure is redefined on one of the following lines, the standard table format should be used.

#### **Statements with Fixed Columns**

Some statements may contain a not-modifiable column, in addition to the column number. This column is usually present for statements that contains the list of the chemical components previously defined in the **CHEMCOMP** statement.

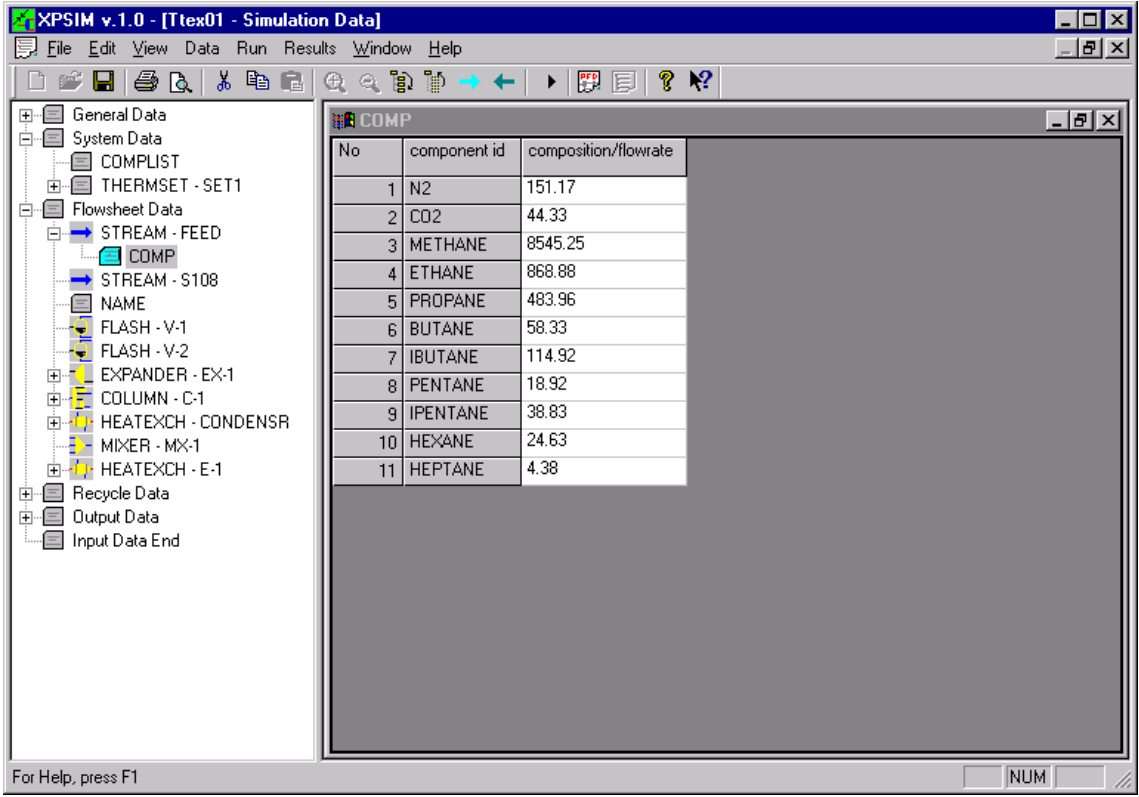

### *Fig. 4.10 - Fixed column in COMP statement*

#### **Copy and Paste Column Values**

The user can copy column values in the window clipboard or either paste column values generated by other applications e.g. MS Excel

By right-clicking on a column title the following context menu is displayed.

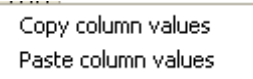

The user can select proper command to execute the desired function. When the column is empty the Copy command is not shown. Similarly, the Paste command is not available if the windows clipboard is empty.

These functions are especially useful for exchanging data (e.g., stream compositions) between XPSIM and other engineering applications.

### **4.5.1 Unit Operation format**

This format is used to display and modify the header statement of the unit operations. The header statement presents the following data:

- *name*
- *description*
- *list of the feed streams*
- *list of the product streams*

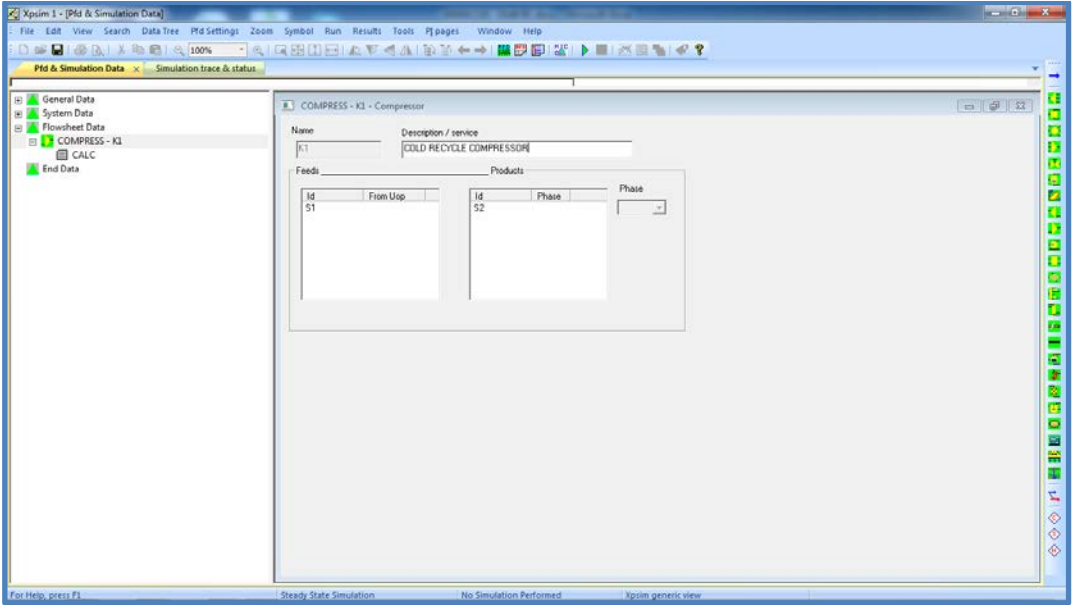

#### *Fig. 4.11 - An example of 'Unit operation format' statement.*

Using this form the user can view feed and product streams of the various unit operations.

### **4.6 Help function**

In the **'Help'** menu a function is provided to obtain a full explanation and description of statements and related keywords with examples and guidelines.

When a statement is displayed on the right part of the 'Simulation Data' frame, the user can invoke the *'Help on statement'* function.

By selecting this command the help window is opened on the information pertinent to the statement.

|                                                            | XPSIM v.1.0 - Xpsim1 - Simulation data<br>$\Box$ $\Box$ $\times$                     |                               |                          |                                                                                                    |    |  |  |
|------------------------------------------------------------|--------------------------------------------------------------------------------------|-------------------------------|--------------------------|----------------------------------------------------------------------------------------------------|----|--|--|
| File                                                       | Edit View Data Run Results Window Help                                               |                               |                          |                                                                                                    |    |  |  |
|                                                            | <b>6 B &amp;</b> X B & ⊗ Q Q Q B D B A F <del>&lt;</del> A   B D ← →   ▶ B E 2   ? R |                               |                          |                                                                                                    |    |  |  |
| <b>見 Xpsim1 - Simulation data</b>                          |                                                                                      |                               |                          |                                                                                                    | ⇒∥ |  |  |
| General Data<br>FM.<br>E RUN                               | METHODS - Methods list<br>$\Vert \sigma \Vert$                                       |                               |                          |                                                                                                    |    |  |  |
| <b>国 DESC</b>                                              | No                                                                                   | Reyword                       | Value                    | Description                                                                                                    |    |  |  |
| <b>E DIMENSION</b><br>System Data                          | $\mathbf{1}$                                                                         | $R =$                         | $\overline{\phantom{a}}$ | <b>K-values</b>                                                                                                    |    |  |  |
| E CHEMCOMP                                                 | $\overline{c}$                                                                       | $SYST =$                      | $\overline{\phantom{a}}$ | Thermo properties system                                                                                                    |    |  |  |
| E FI THERMSET<br><b>E</b> METHODS                          | 3                                                                                    | $AL =$                        | $\overline{\phantom{a}}$ | Liquid activity coeff                                                                                                    |    |  |  |
| Flowsheet Data                                             | 4                                                                                    | $FV =$                        | $\overline{\phantom{a}}$ | Vapour fugacity                                                                                                    |    |  |  |
| Input Data End                                             | 5                                                                                    | $FL =$                        | $\overline{\phantom{a}}$ | Liquid fugacity                                                                                                    |    |  |  |
|                                                            | 6                                                                                    | $HS =$                        | $\overline{\phantom{a}}$ | Vap/lig enthalpy and entropy                                                                                                    |    |  |  |
|                                                            | 7                                                                                    | $H =$                         | $\blacktriangledown$     | Vapour/liquid enthalpy                                                                                                    |    |  |  |
|                                                            | 8                                                                                    | $HV =$                        | $\overline{\phantom{a}}$ | Vapour enthalpy                                                                                                    |    |  |  |
|                                                            | 9                                                                                    | $HL =$                        | $\overline{\phantom{a}}$ | Liquid enthalpy                                                                                                    |    |  |  |
|                                                            | 10 <sub>1</sub><br>≺                                                                 | $S =$                         |                          | Vanour/limid entrony                                                                                                    |    |  |  |
| داصا                                                       |                                                                                      |                               |                          |                                                                                                    |    |  |  |
| 图 Help on User Manual -<br>File View Go Help               |                                                                                      |                               |                          |                                                                                                    |    |  |  |
|                                                            |                                                                                      |                               |                          |                                                                                                    |    |  |  |
| $\bigoplus$ $\leftarrow$ $\rightarrow$ $\bigcirc$          |                                                                                      |                               |                          |                                                                                                    |    |  |  |
|                                                            |                                                                                      |                               |                          |                                                                                                    |    |  |  |
|                                                            |                                                                                      |                               |                          | CHEMICAL COMPONENTS                                                                                                    |    |  |  |
|                                                            |                                                                                      |                               |                          | <b>AND</b><br>THERMODYNAMIC METHODS                                                                                                    |    |  |  |
|                                                            |                                                                                      |                               |                          |                                                                                                    |    |  |  |
|                                                            |                                                                                      |                               |                          |                                                                                                    |    |  |  |
| 20.1<br>Input statements and keywords                      |                                                                                      |                               |                          |                                                                                                    |    |  |  |
|                                                            |                                                                                      |                               |                          | The input statements provided for the specification of components and thermodynamic methods are listed hereunder with the related keywords. |    |  |  |
| category heading statement<br><b>SYSTEM</b><br><b>DATA</b> |                                                                                      |                               |                          |                                                                                                    |    |  |  |
| component list specification<br><b>CHEMCOMP</b><br>For     |                                                                                      | $comp1$ / $comp2$ //. $compw$ |                          |                                                                                                    |    |  |  |

*Fig. 4.12 - Help window for Thermodynamic Methods.*

The help window may be kept open and it will be displayed on the top of the screen each time the command is invoked.

History of the opened Help documents is stored so the user can navigate backwards and forwards.

This command can also be invoked by pressing the  $\bullet$  icon on the application toolbar.

## **4.7 Component selection**

Some statements have input lines that require the specification of one or more chemical components selected from the list defined by the **CHEMCOMP** statement.

To make this task easier a special user interface is provided.

To fill these fields, see for example **SPEC** statements for **COLUMN** or **CONTROL**, it is possible to recall a dialog through which the user can specify one or more chemical components as required.

The dialog is brought-up using the *'Edit component selection'* menu that appears by rightclicking with the mouse on the statement line.

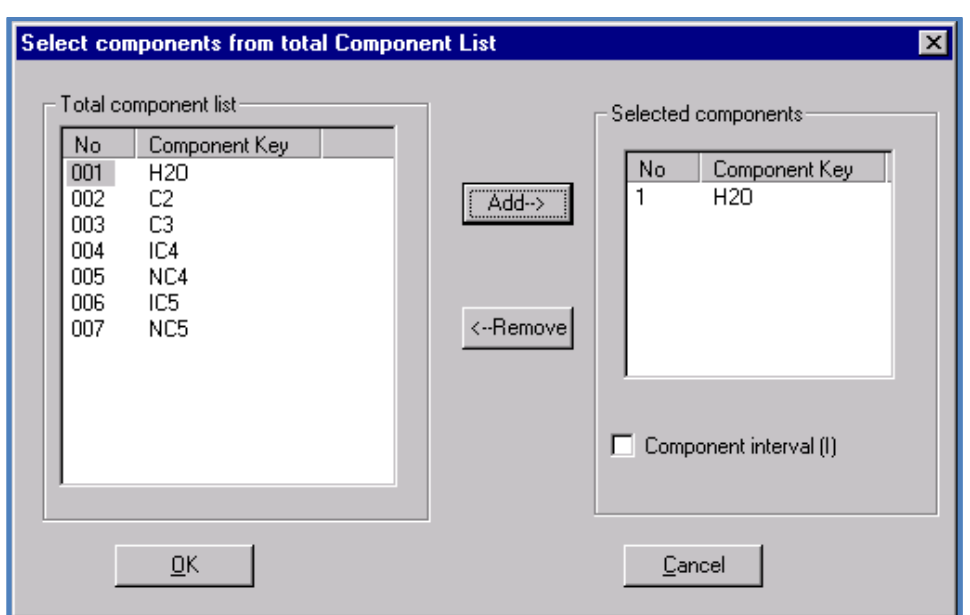

*Fig. 4.13 - Component selection dialog*

Using the **'Add'** and **'Remove**' buttons the user can define the list of the 'selected components' that apply to the current entry.

When two components are selected, the user can activate the 'components interval' checkbox to specify that the two components defines a component interval, i.e. the specification applies to all the components within the two specified components.

### **4.8 Selection of elements from lists**

Some input data define a list of elements and one or more of elements can be selected in other input statements.

For example, a **MATERIAL** statement defines a material identifier which can be subsequently used to define wall layers. XPSIM builds automatically these lists and allow the user to select elements without having to remember their identifiers.

When an entry can be selected from a list, by right-clicking on its field the context menu will appear.

To make this task easier a special user interface is provided.

The dialog is brought-up using the *'Edit component selection'* menu that appears by rightclicking with the mouse on the statement line.

#### *Fig. 4.13 - Element selection dialog*

Using the **'Add'** and **'Remove**' buttons the user can build the set of the 'selected elements' that will be inserted in the current entry.

## **4.9 Inserting Stream or Unit Operation names**

Some statement entries require the name of a stream or unit operation. For example, the SPEC statements of a controller may be applied either to a selected stream or unit operation. When the 'Simulation Data' view works in 'linked mode' with the Pfd view it is possible to ask the insertion of the name of the stream or unit operation that is currently 'high-lighted ' on the 'Pfd view.

The dialog is brought-up using the *'Selected Stream Id'* or *'Selected Uop Id'* menu commands that appear by *right-clicking* with the mouse on the statement line.

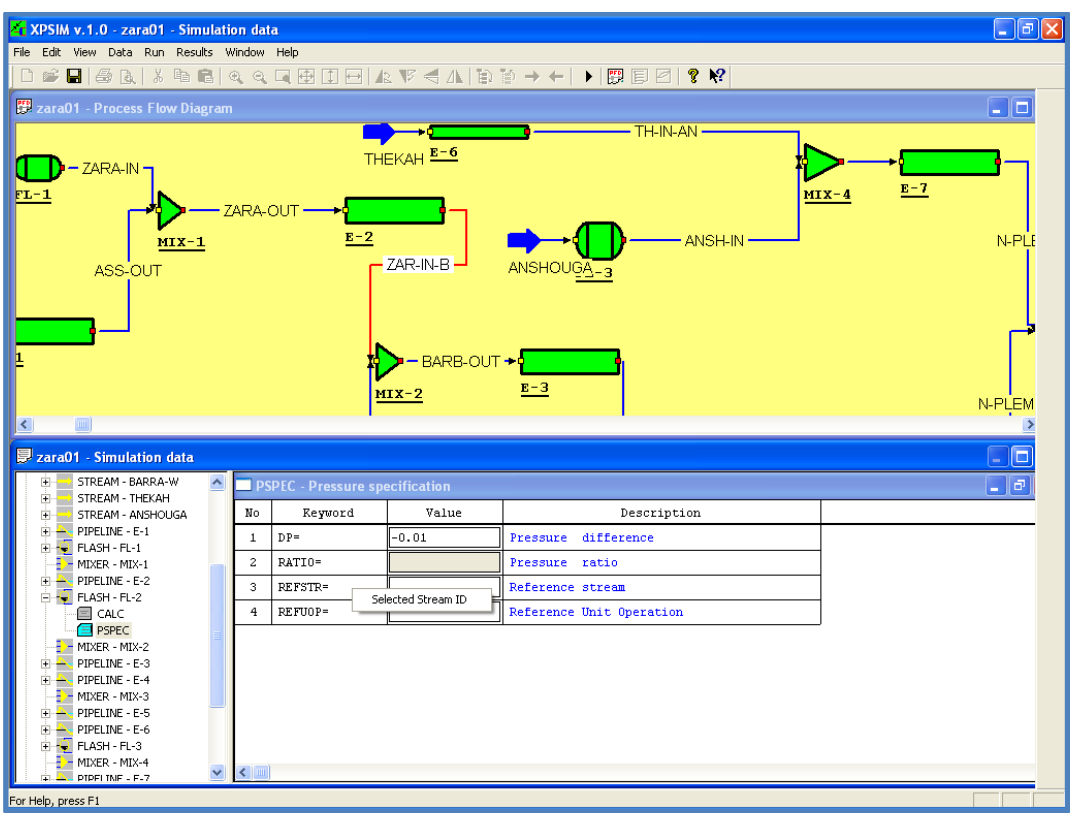

*Fig. 4.14 - Inserting stream or unit names*

In this example the stream **'ZAR-IN-B'** is selected on the pfd. In the **PSPEC** statement window of the **FLASH** operation the *'Selected Stream ID'* command can be executed, and the result is to place the stream name in the **REFSTR=** field value.

### **4.10 Moving statements**

Statements may be repositioned in the **'tree view'** using *'drag and drop'* operations. By clicking on a selected item (for example a STREAM) the user can drag its icon before the FLASH statement. After releasing the mouse left button, the statement is positioned before the destination unit.

XPSIM verifies that the defined destination position is allowed. For example, a **STREAM** statement may not be dragged on the **'System Data'** category.

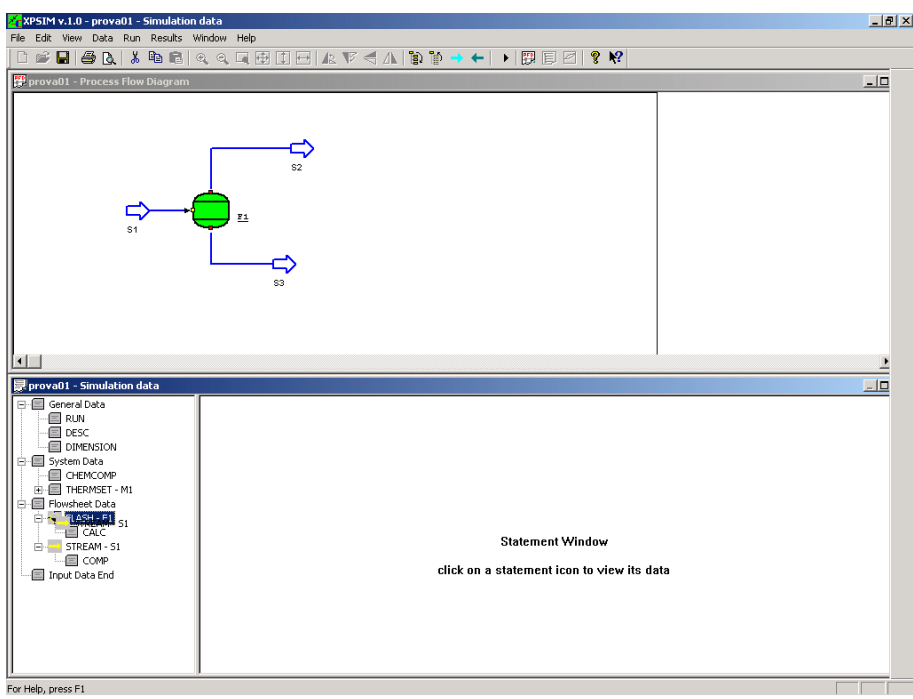

*Fig. 4.15 - Moving statements*

# **4.11 Copy and paste statements**

Selected statements may be copied from one item and pasted over another item.

For example, a **SPEC** statement of a **COLUMN** (e.g., **C1**) can be copied and then pasted within the parameter statements of another column (e.g., **C2**).

XPSIM takes care that a statement is pasted on 'correct positions' of the tree data. So, a column **SPEC** statement may not be pasted on a **FLASH** which allows **SPEC** statements having a different syntax.

### **4.12 Selecting objects**

The '**Edit'** menu provides some commands for selecting and interacting with objects.

- **Find stream/unit in pfd**
- **Find stream/unit …**
- **Find in statements …**

#### **Find stream/unit in pfd**

By selecting on the tree-view a line representing either a stream or a unit operation this command becomes available. By its execution the selected stream/unit operation is **highlighted** on the pfd window.

#### **Find stream/unit**

This command allows the user to select a stream or unit operation from the tree view.

It brings up the following dialog.

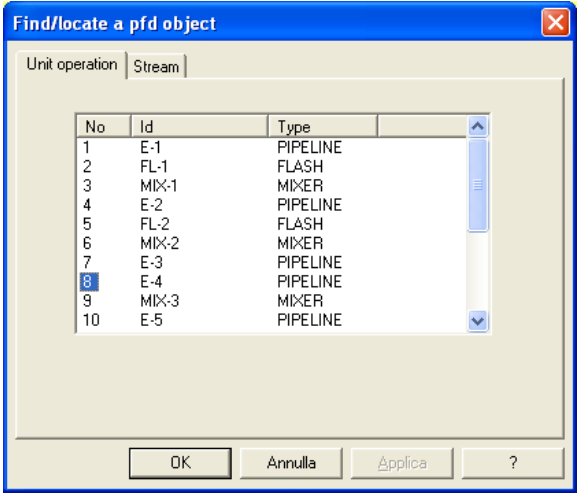

The user can select an item and press the OK button. The object selected by the user (e.g **E-4** in the above figure) is located in the pfd and its parameter statement displayed. The user can order the list of unit operations either by name or by type by clicking on the 'Id' or 'Type' column titles.

With respect to the analogous command available on the pfd window, the list of the available stream is limited to those for which input data have been defined by the user; i.e., feed streams or recycle streams.

#### **Find in statements**

This command allows the user to select the identifier of a stream, unit operation, control operation, etc. and to locate it in every statement when it is referenced.

This command brings up the following dialog

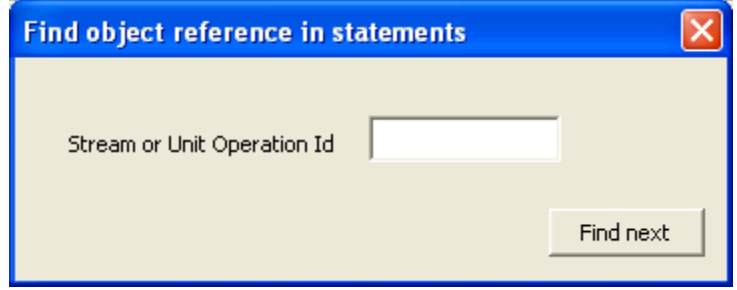

The user can enter the name of desired object and press the **"Find next"** button. The input statement tree is searched and when the name is found in a statement, the input element is scrolled, selected and the related statement is displayed.

## **4.13 Navigating statements**

Some simple commands are provided for seeing statement data in sequence an for expanding or collapsing the input tree.

- Te) **expand input tree.** Using this command the input tree is expanded one level at a time.
- 鬮 **collapse input tree**. Using this command the input tree is collapsed one level at a time.

The input tree may be collapsed until only the category heading statements are visible.

- → **Next statement.** Using this command the user may display the data of the following statement.
- $\leftarrow$ **Previous statement** Using this command the user displays the data of the previous statement.

### **4.14 Statements with input errors**

As previously described, when a statement is closed, it is verified. If errors are found, messages are issued. The user can ignore the warning message and leave the statement with errors. The program allows the user to highlight at any point the input statements with errors using the :

*Highlight statements with errors* command provided in the '*Data'* menu.

By selecting the related menu line, the command is toggled, i.e. it is activated or deactivated. When active, a check mark appears on the left of the menu line.

Statements with errors are shown with a red icon allowing an easy identification by the user even with very large simulations.

| $\Box$ $\Box$ $\times$<br>Xc XPSIM v.1.0 - [OMEGA-EXE-02 - Simulation data]                                                                                                    |                              |                                         |                          |                |                        |                       |
|----------------------------------------------------------------------------------------------------|------------------------------|-----------------------------------------|--------------------------|----------------|------------------------|-----------------------|
| File Edit View Data Run Results Window Help                                                                                                    |                              |                                         |                          |                |                        | $ \Box$ $\times$      |
| n                                                                                                    |                              |                                         |                          |                |                        |                       |
| General Data<br>E RUN                                                                                                    |                              | CALC - Iso T/P or ADIA flash/BP/DP spec |                          |                |                        | $\Box$ e $\mathbf{x}$ |
| E DESC                                                                                                    | No.                          | Reyword                                 | (UoM/spec)               | Value          | Description            |                       |
| <b>E</b> DIMENSION - INPUT<br>M System Data                                                                                                    | $\mathbf{1}$                 |                                         |                          | $\blacksquare$ | Calculation type       |                       |
| - СНЕМСОМР                                                                                                    | $\overline{c}$               | TEMP=                                   | $\overline{\phantom{a}}$ |                | Temperature            |                       |
| <b>E-E THERMSET</b><br><b>E A</b> Flowsheet Data                                                                                                    | 3                            | $DT=$                                   | $\overline{\phantom{a}}$ |                | Temperature difference |                       |
| STREAM - 51                                                                                                    | $\overline{4}$               | $PRES=$                                 | $\vert$                  | 260            | Pressure               |                       |
| — <b>El</b> comp<br>$-$ FLASH - V1                                                                                                    | 5                            | $DP =$                                  | $\overline{\phantom{a}}$ |                | Pressure difference    |                       |
| $\mathbf{H} = \mathbf{I}$ CONTROL - C1                                                                                                    | $\epsilon$                   | TEST=                                   |                          |                | Temperature estimate   |                       |
| $\mathsf{P}$ PSD - PSD1<br>iii-iiiiiii SETSTR - ST1                                                                                                    | $\overline{7}$               | $PEST =$                                |                          |                | Pressure estimate      |                       |
| $\Box$ FLASH - V2                                                                                                    | 8                            | $VF =$                                  |                          |                | Vapor fraction         |                       |
| $\blacksquare$ CALC<br>$\Box$ $\bullet$ PSD - PSD2<br>$\mathbf{H} \equiv \mathbf{S}$ SETSTR - ST2<br>$\mathbf{F}$ PSD - PSD3<br>·□ PARA<br>$\blacksquare$ size<br>Input Data End | $\left\langle \right\rangle$ |                                         |                          |                |                        | $\rightarrow$         |

*Fig. 4.16 - Data statements with errors are highlighted*

### **4.15 Disabling statements**

It is possible to disable one or more input statements appearing in the tree view by using the relevant command in the **Edit** menu.

To disable a statement the user must select one statement on the data tree and select the *'Disable statement'* command in the **Edit** menu.

*When a statement is disabled, all the related sub-statements are also disabled.*

By clicking on a disabled statement, an *'Enable statement'* command becomes available under the **Edit** menu.

*When a previously disabled statement is enabled, all the related sub-statements are also enabled.*

This feature is designed to help the user in defining possible alternatives in the simulation and to keep only one active at a time.

For example, in simulating a distillation column that allows a maximum of 2 parameter specifications, the user may define 3 or more SPEC statements while keeping only two active and disabling the others.

Similarly, if a process flow-sheet includes parallel branches, the user can disable all the statements related to those unit operations which he wishes not to simulate.

## **4.16 Notes & Remarks Window**

In the 'Simulation Trace & Status" window, a *'Notes & Remarks'* window is also created. In this window, the user can enter all the notes and remarks he wishes about the current simulation problem.

With this function, the process engineer can describe basic data, design options and any other important information which could be useful in future to easily understand the simulation pfd and input data.

The user can at any time add or update the text already present.

When the simulation problem is saved, the content of the *'Notes & Remarks'* window is saved together with simulation data and pfd drawing in the **.xpi** file.

## **5. Simulation Creation**

This section provides some general information and guidelines about the basic functions that can be used for creating a process simulation, providing the appropriate parameters and data, running the simulation and analyzing the results.

When a new problem is created, XPSIM generates:

- *an 'empty' pfd*
- *a 'simulation data window'*

The simulation data window presents the following default categories and statements:

#### **General Data**

*RUN statement DESC statement DIMENSION statement* **System Data** *CHEMCOMP statement THERMSET statement METHODS statement*

### **Flowsheet Data**

#### **Input Data End**

Within the **'Flowsheet Data'** category no default statements are created. The user will define unit operations and streams using the Pfd interface and will add statements to these objects.

Before starting the creation of the simulation Pfd the user should supply the basic information defined in the statements listed above.

### **5.1 RUN statement**

Using this statement, the user supplies few data designed to identify the calculation.

The entries provided are:

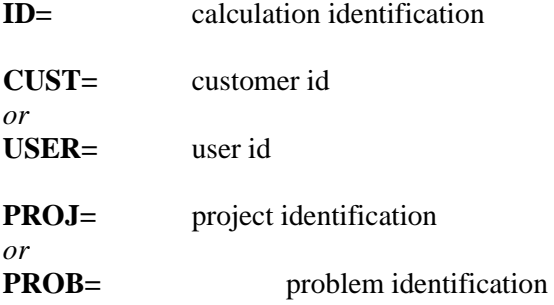

### **5.2 DESC statement**

In this statement the user can supply one or more lines of description of the problem to be simulated.

## **5.3 DIMENSION statement**

In this statement, the user defines the units of measure of the main thermodynamic and physical properties (flow rates, temperatures, pressures, heat, etc.).

One default **DIMENSION** statement is automatically generated; user can add two other statements for the definition of different output units and of an additional set of output units.

#### **5.4 System Data category**

In this category, the user must define

- the list of the chemical components that will be used during the simulation
- at least one set of thermodynamic methods for the calculation of the physical and transport properties.

### **5.5 Chemical Components list**

Using the **CHEMCOMP** statement the user must supply the list of the chemical components that will be used during the simulation.

For the definition of this list, the user can insert the component keywords in the relevant statement window (see next figure) or use a special dialog.

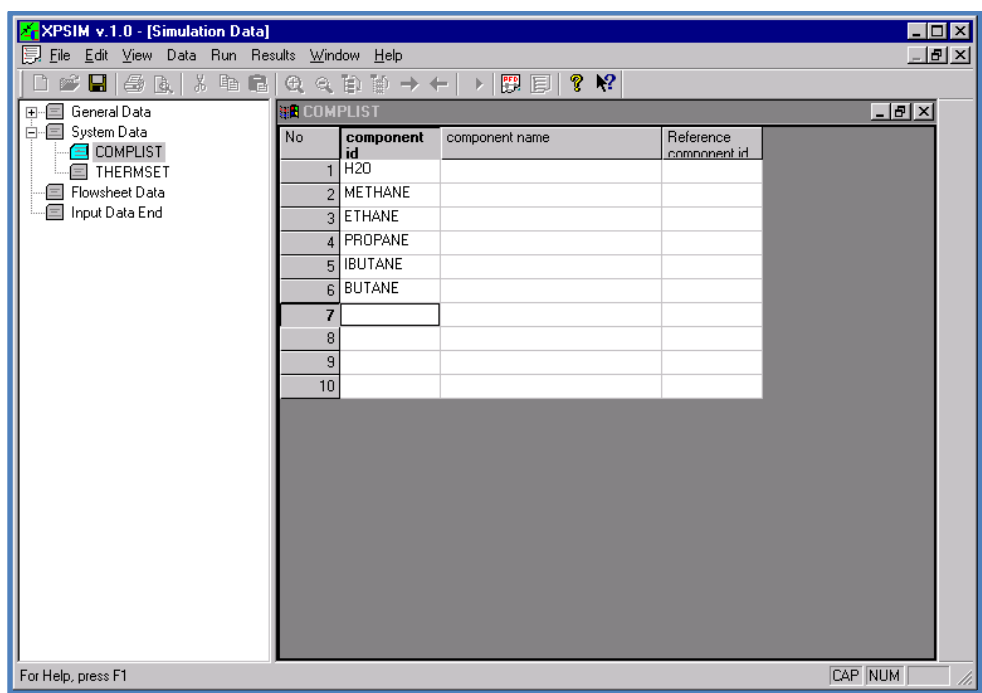

*Fig. 5.1 - Component list definition window*

The window is initially created with 10 lines. This number may be increased using the standard commands available for the table format.

However, for helping the user in selecting the chemical components within the component library, a special dialog is also available and may be invoked using the *'Select components …'* command contained in the **Data** menu.

### **5.6 Chemical Components from Library**

The user is advised to define the chemical components that will be used in the simulation as early as possible.

It is usual to enter components following an order which is 'classical' in the HPI (Hydrocarbon Processing Industry): light gases and components are entered first followed by the hydrocarbons in ascending order of molecular weight.

Water is usually defined as the first or the last component.

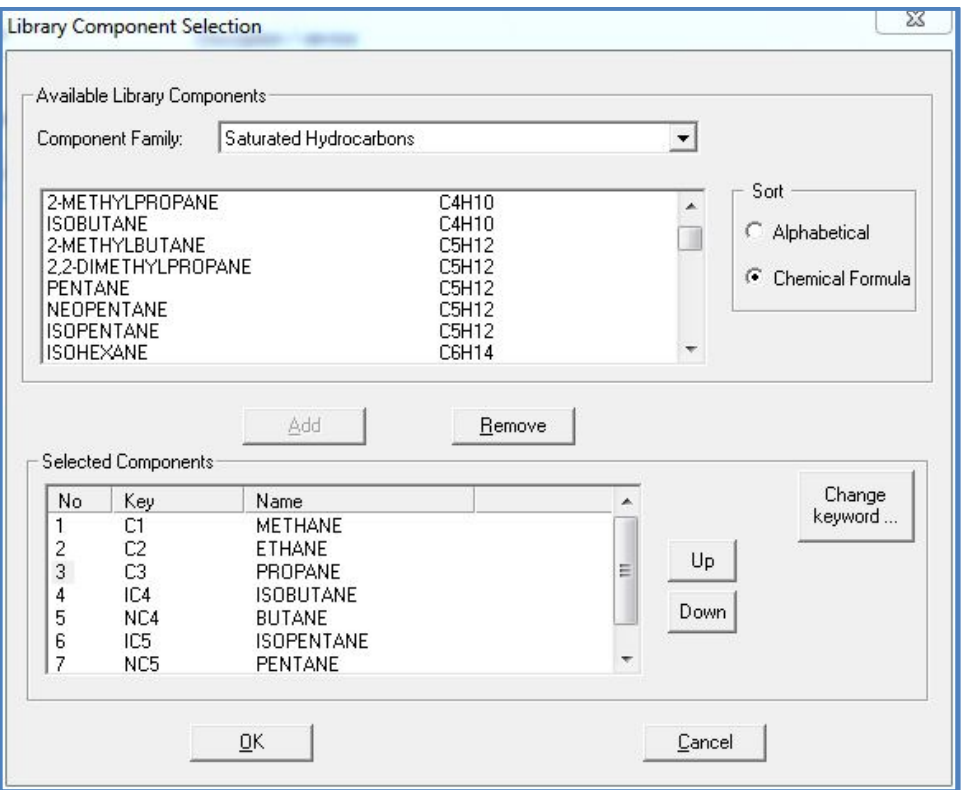

*Fig. 5.2 Component selection dialog*

Using this dialog, the user can display the components belonging to a given class (such as saturated hydrocarbons, unsaturated hydrocarbons, etc.), order them either alphabetically or by the chemical formula (*Hill order*), and add the desired component (with the *Add* button) to the selected component list.

Navigating the selected component list, the user can delete one or more specified components (**Remove** button) or change the component keyword that will be used throughout the simulation to uniquely identify the component.

By clicking the **'Change keyword…'** button another dialog is invoked.

*Fig. 5.3 - Keyword selection dialog*

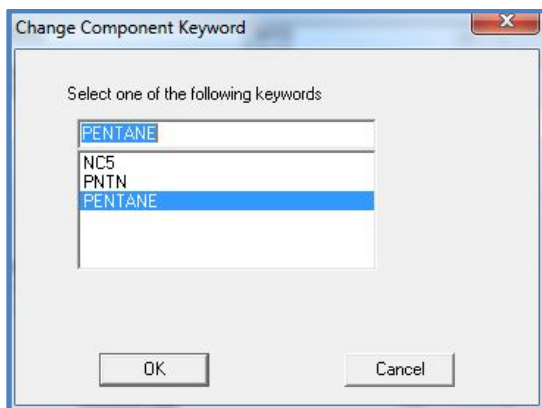

When components can be identified by more than one keyword (up to a maximum of four) the user can select the keyword he wishes.

## **5.7 Thermodynamic and transport properties**

To perform a process simulation the user must specify at least one set of methods to be used for the calculation of thermodynamic (VLE K-values, enthalpy, entropy, etc.) and transport properties (viscosity and thermal conductivity).

These methods are defined through the **METHODS** sub-statement of the **THERMSET** statement.

In the **THERMSET** statement, the user should only give an identifying name that will be used to uniquely identify the set of thermodynamic methods.

In the **METHODS** statement, the user will select the proper methods for the definition of the various properties.

An example of selection of thermodynamic methods is given in the next figure.

| ∥⊕∥×<br>XPSIM v.1.06 - [Xpsim1 - Simulation data]   |                         |                            |                                      |                                                                               |                        |       |  |  |
|-----------------------------------------------------|-------------------------|----------------------------|--------------------------------------|-------------------------------------------------------------------------------|------------------------|-------|--|--|
| File Edit View Data Run Results Tools Window Help   |                         |                            |                                      |                                                                               |                        | - 8 x |  |  |
|                                                     |                         |                            |                                      | GBB&XBB©©QQ0000AF <abp+→ bb0 ▶ ?r< th=""><th></th><th></th></abp+→ bb0 ▶ ?r<> |                        |       |  |  |
| $\overline{+}$<br>General Data<br>ė-<br>System Data |                         | METHODS - Methods list     |                                      |                                                                               | $\Box$ $\Box$ $\times$ |       |  |  |
| E CHEMCOMP                                          | No                      | Keyword                    | Value                                | Description                                                                   |                        |       |  |  |
| <b>E</b> THERMSET<br><b>E</b> METHODS               | $\mathbf 1$             | $K =$                      | $\blacktriangledown$<br><b>SRK</b>   | K-values                                                                      |                        |       |  |  |
| Flowsheet Data                                      | $\mathbf{z}$            | $STST =$                   |                                      | Thermo properties system                                                      |                        |       |  |  |
| End Data                                            | з                       | $AL =$                     | $\overline{\phantom{a}}$             | Liquid activity coeff                                                         |                        |       |  |  |
|                                                     | $\overline{\mathbf{4}}$ | $FV =$                     | $\overline{\phantom{a}}$             | Vapour fugacity                                                               |                        |       |  |  |
|                                                     | 5                       | $FL =$                     | $\overline{\phantom{a}}$             | Liquid fugacity                                                               |                        |       |  |  |
|                                                     | 6                       | $HS =$                     | LK<br>▼                              | Vap/liq enthalpy and entropy                                                  |                        |       |  |  |
|                                                     | 7                       | $H =$                      |                                      | Vapour/liquid enthalpy                                                        |                        |       |  |  |
|                                                     | 8                       | $HV=$                      | $\blacktriangledown$                 | Vapour enthalpy                                                               |                        |       |  |  |
|                                                     | 9                       | $HL =$                     |                                      | Liquid enthalpy                                                               |                        |       |  |  |
|                                                     | 10                      | $S =$                      |                                      | Vapour/liquid entropy                                                         |                        |       |  |  |
|                                                     | 11                      | $SV =$                     | $\blacktriangledown$                 | Vapour entropy                                                                |                        |       |  |  |
|                                                     | 12                      | $SL =$                     | $\overline{\phantom{a}}$             | Liquid entropy                                                                |                        |       |  |  |
|                                                     | 13                      | $CP =$                     | $\overline{\phantom{a}}$<br>LK       | Vapour/liquid heat capacity                                                   |                        |       |  |  |
|                                                     | 14                      | $CPV =$                    |                                      | Vapour heat capacity                                                          |                        |       |  |  |
|                                                     | 15                      | $CPL =$                    | $\rightarrow$                        | Liquid head capacity                                                          |                        |       |  |  |
|                                                     | 16                      | $D =$                      | $\blacktriangledown$<br>LK           | Vapour/liquid density                                                         |                        |       |  |  |
|                                                     | 17                      | $DV =$                     |                                      | Vapour density                                                                |                        |       |  |  |
|                                                     | 18                      | $\mathbb{D}\,\mathbb{L} =$ | $\overline{\mathbf{v}}$              | Liquid density                                                                |                        |       |  |  |
|                                                     | 19                      | $\mbox{IV} =$              | $\overline{\phantom{a}}$             | Vapour isentropic exponent                                                    |                        |       |  |  |
|                                                     | 20                      | TRAN=                      | $\blacktriangledown$<br><b>IDEAL</b> | Transport property system                                                     |                        |       |  |  |
|                                                     | 21                      | VIS=                       |                                      | Vapour/Liquid viscosity                                                       |                        |       |  |  |
|                                                     | 22                      | VISV=                      | $\blacktriangledown$                 | Vapour viscosity                                                              |                        |       |  |  |
|                                                     | 23                      | $VISL =$                   | $\blacktriangledown$                 | Liquid viscosity                                                              |                        |       |  |  |
|                                                     | 24                      | $THE =$                    |                                      | Vapour/Liquid thermal conductivity                                            |                        |       |  |  |
|                                                     | 25                      | THCV=                      | $\blacktriangledown$                 | Vapour thermal conductivity                                                   |                        |       |  |  |
|                                                     | 26                      | THCL=                      | $\mathbf{v}$                         | Liquid thermal conductivity                                                   |                        |       |  |  |
|                                                     | 27                      | $SURT =$                   | ▾╎<br><b>IDEAL</b>                   | Liquid surface tension                                                        |                        |       |  |  |
|                                                     |                         |                            |                                      |                                                                               |                        |       |  |  |
| For Help, press F1                                  |                         |                            |                                      |                                                                               |                        |       |  |  |

*Fig.5.4 - Thermodynamic methods selection window*

### **5.8 Drawing a Flowsheet**

To draw the flow-sheet the user can select the unit operations from the relevant palette using the standard 'drag-and-drop' operation and position the selected one on the PFD window.

Similarly process streams, that carry material flows between the unit operations, may be created by selecting them on the process palette and drawn on the PFD window.

The following unit operations are provided.

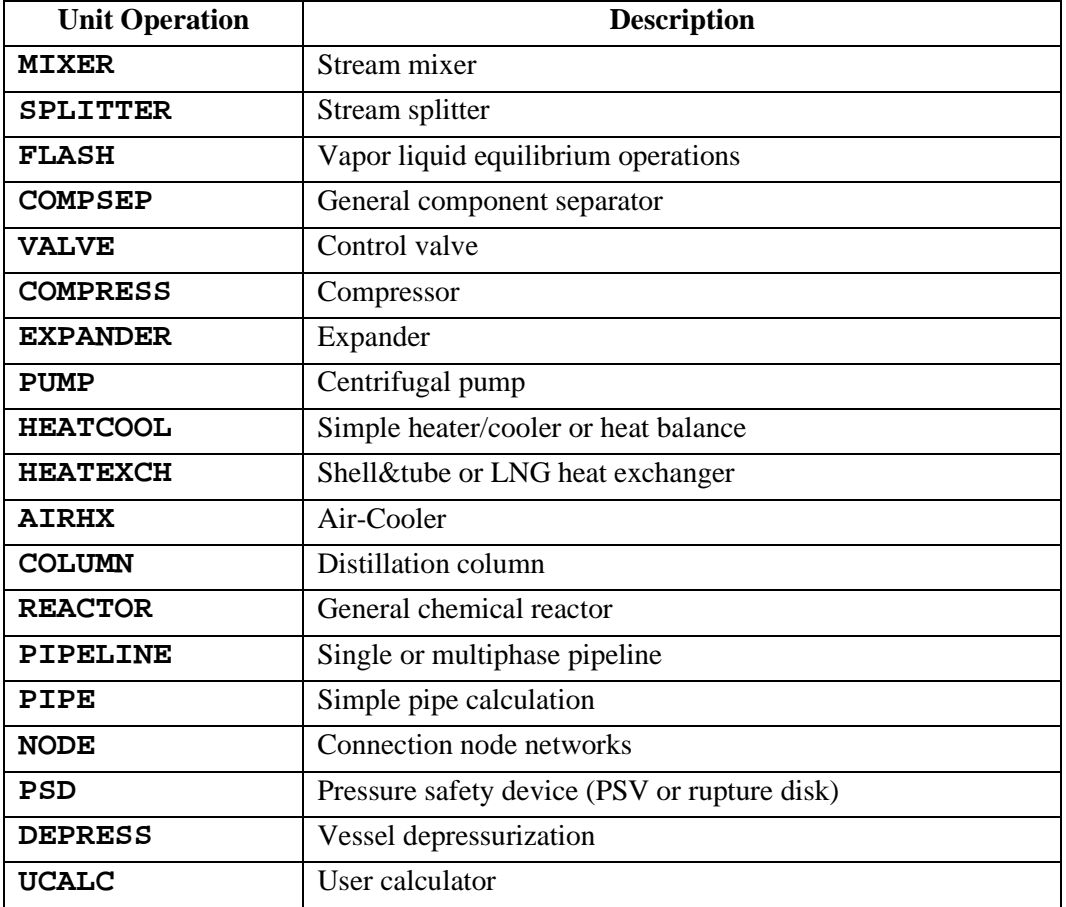

From the Pfd window the user can move to the data window by right clicking on a unit operation. The following menu will appear

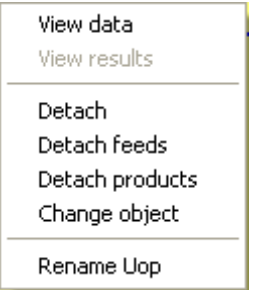

By selecting the **'View data'** command the related unit operation statement will immediately opened and displayed

Similarly by right-clicking on a stream connection a similar menu will be displayed :

By selecting the **'View data'** command the stream data, if defined, will opened and made available to the user.

## **5.9 Some remarks about distillation columns**

When the user selects a distillation column from the unit operation palette a dialog is prompted for the specification of column structure.

- The user should define:
- Number of trays
- Condenser existence
- Reboiler
- Number of feed streams and the related feed tray
- Number of product streams, their phase (vapor or liquid), and the related draw-off tray.

On the basis of this information the column symbol is drawn on the pfd window with the relevant handles required to attach feed and product streams.

These data are used only for the definition of the column symbol not for the definition of the simulation data: the number of trays of the column must be given also in the **PARA** statement of the **COLUMN** unit and this number may be different from that defined for the column in the flow-sheet.

*For example, the user may draw a column symbol with 10 trays but may specify 12 trays in the column PARA statement.*

Similarly the user may change the feed location on the **FEED** statement without the need of updating the column symbol.

This allows the user to perform repeated calculations and to update, if he likes, the column symbol only at the end of the problem solution.

*The following features will be provided by next XPSIM release:*

- *Automatic update of column pfd symbols from input data.*
- *Drawing of pump-arounds and bypasses.*

#### **5.10 Some remarks about recycle problems**

The user may approach the simulation of recycle problems using two possible ways:

- *defining the calculation sequence*
- *letting the simulation engine to find the calculation sequence*

#### **Calculation sequence defined by user**

The first case is the default option, and XPSIM will assume that the calculation sequence is defined by the user in the input data stream. In this case unit operations will be solved in the sequence defined by the 'simulation data tree'. To change this order the user can simply change the position of a unit in the tree view.

#### **Calculation sequence defined by program**

The second option may be defined by setting the **SEQ=** option to **AUTO** in the **SOLUTION** statement in the **RECYCLE DATA** category.

## **5.11 Saving the current problem**

At some point of the input preparation the user should decide to save the data already defined. The user must select the '*Save'* or *'Save as…*' command from the **File** menu. When these commands are selected, the standard MS Windows file definition dialog is

prompted to the user.

The user must give a name to the problem; e.g. *Test-case-01* as shown on the next figure and press the '**save'** button.

The current Xpsim problem will be saved with the extension "**.xpi"** (*xpsim input*).

The extension may be given or omitted by the user; if already defined by the user the file extension will not be duplicated.

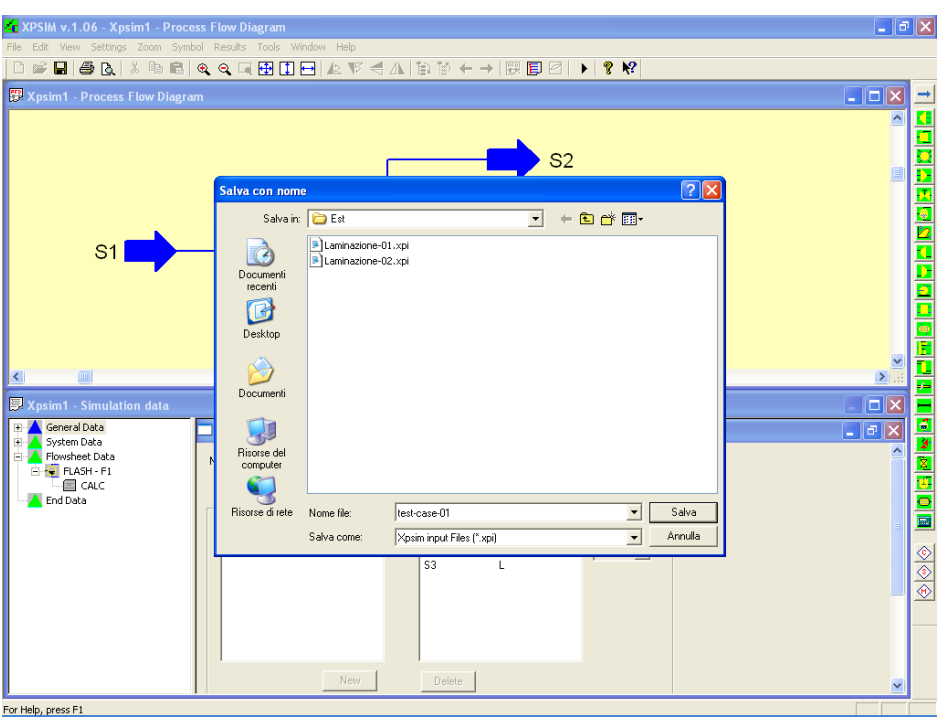

*Fig. 5.5 - Selecting a file name for the current problem*

### **6. Units of Measure – Definition and Conversion**

XPSIM provides some support for the conversion of units of measure of input values.

This section provides some general information about conversion functions together with guidelines and hints.

For each simulation problem, the set of unit of measures (**UoM**), is defined by the user through the **DIMENSION** statement. This statement is always required and is created by the Windows interface.

Its format is shown on the next figure.

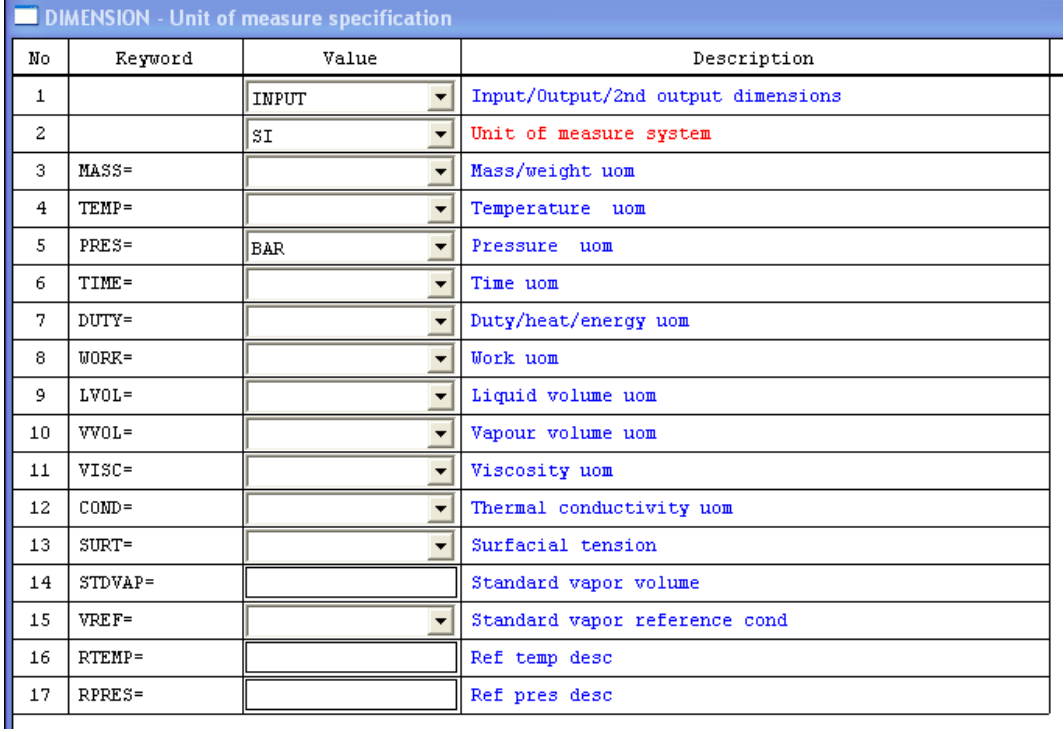

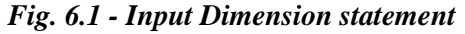

As a basic point, this statement requires the user to define the units of measure (UoM) system.

Possible systems are:

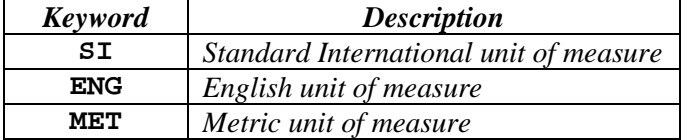

In addition of the basic set, the user can define specific unit of measure for a number of physical properties such as temperature, pressure, energy, etc.

The support supplied by XPSIM windows interface is essentially based on the choices made by the user in defining the **DIMENSION** statement.

So the user should decide the systems of units to be used at the very beginning of a simulation problem and enter immediately this data into the **DIMENSION** statement.

Utility functions provided to support the conversion of units of measure are slightly different for the **'standard'** and **'table'** formats. These functions are described by the following paragraphs.

# **6.1 Standard format**

For each input value, that has a related unit of measure, the current selection is reflected as a 'tooltip' or 'hint' when the cursor remains on the related input field.

For example:

|              | CALC - Iso T/P or ADIA flash/BP/DP spec |            |       |                        |  |  |  |  |  |
|--------------|-----------------------------------------|------------|-------|------------------------|--|--|--|--|--|
| No           | Reyword                                 | (UoM/spec) | Value | Description            |  |  |  |  |  |
| $\mathbf{1}$ |                                         |            | lISO  | Calculation type       |  |  |  |  |  |
| 2            | TEMP=                                   |            | 1100  | Temperature            |  |  |  |  |  |
| 3            | $DT =$                                  |            | .or   | Temperature difference |  |  |  |  |  |
| 4            | $PRES=$                                 |            | 127   | Pressure               |  |  |  |  |  |
| 5            | $DP =$                                  |            |       | Pressure difference    |  |  |  |  |  |
| 6            | TEST=                                   |            |       | Temperature estimate   |  |  |  |  |  |
| 7            | PEST=                                   |            |       | Pressure<br>estimate   |  |  |  |  |  |
| 8            | $VF =$                                  |            |       | Vapor fraction         |  |  |  |  |  |

*Fig. 6.2 - Input Field with a tooltip*

The UoM for temperature is shown to be  ${}^{\circ}C$  (degrees centigrade) since this has been defined on the **DIMENSION** statement and no different unit has been selected in this **CALC** statement of the **FLASH** unit operation.

*When a unit of measure is available on the UoM column and a value has been selected by the user, the hint is not displayed.*

See the next screen image.

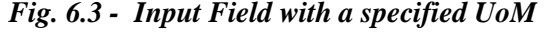

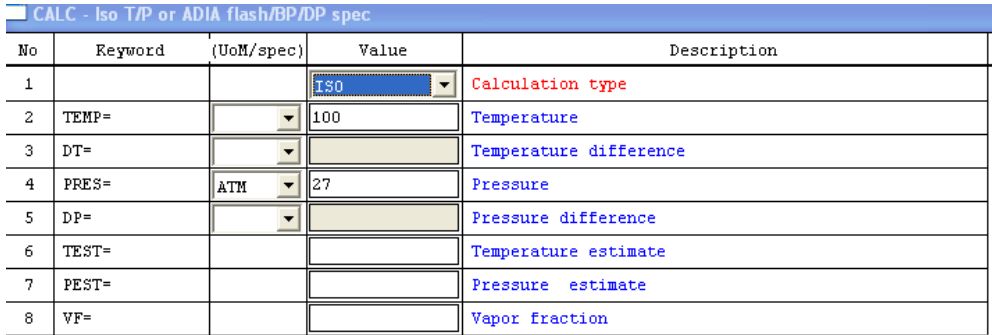

In this example, a unit of measure (**ATM,** for atmosphere) is selected for a pressure value of 27.

To convert a property value the user can *'right click'* on the relevant input field, to bring up a context menu.

|                | CALC - Iso T/P or ADIA flash/BP/DP spec |                                |                      |                        |  |  |  |  |  |
|----------------|-----------------------------------------|--------------------------------|----------------------|------------------------|--|--|--|--|--|
| No             | Reyword                                 | $($ UoM $/$ spec $) $<br>Value |                      | Description            |  |  |  |  |  |
|                |                                         |                                | lISO                 | Calculation type       |  |  |  |  |  |
| 2              | TEMP=                                   |                                | 1100                 | Temperature            |  |  |  |  |  |
| 3.             | $DT =$                                  |                                |                      | Temperature difference |  |  |  |  |  |
| $\overline{4}$ | $PRES=$                                 | ATM                            | 127<br>Convert value | l Pressure             |  |  |  |  |  |
| 5              | $DP =$                                  |                                |                      | n riessure difference  |  |  |  |  |  |
| 6.             | TEST=                                   |                                |                      | Temperature estimate   |  |  |  |  |  |
| 7              | PEST=                                   |                                |                      | Pressure estimate      |  |  |  |  |  |
| 8.             | $VF =$                                  |                                |                      | Vapor fraction         |  |  |  |  |  |

*Fig. 6.4 - Convert value menu*

When the context menu is selected the following dialog is provided.

*Fig. 6.5 - UoM conversion dialog*

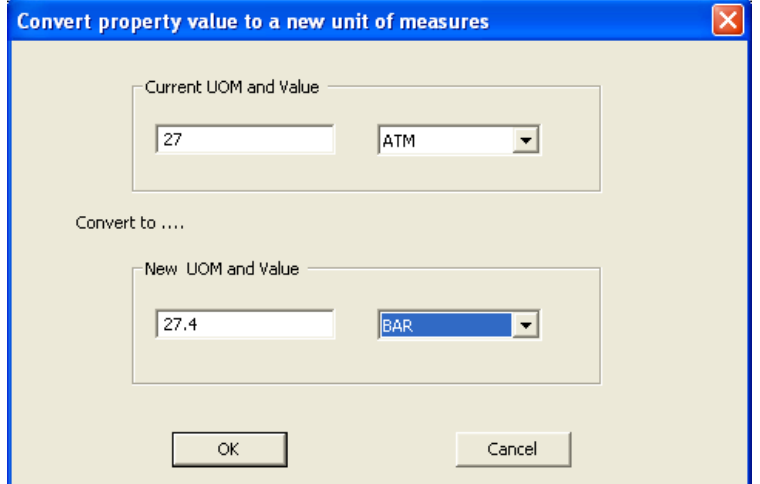

By selecting the 'new' unit of measure the input value is converted.

By pressing the **OK** button the converted value is accepted and replaces original input field.
## **6.2 Table format**

For input statements displayed using the 'table format', tooltips/hints are displayed when the mouse stays on a column heading, as shown on the next figure.

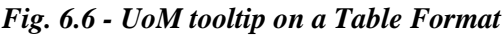

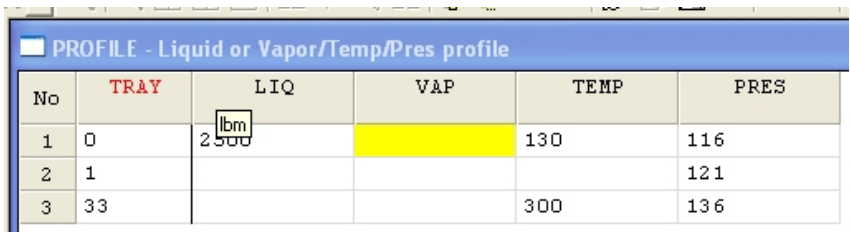

The hint/tooltip reflects the unit of measure defined on the DIMENSION statement for INPUT data.

By right-clicking on the column heading, the user can start a 'column conversion' command.

The following dialog is issued.

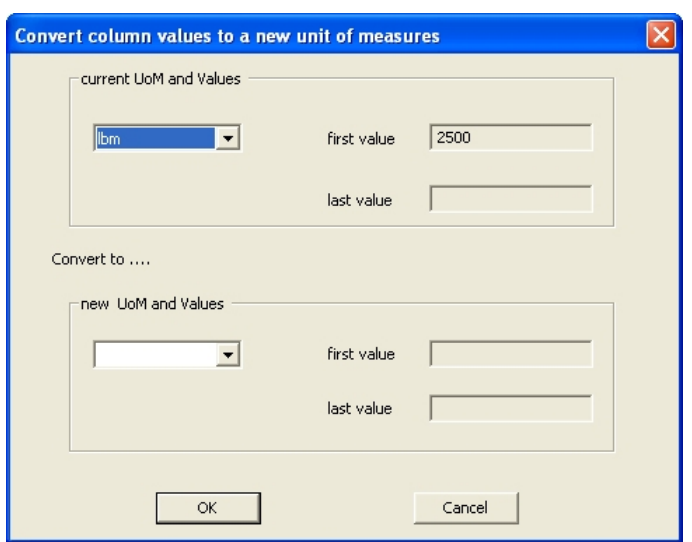

*Fig. 6.7 - UoM conversion dialog for column data*

The dialog displays the first and last input values found in the column. The user can select the new UoM, and have all the values converted. In this case input values cannot be changed within this dialog.

33

The user can also ask to convert cell values. This menu is issued by right-clicking on a cell value, as shown on the next Figure.

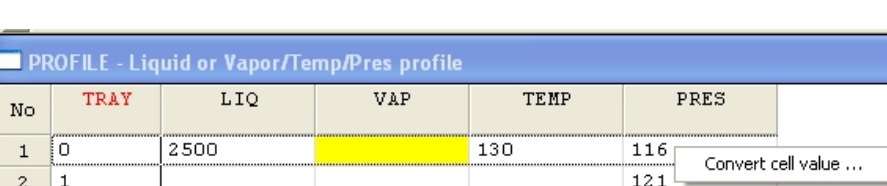

 $300$ 

 $136$ 

*Fig. 6.8 - Cell value convert menu*

In this example, a value of the pressure column of a **PROFILE** statement, is be converted. A conversion dialog, similar to that used by standard format statements, is then issued, as shown in the next screen image.

*Fig. 6.9 - Cell value convert dialog*

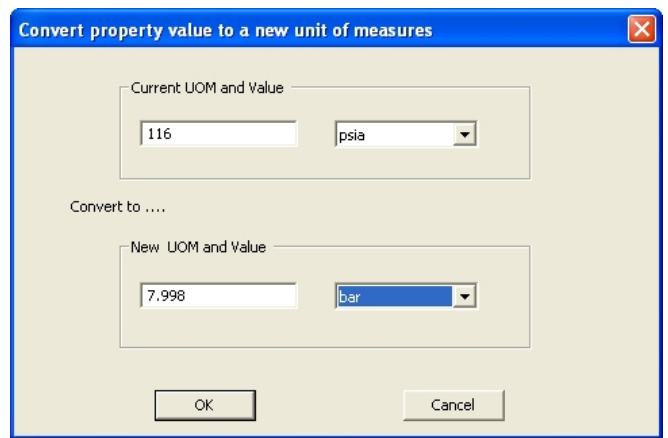

## **6.3 Guidelines for UoM Conversion**

When a user wants to convert input data of a problem defined in one system of measure (e.g. **ENG** system) to a different system (e.g. **SI** system), the following sequence of actions is recommended.

- *a) DO NOT change at first the system specification in the DIMENSION statement. This change should be performed only as final operation.*
- *b) Start converting all input values. Conversion dialogs will present current values as belonging to the initial ENG system.*
- *c) Finally, change the required entries in the DIMENSION statement, as needed.*

# **7. Keyword Input Files**

A user can also prepare a simulation input using a simple text editor and set-up a keyword input file. In this case the user should remember statement syntax and their keywords since there is no way to have them displayed.

When an input file has been opened by the user, the menu bar is updated to present all the commands available for operating on an input file. The following menu becomes active :

### **File**

- *New, Open, Close, Save, Save As...*
- *Print, Print Preview, Page Setup...,Print Setup…*
- *Recent File*
- *Exit*

## **Edit**

- *Undo, Cut, Copy, Paste, Delete*
- *Find..., Find Next…, Replace*
- *Select All*

## **View**

- *Toolbar, Status Bar*
- *Set Tab Stops, Set Font, Set Printer Font, Mirror Display Font*

### **Exec**

- *Run Simulation*
- *Generate Multi Output Files, Generate a single ouput file*

### **Results**

- *Global out file, Input list, Trace list, Stream results, Unit operation results*
- *View graph results*

# **7.1 File Menu**

The file menu contains commands for opening other input files, closing and/or saving the current input file.

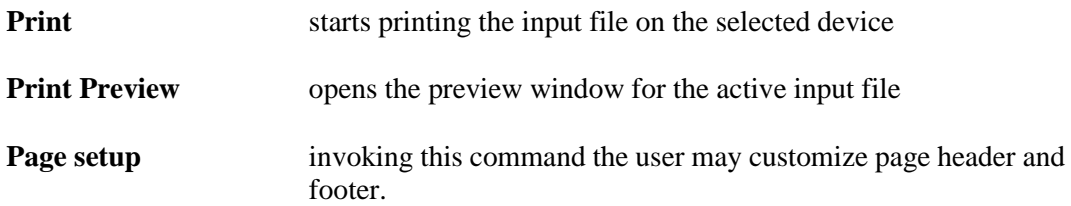

# **7.2 Edit menu**

This menu name contains in its drop-down some commands needed to edit the input file.

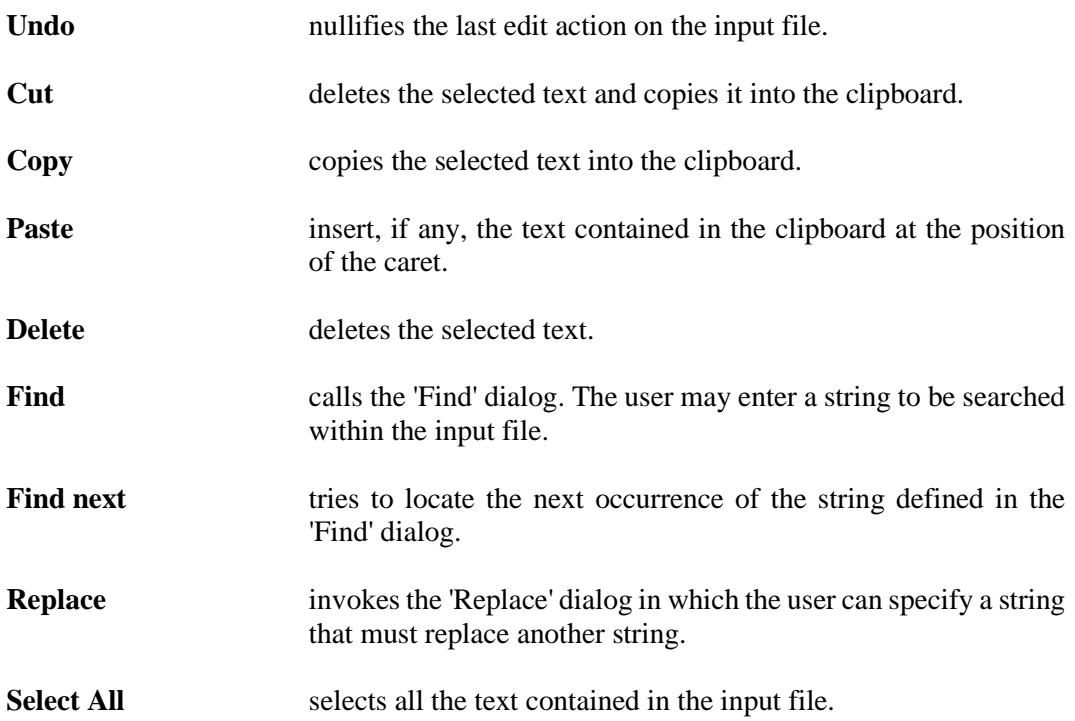

# **7.3 View menu**

This menu option contains some commands to set tab stops for editing and to define character fonts for both editing and printing.

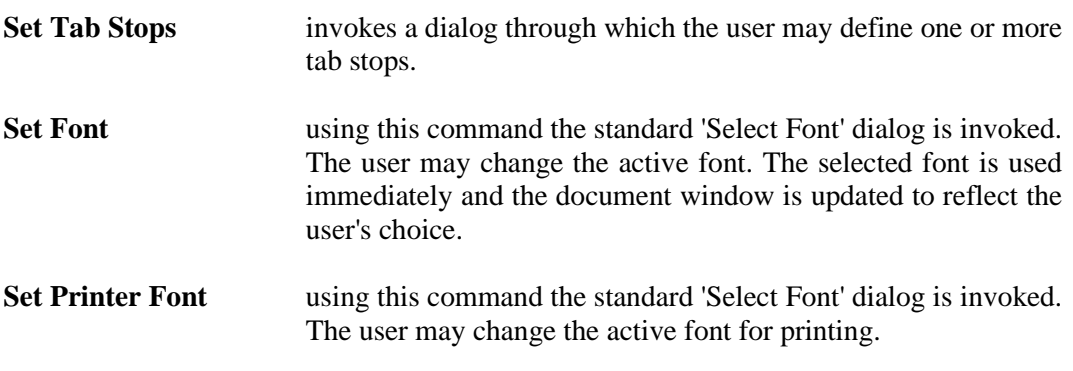

**Mirror display font** This option may be selected or deselected. When selected the font specified for display is applied to printing also.

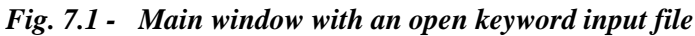

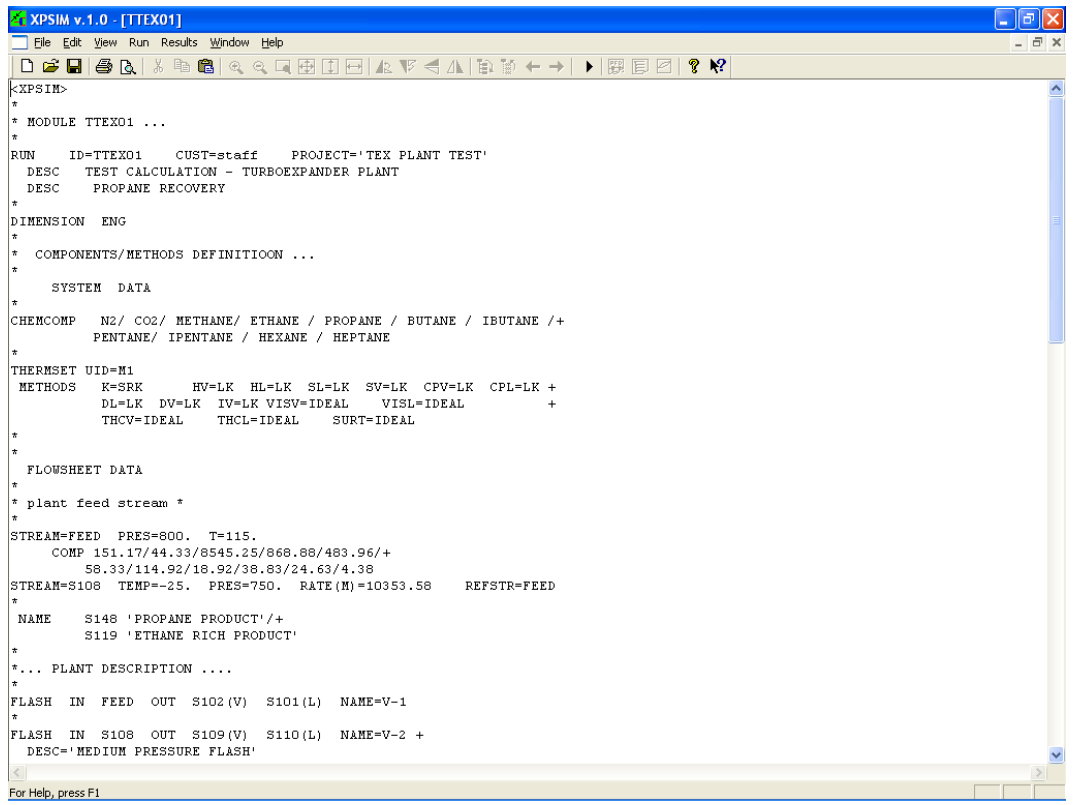

# **7.4 Window menu**

The Window menu allows to organize window documents in the main application window.

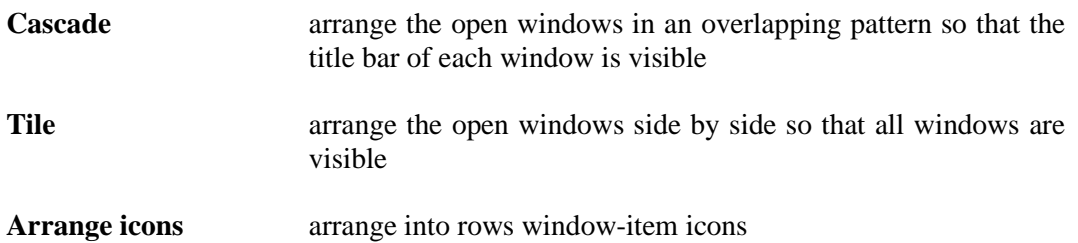

# **8. Executing a Simulation Run**

### **8.1 General Information**

After the simulation input has been prepared, the user should launch the simulation engine that will perform all the required calculations and generate unit operations and stream results.

The interaction of the user with XPSIM is different if the user starts the simulation for a problem defined using keyword input files only or the windows interface (pfd+statement windows).

These functions are provided by the **Exec** menu.

## **8.2 EXEC menu**

The **EXEC** menu provides in the related drop-down menu commands and options to control the execution of the steady state simulation with XPSIM

The user may request the program to generate a single output file or multiple output files containing the calculation results.

When multiple output files are selected the calculation results are parsed in the following files :

- *Input image and input description*
- *Calculation trace list*
- *Unit Operations results*
- *Stream list results*
- **... Run calculation** this command starts the steady state simulation using one of the opened input files. When the pfd+data-tree mode is used, an input file is

immediately created and the simulation is started. When keyword input files are used, a dialog containing the list of the opened input files is presented. The user must select the input file to be used in the simulation.

**1. Stop calculation** this command stops the simulation. This command can be used to halt unwanted calculations inadvertently started before all input data have been completed or updated.

# **8.3 Keyword Input file**

When one or more keyword input files are open the user can launch a simulation calculation for one of them.

The program prompts the user a dialog for asking to select which file is to be used for the simulation.

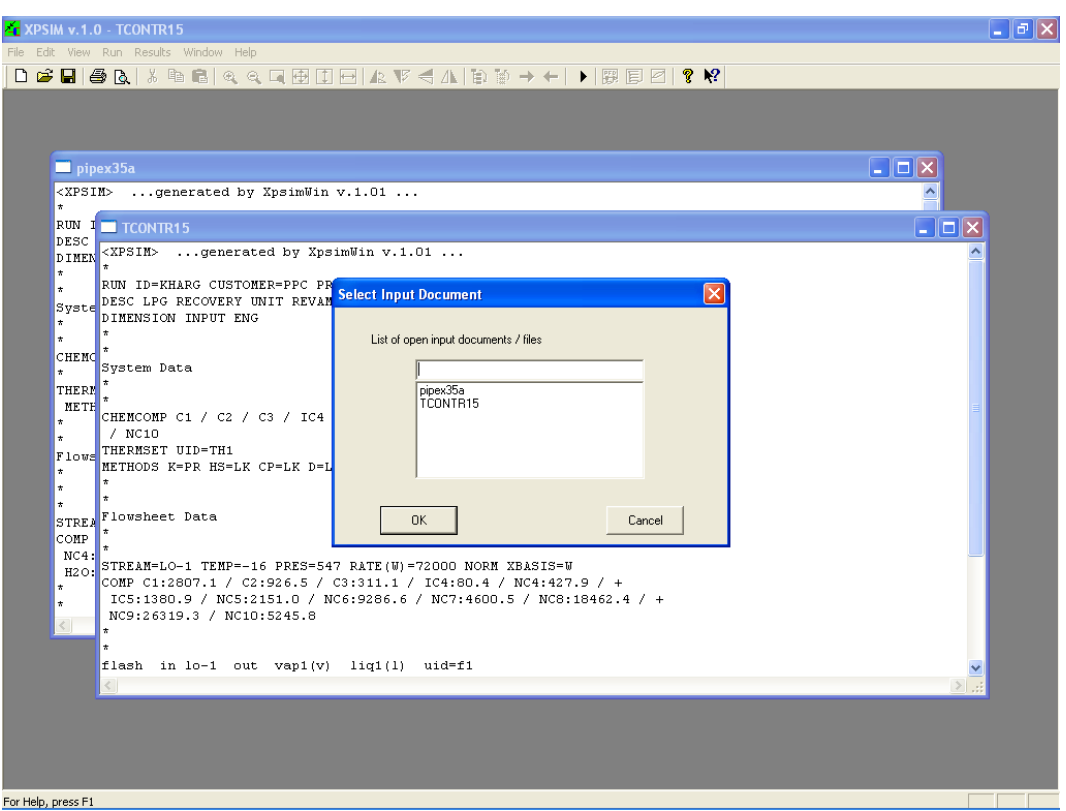

*Fig. 8.1 - Run selection dialog*

This selection dialog is available only when key-word input files are used. In this case the user can have more than one input file open at the same time. The user is asked to select the file he wants to simulate.

## **8.4 Running the simulation**

Running the current simulation problem, is always possible. If one or more errors (usually data missing) have been already identified by the windows interface, the following warning message appears:

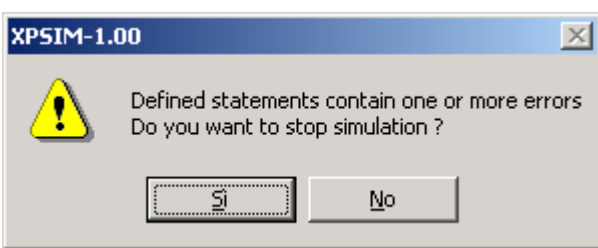

| Line and chocke - pr L680 - 05 - Simulation trace & status                                                        |                             |        |
|----------------------------------------------------------------------------------------------------|-----------------------------|--------|
| File View Run Window Help                                                                                         |                             |        |
| → QIQ图图图 AV< AID D ← → I 图图图 ¥ D ■ 图图 ■ 2 ?<br>□■■●■■■■■■                                                         |                             |        |
| Pfd & Simulation Data<br>Simulation trace & status $\times$                                                       |                             |        |
| STREAM 'S2<br>P. 91<br>$\hat{\phantom{a}}$                                                                        | <b>Simulation Status</b>    |        |
| P. 93<br>STREAM 'TF-P680 '                                                                                        |                             | ■      |
| P. 95<br>STREAM 'S1                                                                                               |                             | ш      |
| P. 97<br>STREAM 'S3<br>٠<br>P. 99<br>STREAM 'SS                                                                   |                             |        |
| P. 101<br>STREAM 'S6                                                                                              |                             | π      |
| P. 103<br>STREAM 'S8                                                                                              |                             | ш      |
| P. 105<br>STREAM 'S10                                                                                             |                             | ш      |
| P. 106<br>STREAM 'S11                                                                                             |                             | ø      |
| P. 107<br>STREAM 'S12                                                                                             |                             |        |
| P. 108<br>STREAM 'S13<br>P. 110<br>STREAM 'TF-HR1                                                                 |                             | 画      |
| STREAM 'S9<br>P. 112                                                                                              |                             | ш      |
| P. 114<br>STREAMS INDEX/PRINTOUT SEQUENCE                                                                         | <b>Simulation completed</b> | ш      |
| - Generated Graphic Data File Closed                                                                              | <b>Solution Obtained</b>    | ш      |
|                                                                                                    |                             |        |
| - Calculation time<br>$2.00$ sec                                                                                  |                             | ш      |
|                                                                                                    |                             | ш      |
| E<br>8 - Ended at 22.12.03 on SEP 30. 2013 -<br>- Simulation no.                                                  |                             | п      |
| llo                                                                                                    |                             | ш      |
| $\overline{\phantom{a}}$                                                                                          |                             |        |
|                                                                                                    |                             | 國      |
| User can insert Notes and Comments in this window                                                                 |                             | ٠      |
|                                                                                                    |                             | $\Box$ |
|                                                                                                    |                             | Π      |
|                                                                                                    |                             |        |
|                                                                                                    |                             |        |
|                                                                                                    |                             |        |
|                                                                                                    |                             |        |
|                                                                                                    |                             |        |
|                                                                                                    |                             |        |
|                                                                                                    |                             |        |
|                                                                                                    |                             |        |
|                                                                                                    |                             |        |
|                                                                                                    |                             |        |
|                                                                                                    |                             |        |
|                                                                                                    |                             |        |
|                                                                                                    |                             |        |
|                                                                                                    |                             | œ      |
|                                                                                                    |                             |        |
|                                                                                                    |                             |        |
| For Help, press F1<br><b>Steady State Simulation</b><br>Last Simulation (1) - Solved<br><b>Calculation Window</b> |                             |        |

*Fig. 8.2 – Simulation activity window with completion status*

The window showing the calculation trace is presented on the left part of the screen. The status of the simulation is presented on the top-right part of the *'Simulation Trace and Status'* window.

# **8.5 Fixing Input Errors**

Though the preparation of input data is made easier by the windows interface, a number of input errors can be detected only by the simulation engine when the simulation is started.

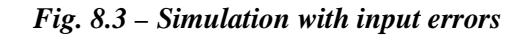

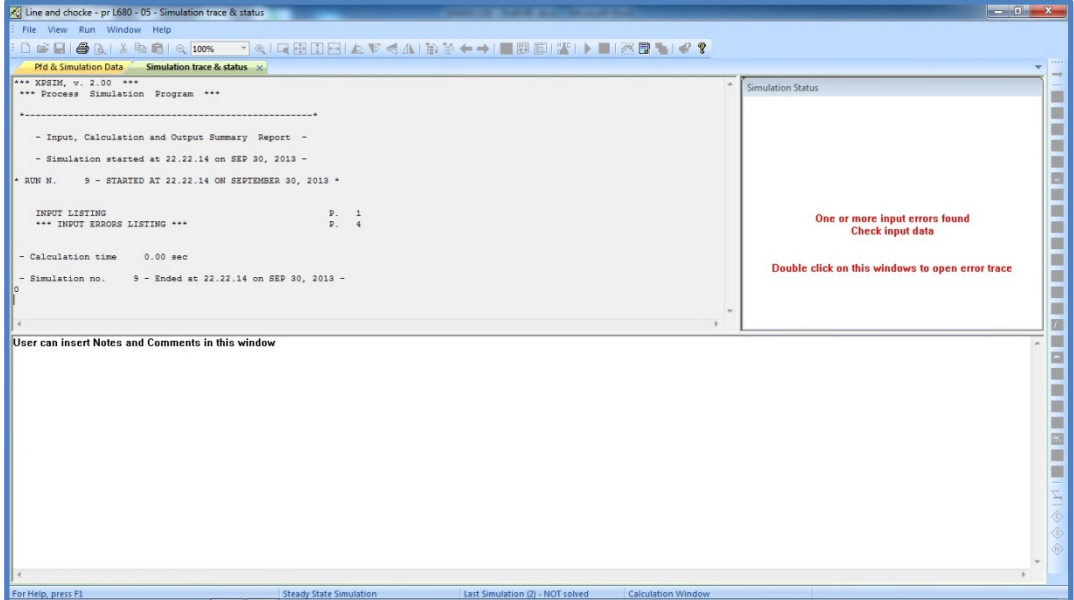

By double-clicking over the 'Simulation status' pane the **'Input Error Trace'** window is open as shown on the next figure.

|                                                                                                    | C Line and chocke - pr L680 - 05 - Pfd & Simulation Data                                       |                        |                                       |                          |                                  | contract in the Road and Contract the Con-                                                                        | $\begin{array}{c c c c c} \hline \multicolumn{3}{c }{\mathbf{m}} & \multicolumn{3}{c }{\mathbf{m}} \\ \hline \multicolumn{3}{c }{\mathbf{m}} & \multicolumn{3}{c }{\mathbf{m}} \\ \hline \multicolumn{3}{c }{\mathbf{m}} & \multicolumn{3}{c }{\mathbf{m}} \\ \hline \multicolumn{3}{c }{\mathbf{m}} & \multicolumn{3}{c }{\mathbf{m}} \\ \hline \multicolumn{3}{c }{\mathbf{m}} & \multicolumn{3}{c }{\mathbf{m}} \\ \hline \multicolumn{3}{c }{\mathbf{m}} &$ |  |  |
|----------------------------------------------------------------------------------------------------|------------------------------------------------------------------------------------------------|------------------------|---------------------------------------|--------------------------|----------------------------------|----------------------------------------------------------------------------------------------------|----------------------------------------------------------------------------------------------------|--|--|
|                                                                                                    | File Edit View Search DataTree Pfd Settings Zoom Symbol Run Results Tools Plipages Window Help |                        |                                       |                          |                                  |                                                                                                    |                                                                                                    |  |  |
| D 2 日  各B   X ha B   Q 100% → Q   Q   B   D   A   Y < 4   D   A + +     B   B   H   X   D   ★   Y   B   +   + ? |                                                                                                |                        |                                       |                          |                                  |                                                                                                    |                                                                                                    |  |  |
|                                                                                                    | <b>Pfd &amp; Simulation Data</b> $\times$ Simulation trace & status                            |                        |                                       |                          |                                  |                                                                                                    | $\blacktriangledown$                                                                                                    |  |  |
|                                                                                                    | Ill Input Error Trace -                                                                        |                        |                                       |                          |                                  | $\begin{array}{c c c c c c} \hline \multicolumn{3}{c }{\mathbf{0}} & \multicolumn{3}{c }{\mathbf{X}} \end{array}$ | Œ                                                                                                    |  |  |
|                                                                                                    | File View Run Window Help                                                                      |                        |                                       |                          |                                  |                                                                                                    |                                                                                                    |  |  |
| ETAN00                                                                                                    | 10800<br>POINT DIST=1814 ELEV=1397                                                             |                        |                                       |                          |                                  |                                                                                                    | 9                                                                                                    |  |  |
|                                                                                                    | 10900<br>POINT DIST=1897 ELEV=1437<br>11000<br>POINT DIST-2016 ELEV-1543                       |                        |                                       |                          |                                  |                                                                                                    | ø                                                                                                    |  |  |
|                                                                                                    | ×<br>11100<br>POINT DIST=2190 ELEV=1711<br>11200<br>PRINT STEP PROP PLOT=CURV                  |                        |                                       |                          |                                  |                                                                                                    |                                                                                                    |  |  |
|                                                                                                    | Ā<br>Ø,                                                                                        |                        |                                       |                          |                                  |                                                                                                    |                                                                                                    |  |  |
|                                                                                                    | 11300<br>END                                                                                   |                        |                                       |                          |                                  |                                                                                                    | a                                                                                                    |  |  |
|                                                                                                    | --- End of Simulation Input File ---<br>%* XPSIM, Vers. 2.00 *                                 |                        |                                       |                          |                                  | * Page 0004 *                                                                                                    | D                                                                                                    |  |  |
| $W1 \rightarrow$                                                                                                | * Cust/User "ENI E&P<br>* Proj/Problem "ETAN                                                   |                        | $-4$                                  |                          |                                  | * Job "ETAN<br>$\cdots$<br>* Date SEP 30, 2013 *                                                                  | Đ                                                                                                    |  |  |
|                                                                                                    |                                                                                                |                        |                                       |                          |                                  |                                                                                                    |                                                                                                    |  |  |
| TAN00                                                                                                    | *** INPUT/PLANT TOPOLOGY DEFINITION ERRORS ***                                                 |                        |                                       |                          |                                  |                                                                                                    |                                                                                                    |  |  |
|                                                                                                    | ERROR AT/BEFORE STMT                                                                           |                        | 8900* Invalid relief pressure value * |                          |                                  |                                                                                                    | ū                                                                                                    |  |  |
| $\leftarrow$                                                                                                    |                                                                                                |                        |                                       |                          |                                  |                                                                                                    | $\frac{1}{2}$                                                                                                    |  |  |
| $MXER - MX2$                                                                                                    |                                                                                                |                        | A <b>F</b> PARA - Main parameters     |                          |                                  |                                                                                                    | $\Box$                                                                                                    |  |  |
| FR-TELL SETSTR-SS7<br>PIPELINE - P690                                                                           |                                                                                                | No                     | Keyword                               | (UoM/spec)               | Value                            | Description                                                                                                    | a.<br>×                                                                                                    |  |  |
| <b>E.</b> VALVE - CHECK4                                                                                        |                                                                                                | $\mathbf{1}$           | CALC=                                 |                          |                                  | Calculation mode                                                                                                  | 图                                                                                                    |  |  |
| FLASH - F1<br><b>FRANCISE TSTR-SS1</b>                                                                          |                                                                                                | $\overline{2}$         | METHOD=                               |                          | MOKELOW                          | Calculation method                                                                                                | Œ                                                                                                    |  |  |
| PIPELINE - P680                                                                                                 |                                                                                                | $\mathbf{3}$           | $PSET =$                              | $\overline{\phantom{a}}$ |                                  | Set pressure                                                                                                    | $\blacksquare$                                                                                                    |  |  |
| <b>FRANCISCO</b> V1                                                                                             |                                                                                                | $\sim$                 | $OVERP=$                              |                          |                                  | Over-pressure per cent                                                                                            | 量                                                                                                    |  |  |
| FILE SETSTR - SS3<br>$\mathbf{F}$ VALVE - V2                                                                    |                                                                                                | 5                      | $PREL =$                              |                          | $-219$                           | Relief pressure                                                                                                   | 警<br>畱                                                                                                    |  |  |
| $PSD - PSD$                                                                                                    |                                                                                                | 6 <sup>2</sup>         | TREL=                                 |                          | $-$ 51.22                        | Relief temperature                                                                                                |                                                                                                    |  |  |
| <b>BB</b> PARA<br>$=$ $\equiv$ SIZE                                                                             |                                                                                                | $\overline{7}$         | PBACK=                                |                          | $- 129$                          | Back pressure                                                                                                    | $\vec{z}$                                                                                                    |  |  |
| FLASH - F2                                                                                                    |                                                                                                |                        |                                       |                          |                                  |                                                                                                    | $\Diamond$<br>$\Diamond$                                                                                                    |  |  |
| FR-55 SETSTR-SSS                                                                                                |                                                                                                |                        |                                       |                          |                                  |                                                                                                    | $\circledcirc$                                                                                                    |  |  |
| MIXER - MX1<br>SETSTR - SS6                                                                                     |                                                                                                |                        |                                       |                          |                                  |                                                                                                    |                                                                                                    |  |  |
| $ \overline{6}$ other than 110.1                                                                                |                                                                                                | $\left  \cdot \right $ |                                       |                          |                                  |                                                                                                    |                                                                                                    |  |  |
| For Help, press F1                                                                                              |                                                                                                |                        | <b>Steady State Simulation</b>        |                          | Last Simulation (2) - NOT solved | Xpsim generic view                                                                                                |                                                                                                    |  |  |

*Fig. 8.4 – Input Error Trace Window*

This window presents the echo of the input statements and the error messages.

In this case the error message:

#### **\* ERROR IN/BEFORE STMT 8900\* Invalid relief pressure value \***

was generated.

By *double clicking* on the message line, the related statement window is opened and presented to the user.

This operation may be repeated for all the error messages generated.

Some error messages may not be related to a specific statement.

For example, a feed stream defined on the pfd may have been only partially defined, e.g. temperature, pressure or flowrate can be missing, so input data are not sufficient to start the simulation.

In this case the user should locate the stream and complete its data.

## **8.6 Set system options**

The 'Run' menu allows to set some simulation options. This is provided through a dialog shown in the next two figures.

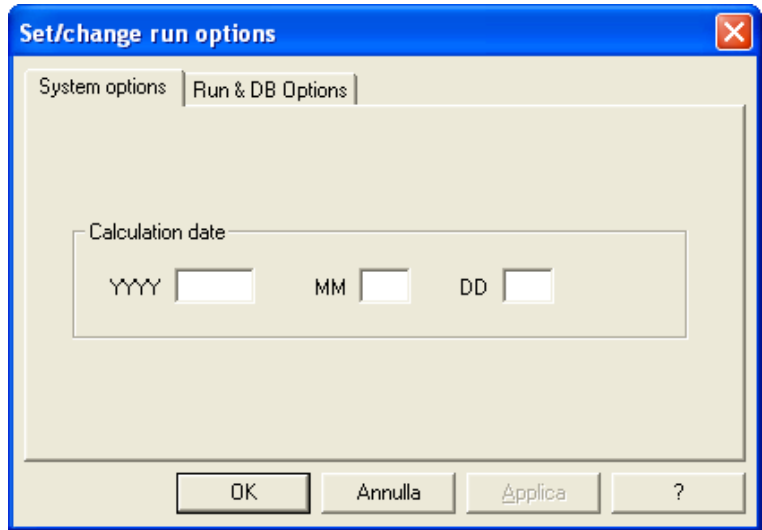

*Fig. 8.6 - System Options*

The first page allows the user to define the calculation date. Using this option the user can change the date shown on the page header of the simulation output.

*Fig. 8.7 - Run Options*

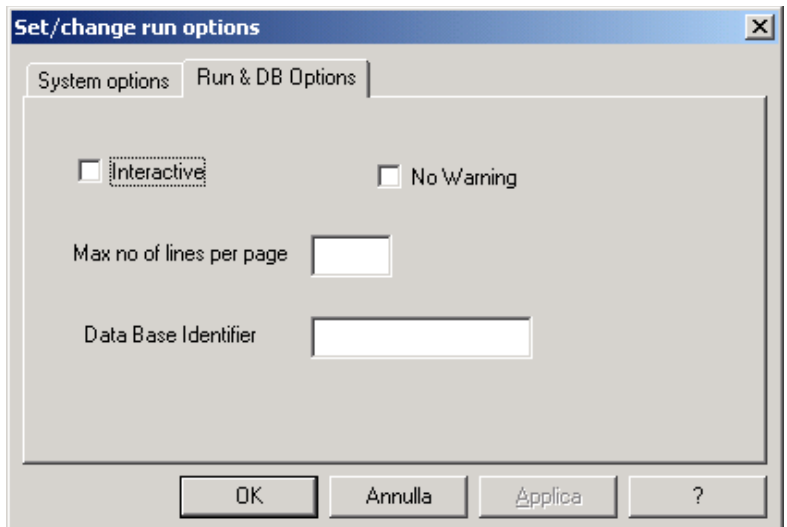

The second page allows to set some options related to run and the output.

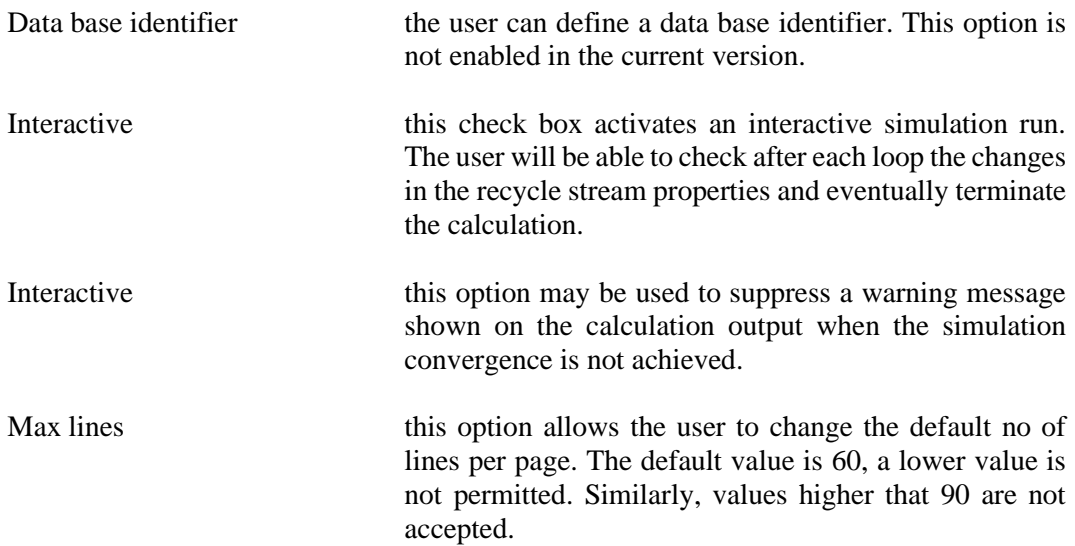

# **9. Viewing and Analysing Results**

After a simulation has been performed the user can browse or view the results in a number of ways:

- 1) browsing basic stream results through the Pfd window
- 2) browsing stream and/or unit operation results through the Pfd window
- 3) opening and previewing the output file generated by the simulation
- 4) viewing stream results in a 'Heat&Material Balance' type window

These functions and options are described in the next paragraphs.

## **9.1 Basic Stream Data**

Stream data can be easily browsed on the Pfd window in a straightforward way. By placing the mouse on a stream connection and leaving it for about 1 second, basic stream data such as

- temperature
- pressure
- molar and weight flow-rates
- vapor fraction

are displayed in a tool-tip window.

An example is shown on the next Figure.

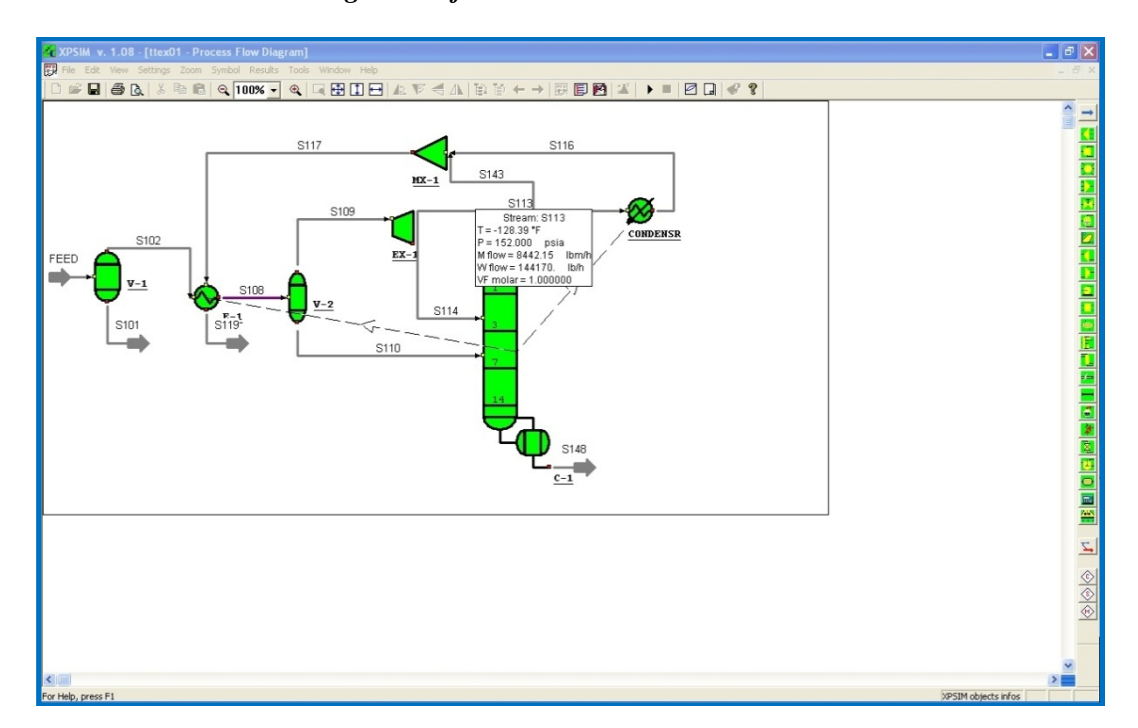

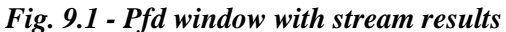

# **9.2 Browsing Streams and Unit Operations**

The user may locate on the Pfd the object (stream or unit operation) whose results he wishes to browse.

Then he may either double-click or right click on the object.

### **Double-clicking**

In this case the relevant results are immediately displayed in a separated window.

### **Right-clicking**

By right-clicking on a stream or unit operation a context menu is displayed.

For unit operation:

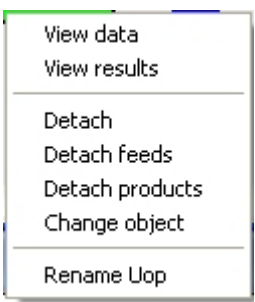

For streams:

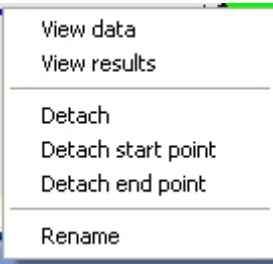

Select the *'View results'* command to have the calculated values displayed.

A single window is used to display both stream or unit operation results. The user may move and size the window as he wishes. Position and size of the window are remembered and will be used when the window is reopened.

| Kg Line and chocke - pr L680 - 05 - Pfd & Simulation Data                                      |                                                 |                                |                |                              | more that their the property should be a |                      |              |       |                                                                                                    | $= 0$<br>$\Sigma$                          |
|------------------------------------------------------------------------------------------------|-------------------------------------------------|--------------------------------|----------------|------------------------------|------------------------------------------|----------------------|--------------|-------|----------------------------------------------------------------------------------------------------|--------------------------------------------|
| File Edit View Search Data Tree Pld Settings Zoom Symbol Run Results Tools Ploages Window Help |                                                 |                                |                |                              |                                          |                      |              |       |                                                                                                    |                                            |
| D # 8 8 8 8 8 8 1                                                                              | III: Stream U2B -                               |                                |                | -                            | $-10$                                    | <b>JUNE 10 10 11</b> |              |       | $\begin{array}{c c c c c} \hline \multicolumn{3}{c }{\mathbf{0}} & \multicolumn{3}{c }{\mathbf{X}} \end{array}$ |                                            |
| Pfd & Simulation Data x Simula                                                                 | File Edit View Window Help                      |                                |                |                              |                                          |                      |              |       |                                                                                                    | 111                                        |
|                                                                                                | * STREAM 'IJ2R                                  | $\;$                           |                |                              |                                          |                      |              |       |                                                                                                    | $\overline{\phantom{a}}$<br>Œ              |
|                                                                                                | - Temperature                                   | 57.03 °C                       | - Pressure     | 96.2697 bar                  |                                          |                      |              |       |                                                                                                    | α                                          |
| FTAN00                                                                                         | Phase                                           |                                | TOTAL          | <b>VAPOR</b>                 | LIQUID H                                 | LIQUID W             |              |       |                                                                                                    | O                                          |
|                                                                                                | Molar Flow Rate kmol/h                          |                                | 1945.132       | 95.401                       | 155.180                                  | 1694.551             |              |       |                                                                                                    |                                            |
| PHE <sup>®</sup>                                                                               | Weight Flow Rate kg/h                           |                                | 62886.000      | 1593.497                     | 30756.694                                | 30535.809            |              |       |                                                                                                    |                                            |
|                                                                                                | Molar Fraction                                  |                                |                | 0.049046                     | 0.079779                                 | 0.871175             |              |       |                                                                                                    |                                            |
|                                                                                                | Weight Fraction                                 |                                |                | 0.025339                     | 0.489087                                 | 0.485574             |              |       |                                                                                                    |                                            |
|                                                                                                | Molecular Weight                                |                                | 32.3299        | 16.7031                      | 198.1998                                 | 18.0200              |              |       |                                                                                                    |                                            |
|                                                                                                | Std Vap Vol Rate N-m3/h                         |                                |                | 2255.7420                    |                                          |                      |              |       |                                                                                                    | 中国国内                                       |
|                                                                                                | Std Lig Vol Rate m3/h                           |                                | 68.1021        |                              | 37.5977                                  | 30.5044              |              |       |                                                                                                    |                                            |
|                                                                                                | Act Volume Rate m3/h                            |                                | 92.9858        | 24.6832                      | 37.2540                                  | 31.0486              |              |       |                                                                                                    |                                            |
| W690P                                                                                          | Enthalpy                                        | MJ/h                           | $-74947.2$     | $-28.8651$                   | $-2084.71$                               | $-72833.1$           |              |       |                                                                                                    | <b>DB3</b>                                 |
|                                                                                                | Spec. Enthalpy kJ/kg                            |                                | $-1192.011$    | $-18.118$                    | $-67.793$                                | $-2385.604$          |              |       |                                                                                                    |                                            |
| $W1 \rightarrow$                                                                               |                                                 | kJ/kmol                        | $-38537.634$   | $-302.621$                   | $-13436.551$                             | $-42988.596$         |              |       |                                                                                                    |                                            |
|                                                                                                | Spec. Heat Cap. kJ/kg °C                        |                                | 3.268814       | 2.826656                     | 2.095862                                 | 4.473325             |              |       |                                                                                                    |                                            |
|                                                                                                |                                                 | kJ/kmol °C                     | 105.680574     | 47.214057                    | 415.399466                               | 80.609334            |              |       |                                                                                                    | u.                                         |
| MX2<br>TAN00                                                                                   | Spec. Entropy                                   | kJ/kg °C                       | 3.2511         | 9.1003                       | 2.1155                                   | 4.0896               |              |       |                                                                                                    | 圃                                          |
|                                                                                                |                                                 | kJ/kmol °C                     | 105.1076       | 152.0032                     | 419.2987                                 | 73.6950              |              |       |                                                                                                    |                                            |
|                                                                                                | Compressibility                                 |                                |                | 0.907163                     |                                          |                      |              |       |                                                                                                    | ū<br>٠                                     |
| $\leftarrow$                                                                                   | Density                                         | kg/m3                          | 676.2968       | 64.5579                      | 825.5945                                 | 983.4845             |              |       |                                                                                                    | 疆                                          |
|                                                                                                | Gravity at 60/60                                |                                |                |                              | 0.818026                                 | 1.001004             |              |       |                                                                                                    |                                            |
| $N = MIXER - MX2$                                                                              | Isentr. Exponent<br>Viscosity<br>C <sub>P</sub> |                                |                | 1.317604<br>$0.1446E - 01$   |                                          | 0.4841               |              |       |                                                                                                    | Н<br>$\Box$ $\Box$                         |
| <b>EL SETSTR - SS7</b>                                                                         | Thermal Conduct, W/m°C                          |                                |                | 0.047801                     | 2.794<br>0.130209                        | 0.640005             |              |       |                                                                                                    | 颪                                          |
| PIPELINE - P690                                                                                | Surface Tension dyn/cm                          |                                |                |                              | 18.3124                                  | 66.7676              |              |       |                                                                                                    |                                            |
|                                                                                                | Gor (std L dens) scf/bbl                        |                                | 336.855        |                              |                                          |                      |              |       |                                                                                                    | ×                                          |
| <b>E. T. VALVE - CHECK4</b>                                                                    |                                                 | Nm3/m3                         | 59.997         |                              |                                          |                      |              |       |                                                                                                    | 圛                                          |
| FLASH - F1                                                                                     | Gor (act L dens) scf/bbl                        |                                | 339.963        |                              |                                          |                      |              |       |                                                                                                    | 画                                          |
| <b>FRANCISE TSTR-SS1</b>                                                                       |                                                 | Nm3/m3                         | 60.550         |                              |                                          |                      |              |       |                                                                                                    |                                            |
| PIPELINE - P680                                                                                | Water/oil ratio                                 |                                | 0.811          |                              |                                          |                      |              |       |                                                                                                    | $\blacksquare$                             |
| <b>EL VALVE - V1</b>                                                                           | Api density                                     |                                |                |                              | 41.4774                                  |                      |              |       |                                                                                                    |                                            |
|                                                                                                | Gas gravity                                     |                                |                | 0.5769                       |                                          |                      |              |       |                                                                                                    | 服職                                         |
| FR-TSL SETSTR-SS3                                                                              | Reference Gas Status - Temperature 15°C         |                                |                | - Pressure 1 atm             |                                          |                      |              |       |                                                                                                    |                                            |
| $W - V^2$ VALVE - V2                                                                           |                                                 |                                |                |                              |                                          |                      |              |       |                                                                                                    | 畱                                          |
| $PSD - PSD$                                                                                    |                                                 |                                | TOTAL<br>----- | PHASE                        |                                          |                      | <b>VAPOR</b> | PHASE |                                                                                                    |                                            |
| <b>BB PARA</b>                                                                                 | $\epsilon$                                      |                                |                | m.                           |                                          |                      |              |       |                                                                                                    |                                            |
| $=$ SIZE                                                                                       |                                                 |                                |                |                              |                                          |                      |              |       |                                                                                                    |                                            |
|                                                                                                |                                                 |                                |                |                              |                                          |                      |              |       |                                                                                                    | $\boldsymbol{H} \boldsymbol{\diamondsuit}$ |
| E-FLASH - F2                                                                                   |                                                 |                                |                |                              |                                          |                      |              |       |                                                                                                    | $\Diamond$                                 |
| FR-TEL SETSTR - SSS                                                                            |                                                 |                                |                |                              |                                          |                      |              |       |                                                                                                    |                                            |
| MIXER - MXL                                                                                    |                                                 |                                |                |                              |                                          |                      |              |       |                                                                                                    | $\circledcirc$                             |
| SETSTR - SS6                                                                                   |                                                 |                                |                |                              |                                          |                      |              |       |                                                                                                    |                                            |
| <b>COLORED LIBS</b>                                                                            | $\epsilon$                                      |                                |                |                              |                                          |                      |              |       |                                                                                                    | ٠                                          |
|                                                                                                |                                                 |                                |                |                              |                                          |                      |              |       |                                                                                                    |                                            |
| For Help, press F1                                                                             |                                                 | <b>Steady State Simulation</b> |                | Last Simulation (3) - Solved |                                          | Xpsim generic view   |              |       |                                                                                                    |                                            |

*Fig. 9.2 - Pfd window with stream results*

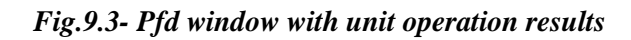

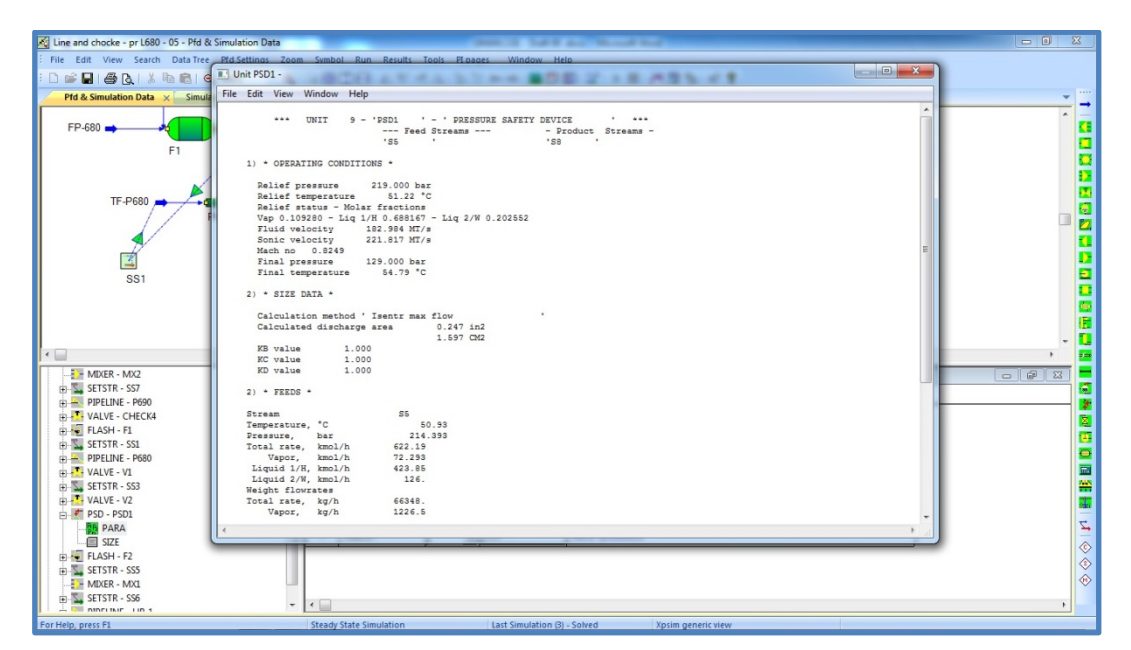

## **9.3 Heat and Material Balance view**

The complete set of values of calculated streams can be viewed in a single window by issuing the *'View Heat&Material balance'* command.

When this command is used stream data are displayed as shown on the next screen image.

|                               |                | iii case-02 winter 01 - Heat & Material Balance |                |                         |                | EER | $\Box$ $\Box$ $\times$ |
|-------------------------------|----------------|-------------------------------------------------|----------------|-------------------------|----------------|-----|------------------------|
|                               | <b>UoM</b>     | $\mathbf{1}$                                    | $\overline{c}$ | $\overline{\mathbf{3}}$ | $\overline{4}$ |     |                        |
| Stream id                     |                | <b>RUSSIA</b>                                   | <b>RUSSIA1</b> | <b>RUSSIA2</b>          | <b>TURKISH</b> |     |                        |
| <b>Description</b>            |                |                                                 |                |                         |                |     |                        |
| <b>Temperature</b>            | °C             | 45.9                                            | 45.9           | 45.9                    | 3.1393         |     |                        |
| <b>Pressure</b>               | bar            | 166.5                                           | 166.5          | 166.5                   | 80.524         |     |                        |
| <b>Phase</b>                  |                | VAPOR                                           | VAPOR          | VAPOR                   | VAPOR          |     |                        |
| <b>Total stream</b>           |                |                                                 |                |                         |                |     |                        |
| <b>Molar flow rate</b>        | kmol           | 69907                                           | 34954          | 34954                   | 34954          |     |                        |
| Weight flow rate              | kg             | 1.1532e+006                                     | 5.7658e+005    | 5.7658e+005             | 5.7658e+005    |     |                        |
| <b>Volume flow rate</b>       | m <sub>3</sub> | 9622.3                                          | 4811.2         | 4811.2                  | 8144.6         |     |                        |
| Vapor molar fraction          |                | $\mathbf{1}$                                    | 1              | 1                       | $\mathbf{1}$   |     |                        |
| Vapor weight fraction         |                | $\mathbf{1}$                                    | $\mathbf{1}$   | $\mathbf{1}$            | $\mathbf{1}$   |     |                        |
| Component molar flowrate kmol |                |                                                 |                |                         |                |     |                        |
| 01) WATER                     |                | 2.0272                                          | 1.0136         | 1.0136                  | 1.0136         |     |                        |
| 021 NITROGEN                  |                | 650.33                                          | 325.16         | 325.16                  | 325.16         |     |                        |
| 03) CARBON DIOXIDE            |                | 286.61                                          | 143.31         | 143.31                  | 143.31         |     |                        |
| 04) METHANE                   |                | 68177                                           | 34088          | 34088                   | 34088          |     |                        |
| 05] ETHANE                    |                | 614.95                                          | 307.48         | 307.48                  | 307.48         |     |                        |
| 06] PROPANE                   |                | 97.657                                          | 48.829         | 48.829                  | 48.829         |     |                        |
| 07) ISOBUTANE                 |                | 10.416                                          | 5.2079         | 5.2079                  | 5.2079         |     |                        |
| 08] BUTANE                    |                | 17.336                                          | 8.6682         | 8.6682                  | 8.6682         |     |                        |
| 09) ISOPENTANE                |                | 12.583                                          | 6.2915         | 6.2915                  | 6.2915         |     |                        |
| <b>10) PENTANE</b>            |                | 14.191                                          | 7.0954         | 7.0954                  | 7.0954         |     |                        |
| 11] HEXANE                    |                | 15.519                                          | 7.7595         | 7.7595                  | 7.7595         |     |                        |
| 12] C7+                       |                | 8.808                                           | 4.404          | 4.404                   | 4.404          |     |                        |
| <b>Molecular weight</b>       |                | 16.496                                          | 16.496         | 16.496                  | 16.496         |     |                        |
| <b>Molar enthalpy</b>         | kJ/kmol        | $-1472.4$                                       | $-1472.4$      | $-1472.4$               | $-2383.4$      |     |                        |
| Weight heat capacity          | kJ/kg °C       | 3.2491                                          | 3.2491         | 3.2491                  | 3.0406         |     |                        |
| <b>Weight density</b>         | kg/m3          | 119.84                                          | 119.84         | 119.84                  | 70.793         |     |                        |

*Fig.9.4- Heat & Material balance window*

The user can browse main stream properties, such as:

- Temperature
- Pressure
- Flowrate
- Composition

in a single window.

## **9.4 Opening results files**

The **RESULTS** menu includes commands for viewing and printing result files generated by the simulation.

The available commands are the following.

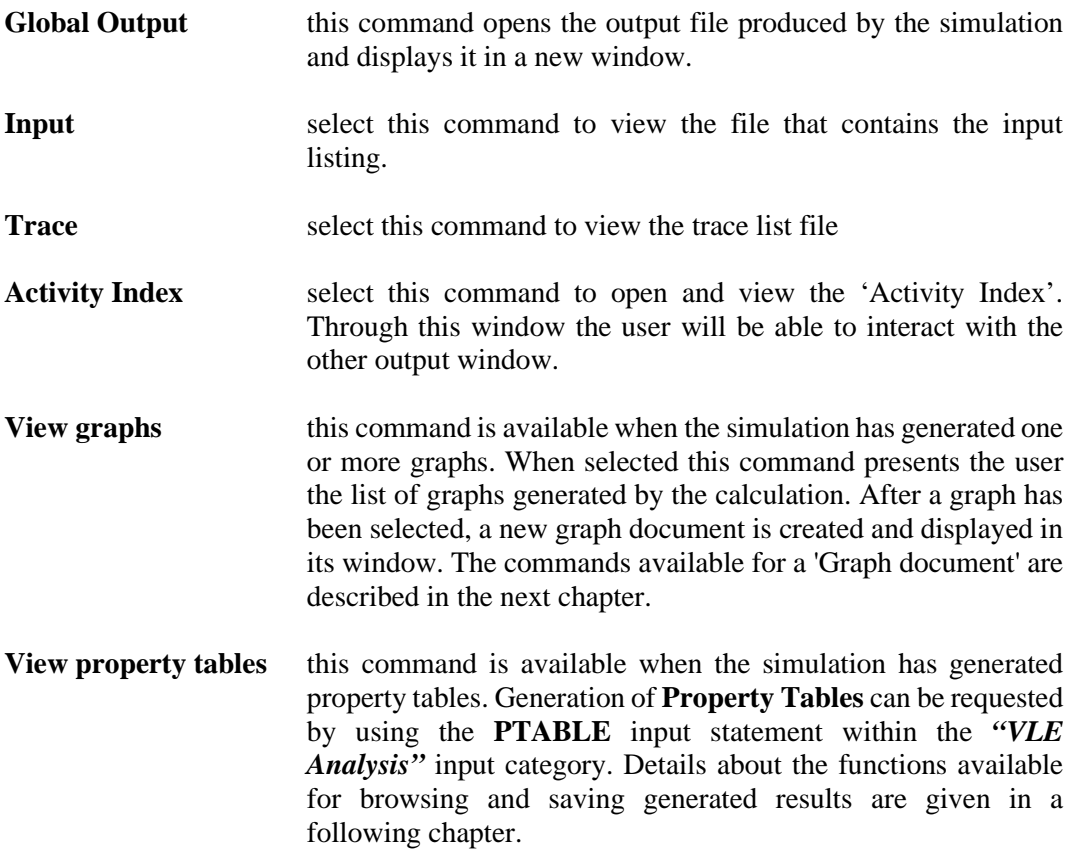

# **9.5 Global Output Window**

When the user has selected a file a new window is created and the related output file is shown. See next Fig. 5.

The main result file is shown on the right part of the window frame. The activity index is presented on the left part of the screen. This last window presents results index with the page no.

| C Line and chocke - pr L680 - 05 - Output & Index                         |                                |                                                                                |                                                                                                    |
|---------------------------------------------------------------------------|--------------------------------|--------------------------------------------------------------------------------|----------------------------------------------------------------------------------------------------|
| File Edit View Options Results Window Help                                |                                |                                                                                |                                                                                                    |
| D & Q & & B Q 100%                                                        |                                | 「◎ ■国田田太平く小田節←→■翻開 第1 ▶■※園店 ◆?                                                 |                                                                                                    |
| Pfd & Simulation Data Simulation trace & status                           | Output & Index X               |                                                                                | 1.111                                                                                                    |
|                                                                           |                                | * --------------- Page 1 --------------- *                                     | $\rightarrow$                                                                                                    |
|                                                                           | $\overline{a}$                 | XPSIM, Vers. 2.00 *<br>" eXtended Process SIMulation "                         | · Page                                                                                                    |
| INPUT LISTING                                                             | P. 1                           | $-$ INPUT $-$<br>* Cust/User "                                                 | $"$ Job $"$                                                                                                    |
| * NO DIAGNOSTICS GENERATED *                                              |                                | $n - n$<br>* Proj/Problem "                                                    | * Date<br>SEP 30.                                                                                                    |
| USER'S SUPPLIED THERMODYNAMIC DATA                                        | P. 6                           |                                                                                | ■                                                                                                    |
| ACTIVE COMPONENTS                                                         | P.7                            | --- Simulation Input File ---<br>$0 - STMT - 0$                                | ш                                                                                                    |
| CHEM/PHYS CALCULATION METHODS                                             | P. 10                          | *XPSIM> generated by XpsimWin v.2.01                                           |                                                                                                    |
| STREAM 'W1 ' DATA                                                         | P. 14                          | "EXE-OPT> PAGELEN=80                                                           | п                                                                                                    |
| STREAM 'ETANGO ' DATA                                                     | P. 14                          |                                                                                | п                                                                                                    |
| STREAM 'WP-680 ' DATA                                                     | P. 14                          |                                                                                |                                                                                                    |
| STREAM 'FP-680 ' DATA<br>STREAM 'FHR 1 ' DATA                             | P. 15<br>P. 16                 | RUN ID=ETAN CUSTOMER='ENI E&P' PROJECT='ETAN '<br>100                          | ø                                                                                                    |
| STREAM 'WHR 1 ' DATA                                                      | P. 16                          | 200<br>DESC RESERVOIR ETAN 1X                                                  | ш                                                                                                    |
| UNIT OPERATION 1 - 'PHE1                                                  | P. 17                          | 300<br><b>DESC LEVEL 720-730</b>                                               |                                                                                                    |
| UNIT OPERATION 2 - 'MX2<br>$\cdot$                                        | P. 17                          |                                                                                | ■                                                                                                    |
| STREAM SET OPER 1                                                         | P. 17                          | 400<br>DIMENSION INPUT SI PRES=BAR                                             |                                                                                                    |
| UNIT OPERATION 2 - 'P690                                                  | P. 18                          |                                                                                | ■                                                                                                    |
| UNIT OPERATION 4 - 'CHECK4 '                                              | P. 20                          | Petroleum Data<br>500                                                          | ■                                                                                                    |
| UNIT OPERATION 5 - 'F1                                                    | P. 20                          |                                                                                |                                                                                                    |
| STREAM SET OPER 2<br>UNIT OPERATION 6 - 'P680 '                           | P. 20<br>P. 21                 |                                                                                | ш                                                                                                    |
| UNIT OPERATION 7 - 'V1                                                    | P. 23                          | HYPO ID=C30+ NAME=C30+ SPGR=0.9608 MW=430<br>600                               | ■                                                                                                    |
| STREAM SET OPER 2                                                         | P. 22                          |                                                                                |                                                                                                    |
| UNIT OPERATION 8 - 'V2<br>$\cdot$                                         | P. 23                          |                                                                                | ш                                                                                                    |
| UNIT OPERATION 9 - 'PSD1                                                  | P. 22                          | 700<br>Thermodynamic Data                                                      | ш                                                                                                    |
| UNIT OPERATION 10 - 'F2                                                   | P. 23                          |                                                                                |                                                                                                    |
| STREAM SET OFER 4                                                         | P. 23<br>P. 24                 |                                                                                | 匯                                                                                                    |
| UNIT OPERATION 11 - 'MX1<br>STREAM SET OPER 5                             | P. 24                          | 800<br>METHOD METHOD=PR                                                        | ■                                                                                                    |
| UNIT OPERATION 12 - 'HR 1 '                                               | P. 25                          | COMP=C30+ PARA=1704.29.159.342.1.11905<br>900                                  |                                                                                                    |
| STREAM DICTIONARY/CROSS REFERENCES                                        | P. 27                          | 1000<br>METHOD METHOD=SRK-P                                                    | $\Box$                                                                                                    |
| SIMULATION STATS/LOOPS DEFINITION                                         | P. 29                          | COMP=C30+ PARA=1650.45,156.976,0.231172<br>1100                                | ■                                                                                                    |
|                                                                           |                                |                                                                                |                                                                                                    |
|                                                                           |                                | 1200<br>METHOD METHOD=P-CST                                                    | ■                                                                                                    |
| * CALCULATION SUMMARY PRINTOUT *                                          |                                | 1300<br>COMP=C30+ PARA=615.812.11.8780.651.275                                 | ■                                                                                                    |
| FEED/RECYCLE STREAMS PROCESSED<br>OUTPUT/RESTART FILE 'ETAN ' INITIALIZED |                                |                                                                                |                                                                                                    |
| Unit op $1 - 'PKE1$<br>' calculated                                       |                                | 1400<br>System Data                                                            | ■                                                                                                    |
| Unit op $2 - 1002$<br>' calculated                                        |                                |                                                                                | 圖                                                                                                    |
| <b>RESOLVED</b><br>SET STREAM OF 1 SS7                                    |                                |                                                                                |                                                                                                    |
| Unit op 3 - 'P690 ' calculated                                            |                                | 1500<br>CHEMCOMP H2O / N2 / CO2 / C1 / C2 / C3 / IC4 / NC4 / IC5 / NC5 / NC6 + | ш                                                                                                    |
| Unit op 4 - 'CHECK4 ' calculated                                          |                                | / NC7 / NC8 / NC9 / NC10 / NC11 / NC12 / NC13 / NC14 / NC15 / NC16 / +         | ш                                                                                                    |
| ' calculated<br>Unit op $5 - 'F1$<br>SET STREAM OP 2 SS1 RESOLVED         |                                | NC17 / NC18 / NC19 / NC20 / NC21 / NC22 / NC23 / NC24 / NC25 / NC26 +          |                                                                                                    |
| Unit op 6 - 'P680 ' calculated                                            |                                | / NC27 / NC28 / NC29                                                           |                                                                                                    |
| Unit op $7 - 'V1$<br>' calculated                                         |                                | 1600<br>THERMSET UID=M1                                                        | $\overline{\Sigma}_\bullet$                                                                                                    |
| SET STREAM OP 2 332 RESOLVED                                              |                                | 1700<br>METHODS K=PR HS=PR CP=PR D=SRK-P IV=SRK VISV=P-CST VISL=P-CST +        | -                                                                                                    |
| ' calculated<br>$Unis$ op $0 - 772$                                       |                                | THC=IDEAL SURT=IDEAL<br>WOPT THERM=2<br>1800                                   | $\Diamond$                                                                                                    |
| ' calculated<br>Unit op $9 - 'P3D1$                                       |                                |                                                                                | $\begin{picture}(20,20) \put(0,0){\line(1,0){10}} \put(15,0){\line(1,0){10}} \put(15,0){\line(1,0){10}} \put(15,0){\line(1,0){10}} \put(15,0){\line(1,0){10}} \put(15,0){\line(1,0){10}} \put(15,0){\line(1,0){10}} \put(15,0){\line(1,0){10}} \put(15,0){\line(1,0){10}} \put(15,0){\line(1,0){10}} \put(15,0){\line(1,0){10}} \put(15,0){\line(1$ |
| ' calculated<br>Unit op $10 - 12$<br>SET STREAM OP 4 SSS RESOLVED         |                                |                                                                                |                                                                                                    |
| Unit op 11 - 'MX1 ' calculated                                            |                                | 1900<br>Default Data                                                           | $\hat{w}$                                                                                                    |
|                                                                           |                                |                                                                                |                                                                                                    |
| m.                                                                        | ٠                              | m.                                                                             |                                                                                                    |
| For Help, press F1                                                        | <b>Steady State Simulation</b> | Last Simulation (3) - Solved<br><b>Results Window</b>                          |                                                                                                    |

*Fig. 9.5 – Output and Index window*

By *double-clicking* on a **line** that contains a *page number*, the 'Global Output' window will receive a command to display the *'selected page'*.

The user can set the character font for the view window and for the preview and print command.

This is performed by selecting the **'Set Font**' and **'Set Printer Font'** command. The standard 'Font selection dialog' is prompted to the user.

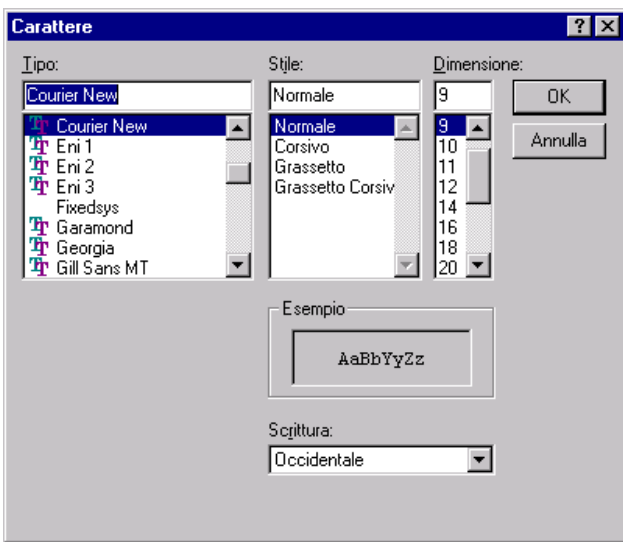

*Fig. 9.6 - Font Selection Dialog*

To view the output files as formatted text files, with data correctly aligned in columns, the user should not select a proportional font but a fixed font such as 'Courier New'.

## **9.6 Output Windows**

When an output file document is shown in its window the following menu commands become available.

## **File**

- *Close, Save As...*
- *Print, Print Preview, Print Setup...*
- *Exit*

## **View**

- *Toolbar, Status Bar*
- *Set Font.…, Set Printer Font...*

## **Results**

- *Global out file, Input list, Trace list, Stream results, Unit operation results*
- *View Heat&Material balance.*
- *View graph results ...*
- *View Property Tables*

## **Window**

• *Cascade, Tile, Arrange Icons*

Some of these commands have been already described in the previous chapters, so only the most important are reviewed.

# **9.7 Save output file**

Using the *'Save as'* command the user may save each output file generated by the calculation in a private folder.

When this command is selected the standard *'File save dialog'* is presented.

# **9.8 Print and Print Preview**

The output file may be previewed and printed using the Print preview command. An example is shown on next Fig. 6

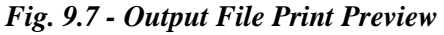

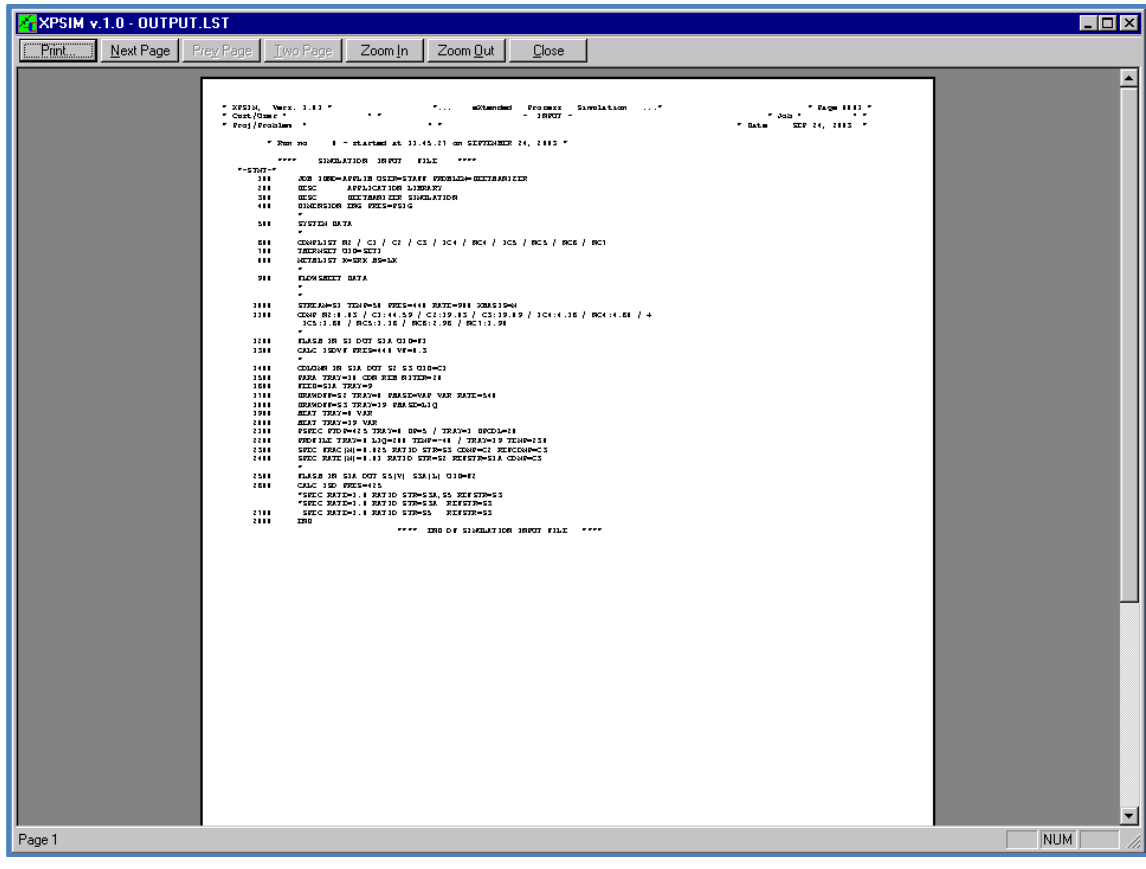

| Line and chocke - pr L680 - 05 - Output & Index                                                                                                    |                                                                                                    | $  x$                                                                                                    |  |  |  |  |  |
|----------------------------------------------------------------------------------------------------|----------------------------------------------------------------------------------------------------|----------------------------------------------------------------------------------------------------|--|--|--|--|--|
| File Edit View Options Results Window Help                                                                                                    |                                                                                                    |                                                                                                    |  |  |  |  |  |
| →◎□□图□□□△▽<△□□◎◆→□■图□□□●■■■■■●●?                                                                                                    |                                                                                                    |                                                                                                    |  |  |  |  |  |
| $-2.583$<br>Output & Index X<br>Pfd & Simulation Data<br>Simulation trace & status<br>$\overline{\phantom{a}}$                                                                                                    |                                                                                                    |                                                                                                    |  |  |  |  |  |
| * CALCULATION SUMMARY PRINTOUT *<br>FEED/RECYCLE STREAMS PROCESSED<br>OUTPUT/RESTART FILE 'ETAN ' INITIALIZED<br>Unit op 1 - 'PHE1 ' calculated<br>Unit op $2 - 10X2$<br>' calculated<br>RESOLVED<br>SET STREAM OF 1 SS7<br>' calculated<br>Unit op $3 - 'P690$<br>Unit op 4 - 'CHECK4 ' calculated<br>' calculated<br>Unit op $5 - 'F1$<br>RESOLVED<br>SET STREAM OP 2 SS1<br>' calculated<br>Unit op $6 - 'P680$<br>' calculated<br>Unit op $7 - 71$<br>RESOLVED<br>SET STREAM OP 2 552<br>Unit op $8 - 772$<br>' calculated<br>Unit op 9 - 'PSD1 ' calculated<br>' calculated<br>Unit op $10 - 'T2$<br><b>RESOLVED</b><br>SET STREAM OF 4 SSS<br>Unit op 11 - 'MX1 ' calculated<br>RESOLVED<br>SET STREAM OF 8 SS6<br>Unit op 12 - 'HR 1 ' calculated<br>*** SOLUTION OBTAINED ***<br>BASE CASE RESULTS LOADED ON BINARY FILE 'ETAN | * --------------- Page 47 ---------------- *<br>XPSIM. Vers. 2.00 *<br>* eXtended Process SIMulation<br>$\cdots$ 2<br>$\cdots$<br>* Cust/User "ENI E&P<br>- SOLUTION -<br>$n_{-2}$<br>* Proj/Problem "ETAN<br>$-$ UNIT $9 - PSD1$<br>*** UNIT 9 - PSD1 ' - ' PRESSURE SAFETY DEVICE<br>$1$ 000<br>--- Feed Streams ---<br>- Product Streams -<br>'58<br>22<br>1) * OPERATING CONDITIONS *<br>Relief pressure<br>219.000 bar<br>Relief temperature 51.22 'C<br>Relief status - Molar fractions<br>Vap 0.109280 - Lig 1/H 0.688167 - Lig 2/W 0.202552<br>Fluid velocity 182.984 MT/s<br>Sonic velocity<br>221.817 MT/S<br>Mach no 0.8249<br>Final pressure<br>129.000 bar<br>Final temperature<br>54.79 °C<br>2) $%$ SIZE DATA $%$<br>Calculation method ' Isentr max flow<br>$0.247$ in 2<br>Calculated discharge area<br>1.597 CM2<br>1.000<br>KR value<br>KC value<br>1.000<br>KD value<br>1,000 | $\longrightarrow$<br>$\hat{\phantom{a}}$<br>$P$ age<br>п<br>* Job "ETAN<br>SEP 30.<br>* Date<br>■<br>ш<br>п<br>■<br>园<br>面<br>ш<br>ш<br>ш<br>ш<br>■<br>п<br>п |  |  |  |  |  |
| * OUTPUT PRINTOUT *<br>* UNIT OPERATIONS PRINTOUT *<br>UNIT OPERATION 1 - 'PHE1<br>- Graphic Data File Opened<br>UNIT OPERATION 2 - 'MX2<br>UNIT OPERATION 2 - 'P690<br>UNIT OPERATION 4 - 'CHECK4<br>UNIT OPERATION 5 - 'F1<br>UNIT OPERATION 6 - 'P680<br>UNIT OPERATION 7 - 'V1<br>UNIT OPERATION 8 - 'V2<br>UNIT OPERATION 9 - 'PSD1<br>UNIT OPERATION 10 - 'F2<br>UNIT OPERATION 11 - 'MX1<br>UNIT OPERATION 12 - 'HR 1<br>$\sim$<br>STREAMS/COMPONENTS DATA CALCULATION AND<br>STORING ACTIVITY SUMMARY<br>STREAM DATA/PROPERTIES<br>STREAM 'W1 '<br>STREAM 'ETANOO '                                                                                                    | $2)$ * FEEDS *<br>Stream<br>S <sub>5</sub><br>P. 31<br>50.93<br>Temperature, 'C<br>214,393<br>Pressure.<br>bar<br>P. 36<br>Total rate, kmol/h<br>622.19<br>P. 37<br>Vapor, kmol/h<br>72.293<br>Liquid 1/H. kmol/h<br>423.85<br>P. 40<br>Liquid $2/W$ , kmol/h<br>126.<br>P. 41<br>Weight flowrates<br>P. 42<br>Total rate, kg/h<br>66348.<br>P. 45<br>1226.5<br>Vapor, kg/h<br>P. 46<br>Liquid 1/H. kg/h<br>62850.<br>P. 47<br>Liquid $2/N$ , $kq/h$<br>$0.227E + 04$<br>P. 48<br>P. 49<br>3) * PRODUCTS *<br>P. 50<br>Stream<br>S <sub>8</sub><br>54.79<br>Temperature, 'C<br>Pressure, bar<br>129,000<br>Total rate, kmol/h<br>622.19<br>P. 75<br>Vapor, kmol/h<br>156.54<br>Liquid 1/H, kmol/h<br>339.68<br>Liquid $2/W$ , kmol/h<br>126.<br>Weight flowrates<br>P. 76<br>66348.<br>Total rate. kg/h<br>P. 77<br>Vapor, kg/h<br>2618.2                                                         | Ø<br>ш<br>$\Box$<br>■<br>ш<br>■<br>■<br>圖<br>ш<br>ш<br>-<br>$\overline{\Sigma}_\bullet$<br>$\langle 0 \rangle$<br>◈<br>$\langle n \rangle$                    |  |  |  |  |  |
| and a                                                                                                    | m.                                                                                                    |                                                                                                    |  |  |  |  |  |
| For Help, press F1                                                                                                    | <b>Results Window</b><br><b>Steady State Simulation</b><br>Last Simulation (3) - Solved                                                                                                    |                                                                                                    |  |  |  |  |  |

*Fig. 9.9 - Global output scrolled to a selected page*

## **10. Graph documents**

During a simulation some unit operations and other functions such as:

- *Phase envelopes*
- *Pipelines*
- *Distillation columns*
- *Heat-exchangers*
- *Depressurizer*
- *PVT analysis*
- *VLE analysis*
- *Binary VLE analysis*
- *Instrument and control trends in dynamic simulation*

generate graphical information which is of great help in the analysis and assessment of the results.

## **10.1 General information**

Generation and availability of graphical information is reflected in the **"Results"** menu, as shown by the next screen image.

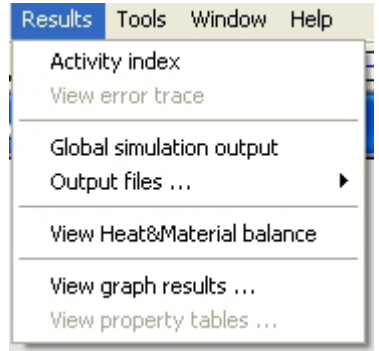

The user may then select the *"View graph results"* command (or click the icon in the application tool-bar) to access the list of the available graphs and select the desired one. By selecting this command, a new window is opened as shown by the next figure. It is divided in two parts:

- list of the available graphs
- graph preview

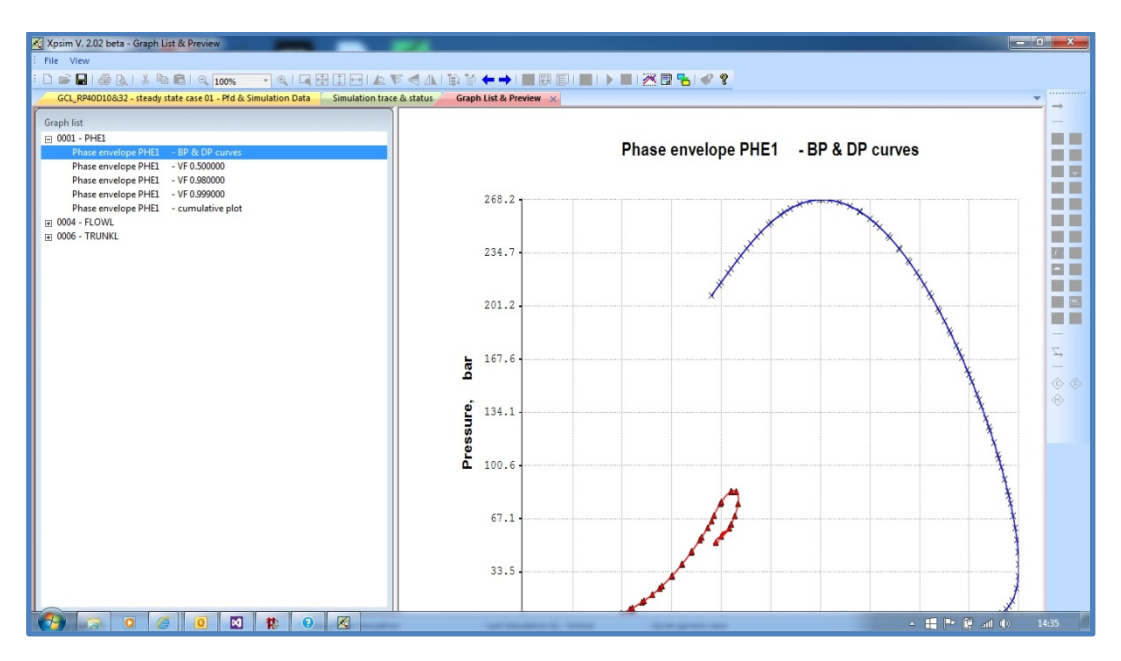

*Fig. 10.1 – Graph selection and preview*

The left tree view shows unit operations and functions, which have generated one or more graphs.

By selecting one line, the graph is displayed on the right part of the window.

## *To save, print, edit and customize the graph the user can double-click on the selected line: the relevant graph is then opened and displayed in a new window.*

The menu bar is updated to reflect all the available commands to operate on the graph. In this window, the menu command: *'save graph collection'* is available and the user can save the entire graph collection.

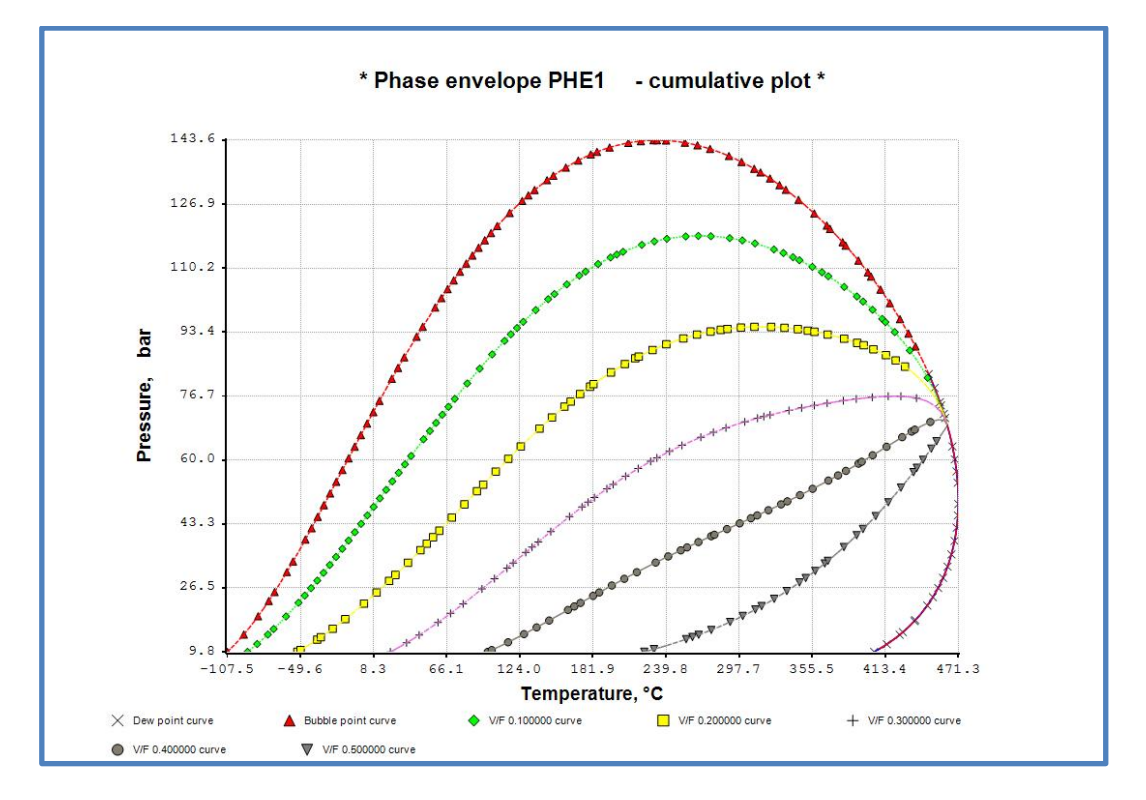

*Fig. 10.2 - Graph document window*

When a graph document is opened the user can view it, change the size of the window, previewing it and printing it.

The menu items available when a graph window is active makes available the following commands:

The following commands are available.

## **File**

- $\bullet$  Save As ...
- Save As Metafile...,
- Save As image...,
- Print, Print Preview, Print Setup...,
- Close

### **Options**

- Scale range mode
- Mesh
- No color pens
- Draw curve symbols
- Diagonal
- Customize
- Reflect axis
- Dynamic Elapsed Time

### **Tools**

- Merge another graph into this one
- Export curve data to Excel

## **Window**

• Cascade, Tile, Arrange Icons

## **10.2 Available Operations**

This chapter describes the functions available for managing the graph object.

### **File menu**

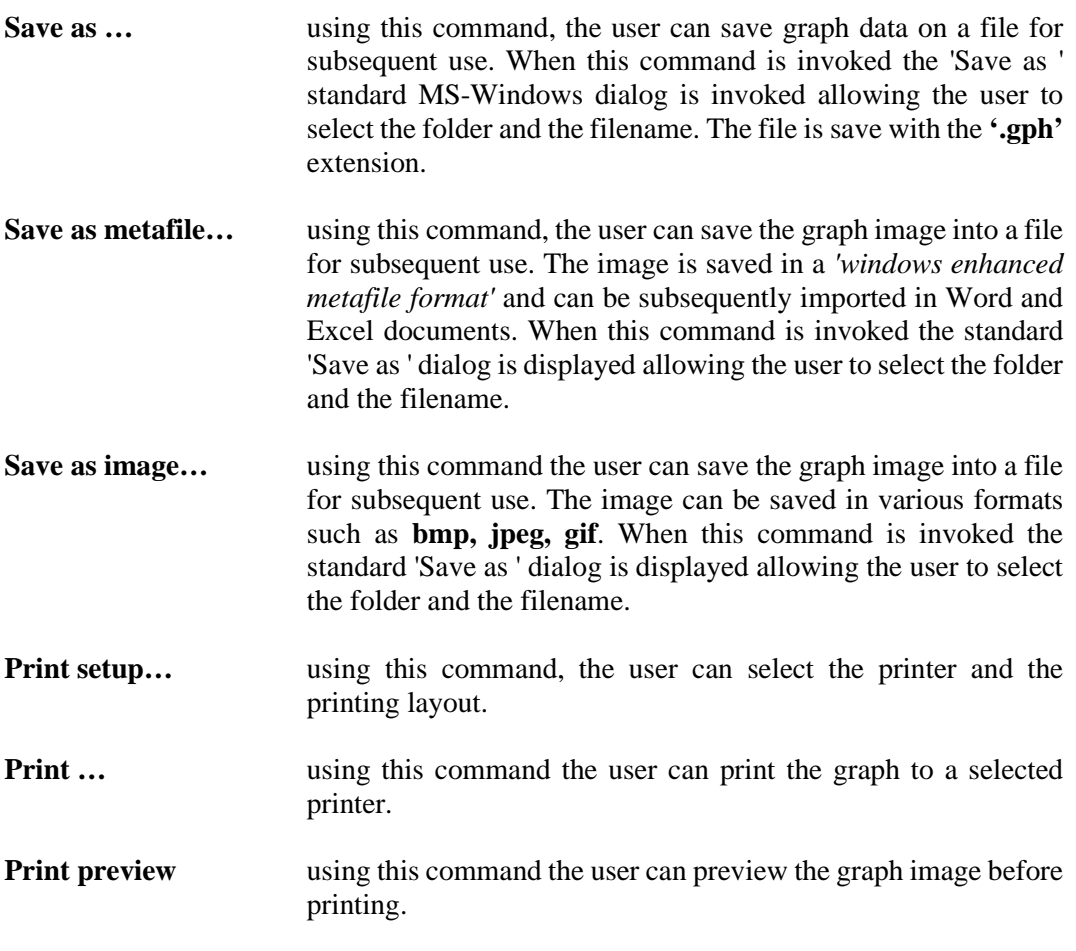

## **Options menu**

This menu item provides a number of commands for modifying and customizing the graph drawing.

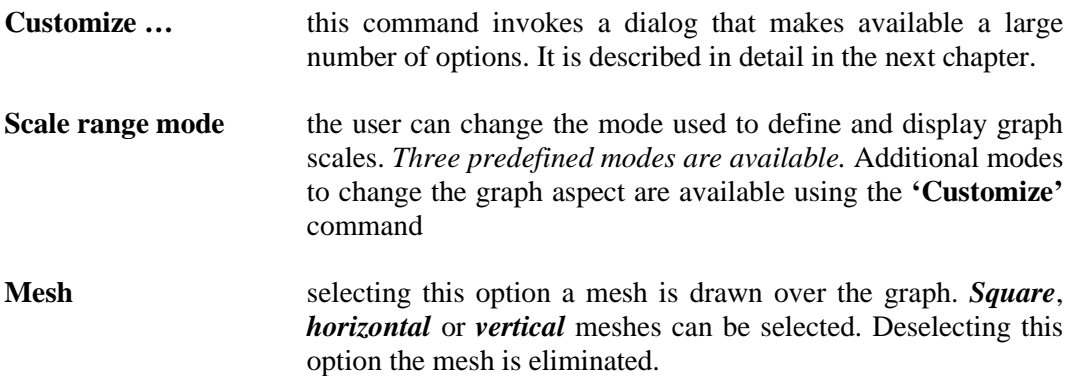

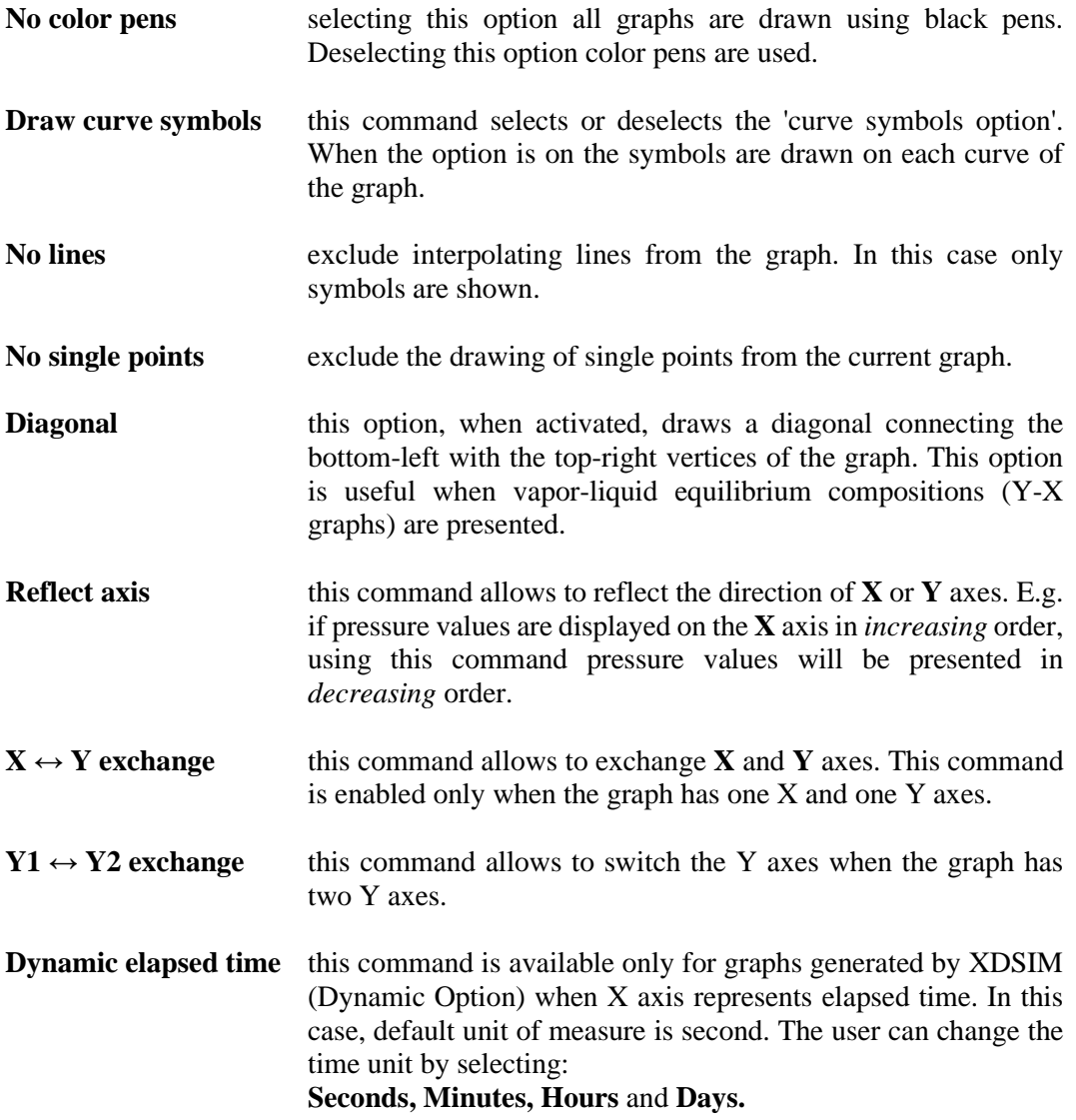

# **10.3 Customization Options**

Under the Options menu, the Customize command invokes a dialog that can be used to change a number of graph features.

## **Title and axes description**

The user can change the graph title and axis descriptions.

*Fig. 10.3 - Title and Description*

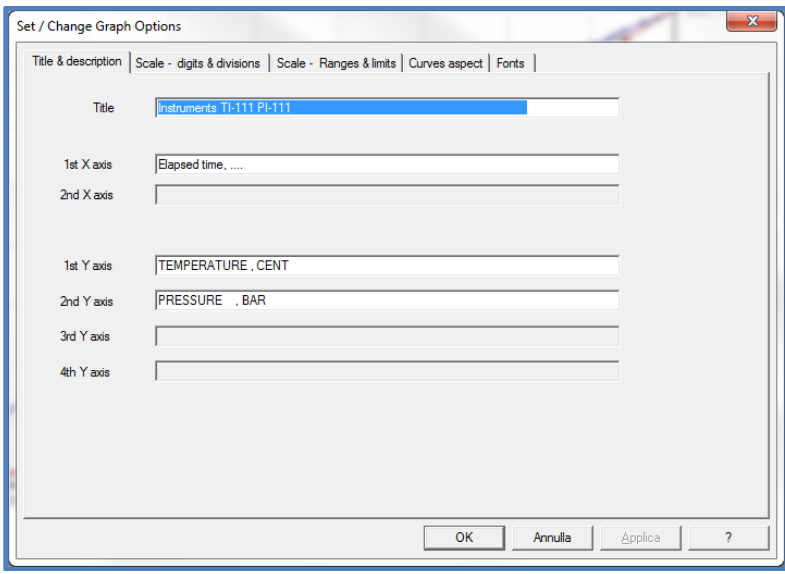

### **Scale digits and divisions**

By means of this dialog, the user can modify:

- the number of divisions/ticks for each axis
- the number of digits of tick labels for each axis
- the number of the decimals of tick labels

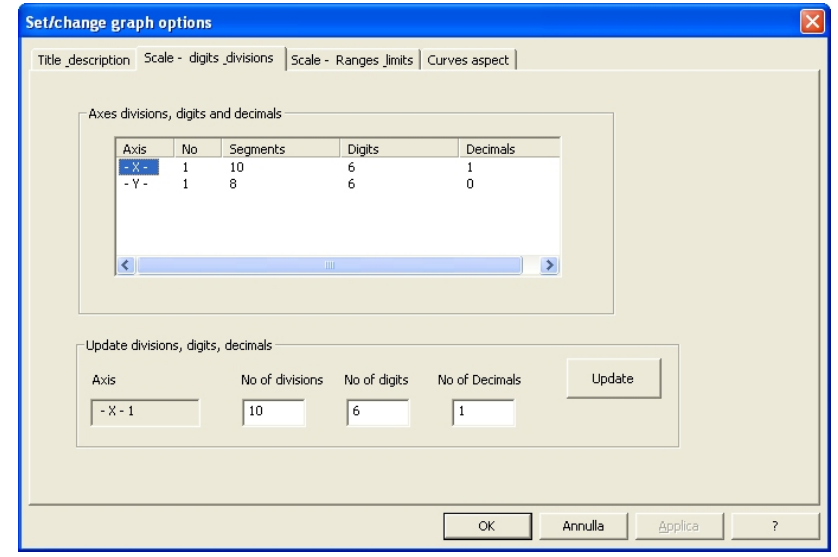

## *Fig. 10.4 - Scales custimization*

By clicking on one row in the *Axis* column, related values are copied in the editable fields. After desired fields have been updated, the user should press the *Update* button to save the modifications applied.

### **Axis Limits**

Next image presents the dialog for modifying axis limits and scale factors.

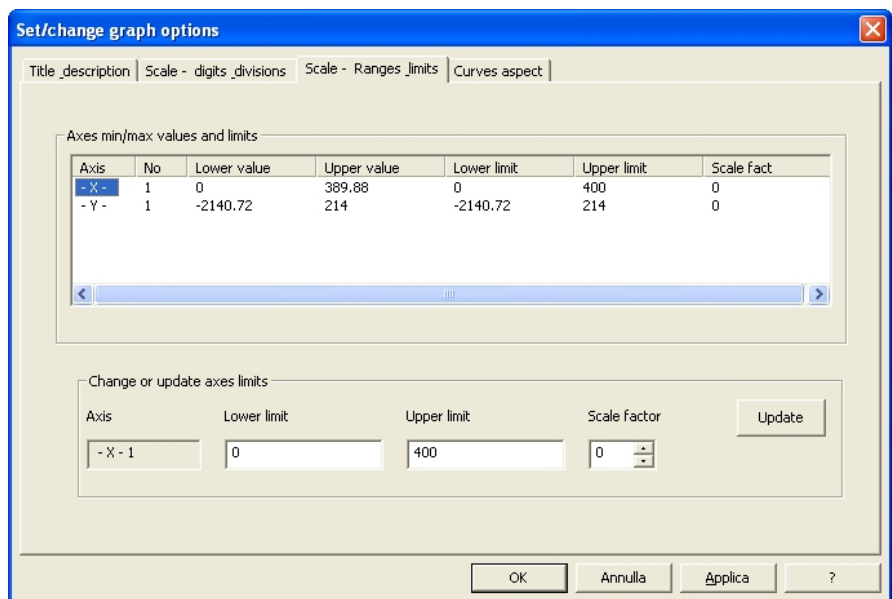

*Fig. 10.5 - Axes Range customization* 

For each axis, the user can set:

- the lower and upper limits
- the scale factor

in order to set a desired axis range.

By clicking on one row in the *Axis* column, related values are copied in the editable fields. After desired fields are updated, the user should press the *Update* button to save the modifications applied.

Lower and upper limits are normally set to values that encompass the lower and upper values for each axis.

By setting lower and/or upper limits within the lower and upper values, only a subset of graph will be displayed

### **Curve aspect**

Using the next dialog the user can modify the curve aspect for each curve included in the graph.

The user can modify:

- Line style
- Line width
- Line color
- Points marker and its size
- Curve legend

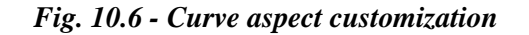

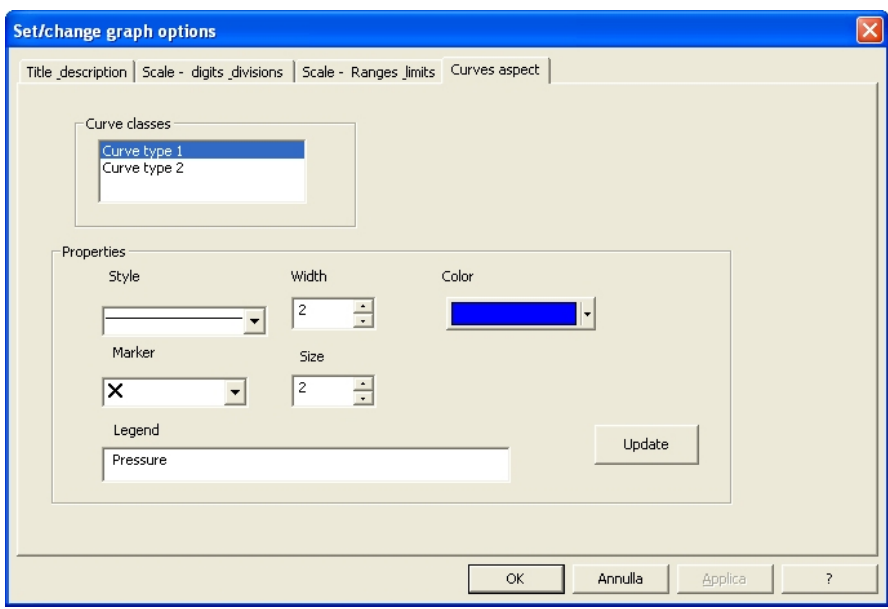

The set of curves shown in a graph are listed in the 'Curve classes' window. By clicking on one row of this list, the related values are copied in the editable fields. After desired fields are updated, the user should press the *Update* button to save the modifications applied.

### **Fonts**

For each type of descriptive line:

- Title
- Axis description
- Values
- Curve legends

the user can change the font, its size and effects.

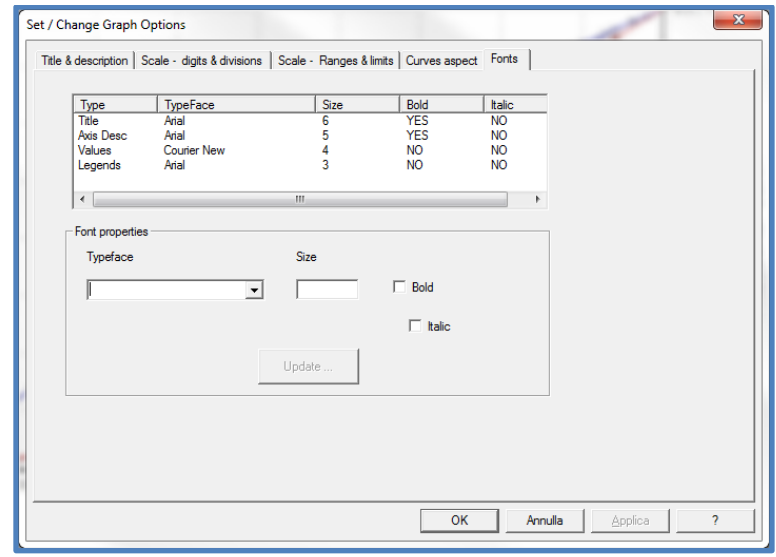

*Fig. 10.7 - Font customization*

The user can select one font, change its properties and press the Update button to save the changes.

## **10.4 Tools for graphs management**

In the **Tool** menu, the user can found two advanced functions for graph management.

- Merge another graph into this one
- Export curve data to Excel

#### **Graph merging**

The user can merge the curves of two graphs for preparing comparison charts. This can be done by starting the command *'Merge another graph into this one'* available in the **Tools** menu.

### *This command is available when 2 graphs are currently open, allowing to merge one graph into another.*

For example, the user can proceed as follows:

- a) Run a pipeline calculation, display and save the calculated pressure/temperature profile as. Save this graph as "*TP-graph01.gph"* and close it.
- b) Run another simulation of the same pipeline with different inlet condition.
- c) Open the new pressure/temperature profile graph (assume this is graph **A**).
- d) Re-open the saved file "*TP-graph01.gph"* (let us call this graph **B**)
- e) Activate graph A and start the *'Merge another graph into this one'* command.

### **As a result, graph B is included into graph A.**

*This operation is allowed only when the two graphs have the same kind of X/Y axes with congruent units of measure.*

### **Export curve data**

All curve data contained in a graph can be exported to MS-Excel, by starting the command: *'Export curve data to Excel'*.

Excel application is started, a new work-book is opened and all curve data are loaded in a single work-sheet.

# **11. Property Tables for OLGA and LedaFlow**

With XPSIM a user can generate property tables to be used with the *"OLGA Multiphase Flow Simulator or LedaFlow".*

Generated property tables can be saved on a file and subsequently used in dynamic pipelines simulations with OLGA or LedaFlow

When, starting from the **Results** menu, the **'View Property Table'** command is issued data are opened in a new window which may look as follows:

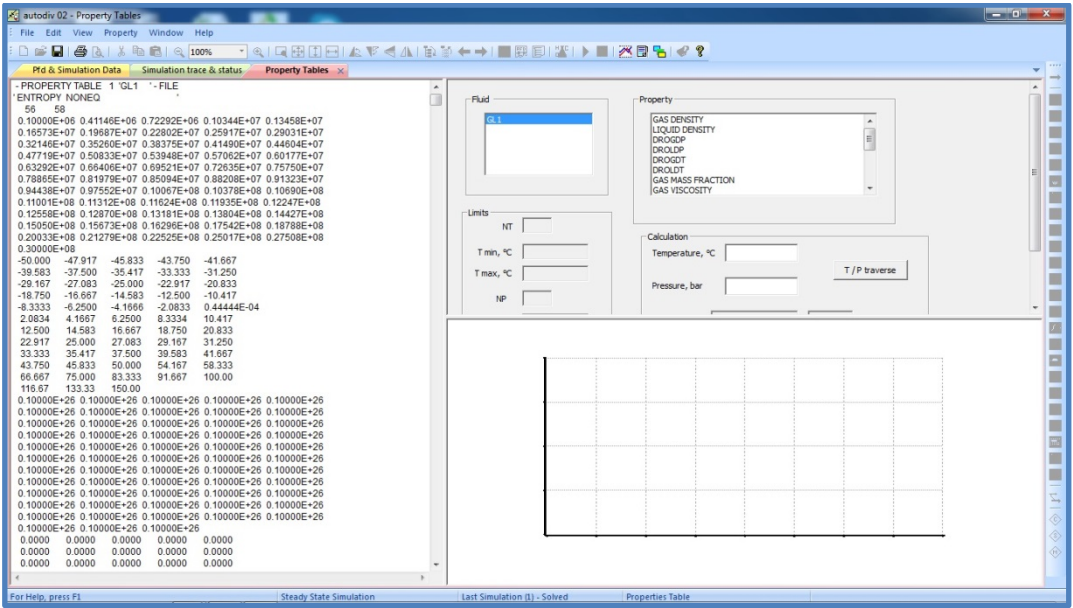

*Fig. 11.1 – Property Table window*

This window is divided in 3 parts:

- the left column shows the image of property table file.
- the right-top part shows a selection form (calculation window).
- the right bottom part shows a line graph (result window)

Property tables can be generated for more than one fluid using various options, as explained in the XPSIM Reference Manual.

The user can select a fluid and a property, as result the file is scrolled up or down to the relevant property and through the calculation window either point values or temperature/pressure traverse can be obtained.

### **How to save a property table**

Using the "File – Save as" command the user is asked whether the file is to be converted to the OLGA/LedaFlow format.

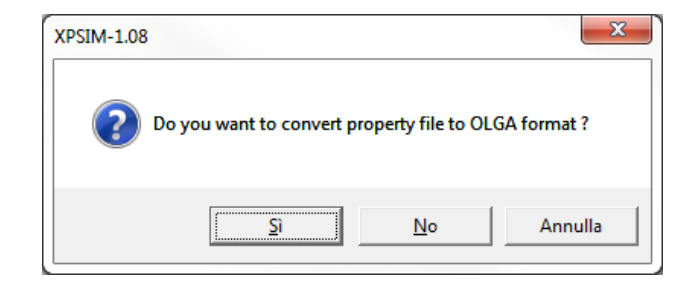

### **Calculating property values**

The user can select a fluid and a property from the available selection list.

The file is scrolled to the relevant part where values of the selected property are contained. In addition the user can ask to calculate:

- a selected point by giving one temperature and one pressure values.
- pressure traverse by giving one temperature value
- temperature traverse when one pressure value is selected

as shown on the next figure.

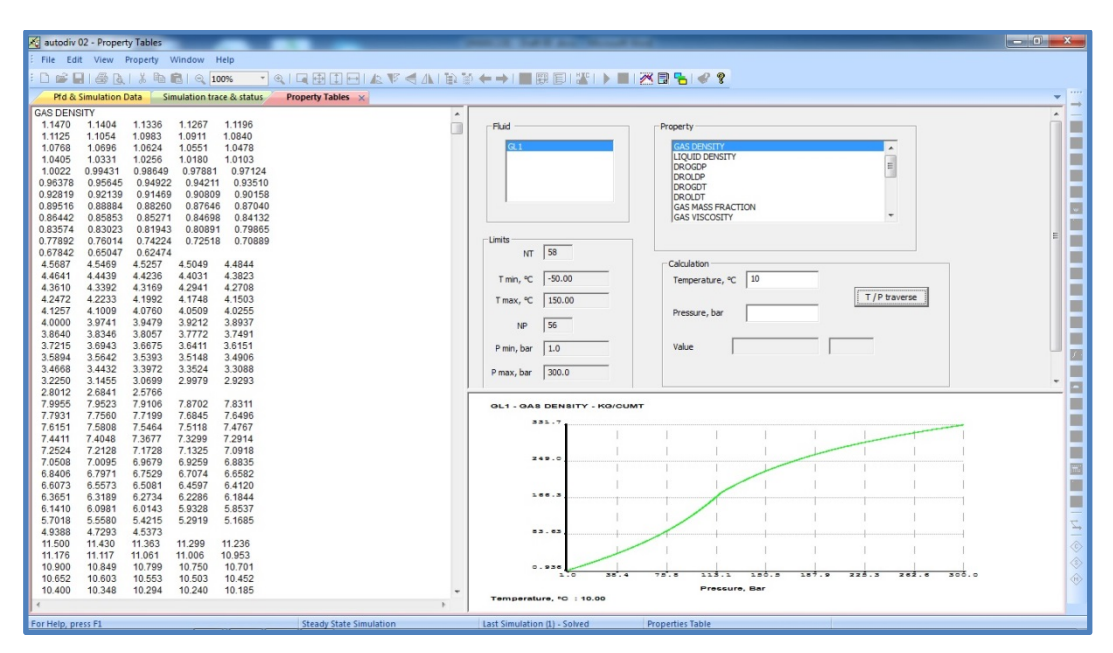

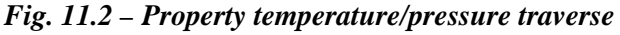

## **11.1 3D Property Surfaces**

When the property tables file has been opened, the user can view the property surface which depends on temperature and pressure mesh defined.

An example of property surface generated by XPSIM is shown on the next figure.

*Fig. 11.3 – A Fluid Property Surface*

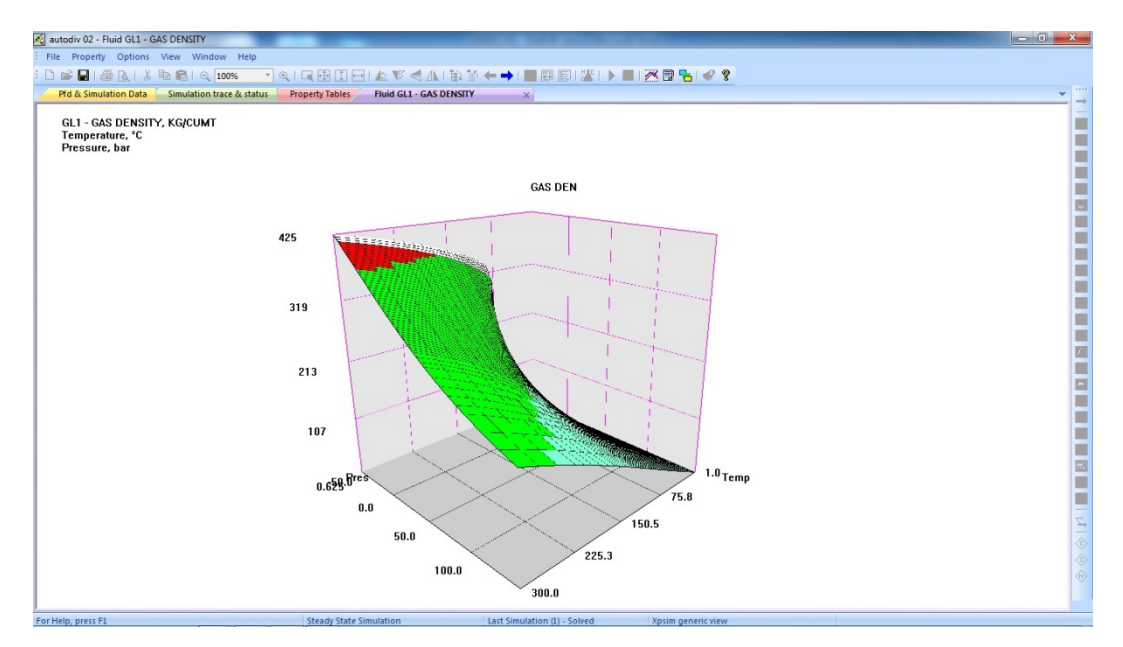

A property may not be defined on certain intervals of temperature and pressure where either the vapor or liquid phase does not exist.

In this case, the surface where the property does not exist is presented transparent and with no colorization.

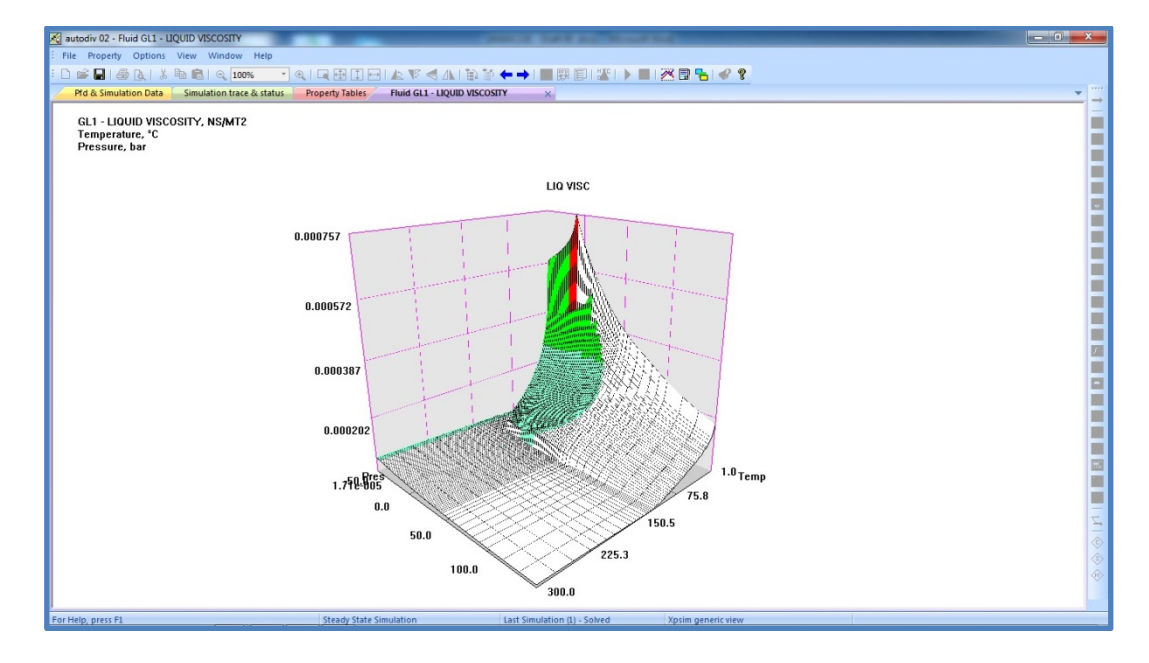

*Fig. 11.4 – Fluid Property Surface with extrapolated values*

## **Customize colors and intervals**

It is possible to modify the colors associated to the minimum, middle and maximum values and the number of subdivisions used for mapping intermediate values. This option can be set using the next dialog:

*Fig. 11.5 – Interval and colors customization* 

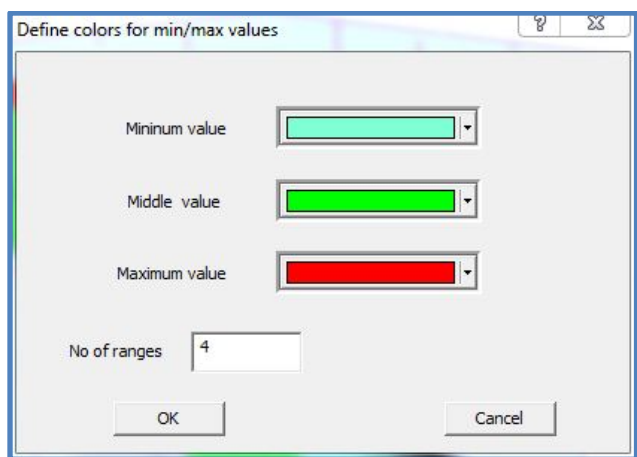

The appearance of property surface can be modified by scrolling the X,Y and Z axis. Besides the user can also modify the screen distance which operates like a zooming function.

*Fig. 11.6 – View options definition*

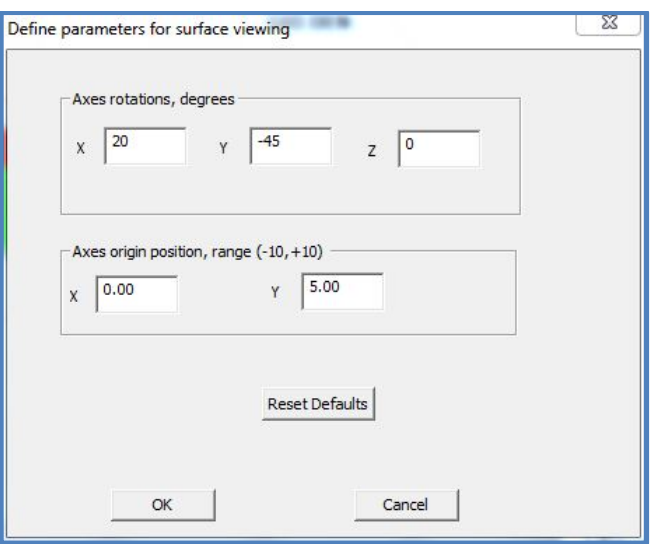
# **12. Importing Keyword Files**

The user can import key-word file in order to generate automatically the "Simulation data" interface and a related "Process Flow Diagram".

This function is available when a keyword input file is open as shown by the next figure.

*Fig. 12.1 – Starting import activity*

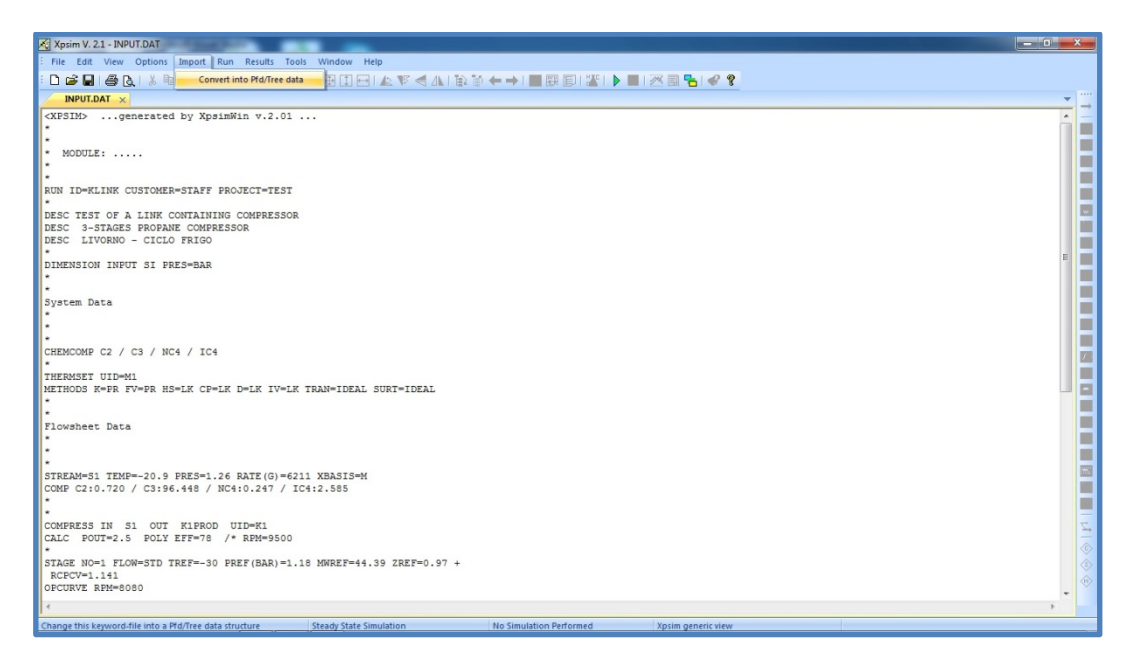

In the '**Import'** menu the user can select the *'Convert into Pfd / Tree data'* function.

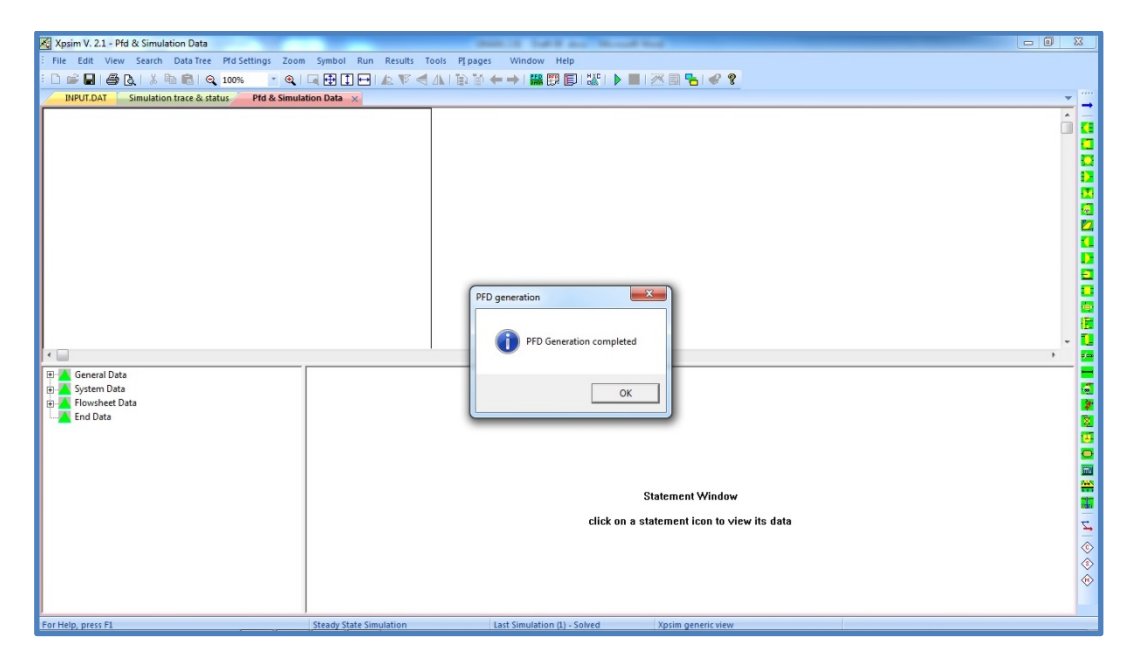

## *Fig. 12.2 - Import keyword file - activity trace*

The keyword input file is processed to check the validity of the input statements.

When this first analysis is successfully completed, the input file is imported and the *"Statement data tree"* is generated.

## **13. How to prepare and run a simple simulation**

In this chapter, the user will be guided *step by step* through the operations required to setup and run a simple flash calculation.

#### **Step 1 – Start XPSIM and select input mode**

Launch XPSIM and select the '**New'** option from either the **File** menu or the relevant icon on the toolbar.

In the dialog *"Select new XPSIM file type"*, click on the **"simulation data linked to PFD data"** radio button.

In the dialog *"Define PFD size"* click the **"Standard"** button and then select the "**A4 Horz"** standard size.

At this stage the main application window is opened showing the main two windows.

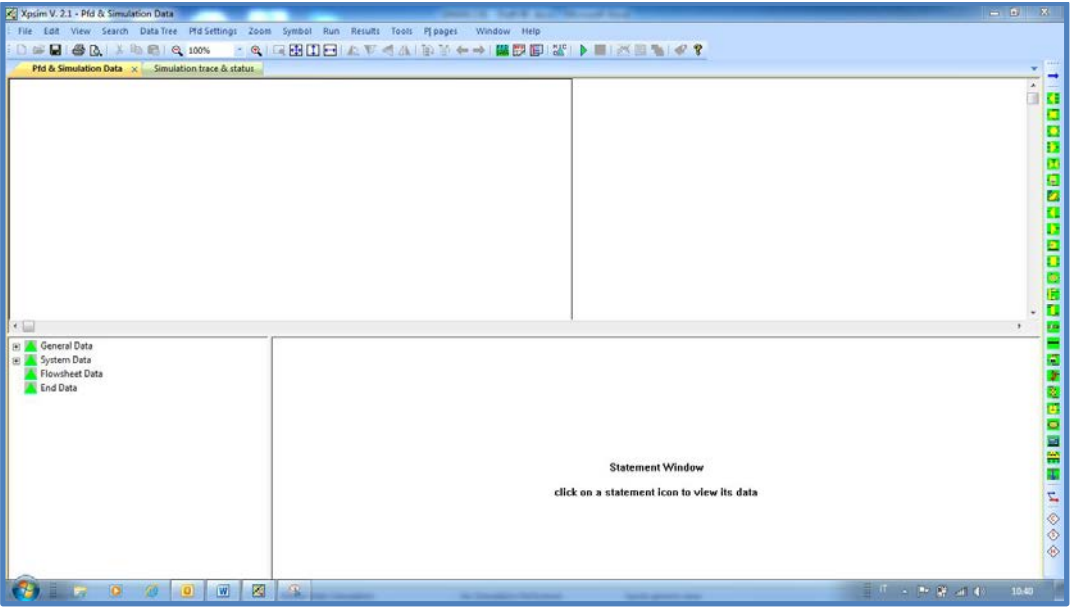

*Fig. 13.1 - Main empty application windows*

#### **Step 2 – Define basic problem data**

On the left tree view of the **"Simulation Data"** window click on the 'General Data' line in order to expand it and showing the icons related to **RUN**, **DESC** and **DIMENSION** statements.

Click on the **RUN** statement icon to display the relevant statement window, and fill the **ID**, **USER** and **PROBLEM** fields with some descriptive values, for example:

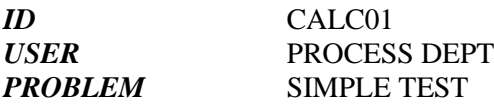

Click on the **DESC** icon to close the **RUN** statement and to open the **DESC** statement. This statement will show 5 empty lines. You should fill at least one line with some description, e.g.:

*DESC* "Simple flash calculation"

Click on the **DIMENSION** tree icon in order to close the **DESC** statement and to open the **DIMENSION** statement

In the **DIMENSION** statement select **"SI"** for *"Unit of measure system"* and **BAR** on the *'pressure uom"* line.

#### **Step 3 – Define chemical components and thermodynamic methods**

The user can now define the chemical components to be used in the simulation. This can be done by expanding the **"System Data"** category and filling the **CHEMCOMP** statement.

Instead of directly typing the component keywords under the **"Component Id"** column the user can choose to open the *"Define components"* dialog by using the related command under the **"Data"** menu.

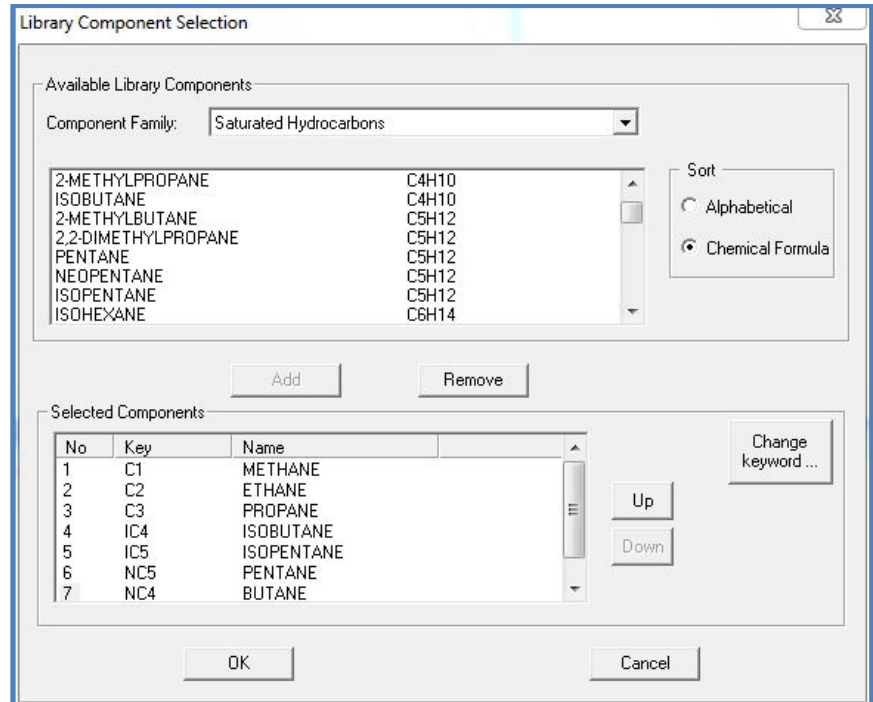

*Fig. 13.2 - Library component selection dialog*

Select the 'Saturated hydrocarbon' family and then add 7 components from *methane* to *pentane*.

The user can then open the **THERMSET** statement and insert an identifier for the set of thermodynamic methods to be selected (e.g. **M1**)

In the **METHODS** statement select **SRK** (Soave-Redlich-Kwong) method for **'K values',** and **LK** (Lee-Kesler) method for **'Vapor/liquid enthalpy'**.

## **Step 4 – Save the partially defined problem**

At this point it would be better to save the data already defined.

The user can select the **"Save as"** command from the **"File"** menu. The command issues the standard Windows **"Save as"** dialog. The user can navigates within the folder he has already on the PC or create a new folder.

Then he can enter the file name:

**"Simple Flash"**;

the file will be saved with the extension **.xpi**.

## **Step 5 – Create a Flash unit and its feed/product streams**

At this point the user must define one unit operation at least, to do so :

- Click on the **'Process Flow Diagram'** window in order to activate the **"Unit operation palette"**.
- Click on the **"Flash"** icon and afterward on the point where the flash should be placed.
- The **'Select Flash type'** dialog is opened and, in this dialog, select the second option **"Vapor and liquid product"**.

The flash symbol will be drawn on the selected point, by clicking on the symbol it is selected and the *resizing handles* will appear. The user can enlarge the symbol up the desired size.

At the same time, a **FLASH** statement, with a related **CALC** sub-statement, is created in the **'Flowsheet Data"** tree-view.

The user must now insert the feed and product streams. Let us start from the feed stream.

Click on the '**Stream'** icon and then at the feed stream initial point on the left of the 'Flash' symbol. By dragging the mouse up to the yellow handle and right-clicking on it, the stream drawing process is completed and the stream is connected to the Flash symbol.

Similarly, starting on the red handles the user can draw the vapor and liquid product streams.

During these operations the feed and product streams identifiers will be automatically inserted in the **FLASH** statement.

The result is shown on the next window.

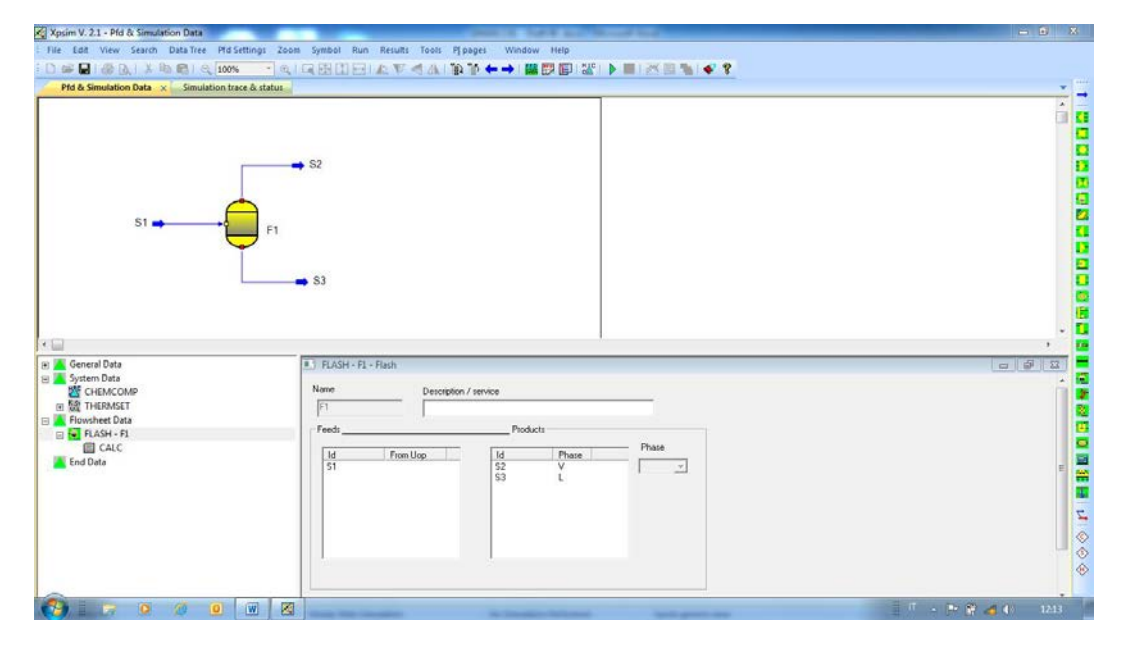

*Fig. 13.3 - After FLASH definition*

At this point the user must define the feed stream flow-rate, temperature, pressure and composition. The user must 'right click' on the **Flowsheet Data** category and select the 'Stream' command from the 'menu' that will appear.

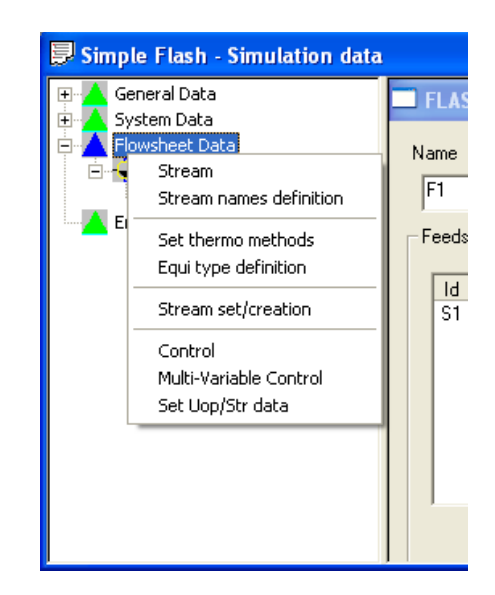

## *Fig. 13.4 - Insert object menu for Flowsheet Data*

#### **Step 6 – Define feed stream composition and status**

The command will issue the *'Select stream'* dialog and in this the user must select the feed stream **S1**.

The '**STREAM – S1'** statement is generated (with a related **COMP** sub-statement) and automatically opened. The user can insert the temperature (50°C), pressure (20 bar) and flowrate  $(1000 \text{ kg/h})$ .

To insert the stream composition the user must open the COMP sub-statement which will be shown empty with a predefined component list equal to the list previously defined.

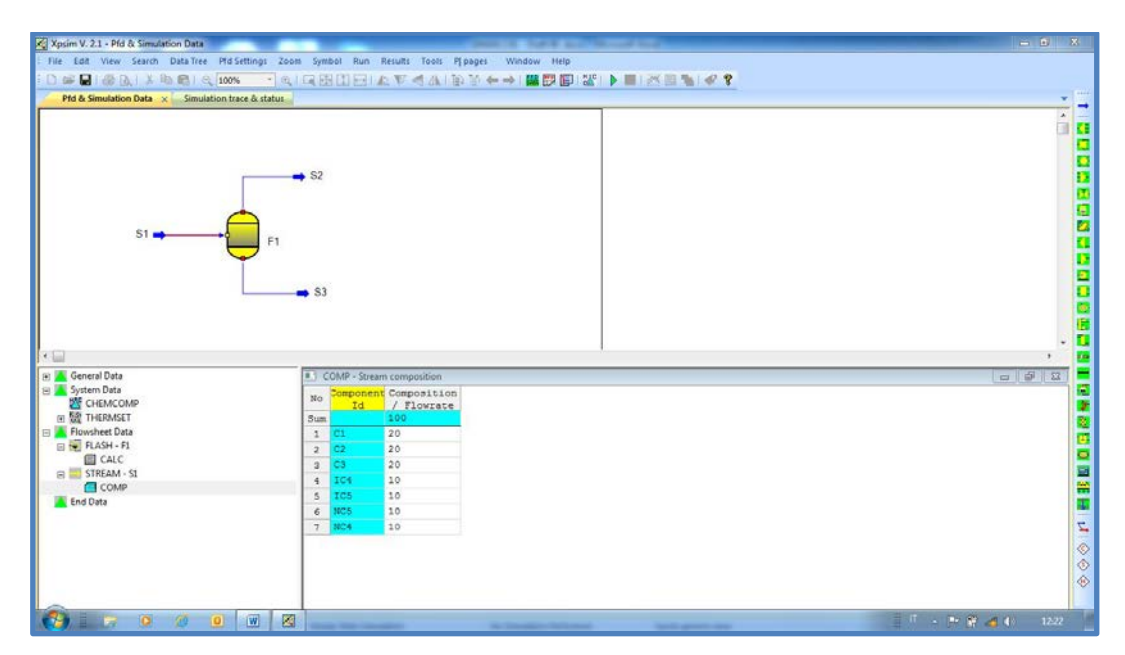

*Fig. 13.5 - Stream composition window*

The user can enter the molar composition as either fractions (the sum should be 1) or percent (the sum should be 100) for the 7 chemical components from C1 to NC5. Let us enter **20** for *C1, C2, C3* and **10** for *NC4,IC4,iC5,NC5.*

## **Step 7 – Define Flash conditions**

Now the user must define flash conditions. Let us suppose that he wants to flash the feed at **4°C** and **14 bar**.

By clicking on the **CALC** sub-statement, the user can open it; then he must select the **ISO** option for the **'flash type'** entry and insert the desired temperature and pressure values.

## **Input data are now complete.**

### **Step 8 – Run the simulation**

The user can then execute the simulation by starting the **'Run calculation'** command from the **'Run'** menu or by clicking on the **'Run'** icon on the toolbar. The calculation starts.

The **'Simulation Trace and Status'** window is activated and the report the simulation calculation is reported. This window will remain on the top until it is closed by the user.

### **Step 9 – Browse simulation results**

When the calculation is completed, the user can reactivate the *"Pfd and Simulation Data"* frame to have all the output functions available. The user can:

- View the stream and unit operation results by double-clicking on the relevant symbols.
- View the global simulation results by selecting the related command from the **'Results'** menu.

## **14. Advanced options and functions**

Some advanced options and functions are available under the **Tools** menu. Available functions are:

- *Export object*
- *Import object*
- *Create stream data from results*
- *Export stream data to Excel*
- *Merge input file*

Some of these functions are available only from the *'Pfd window'*.

## **14.1 Export object**

It is possible to export a stream or a unit operation from the current problem. This is usually done with the aim to import those data in another problem.

To perform this function the user must select either a stream or a unit operation and invoke the **'Export object'** command from the **'Tools'** menu.

The user will be prompted with the standard Windows file selection dialog for the definition of the name of the file onto which stream or unit operations data will be exported. As a standard the default extension *'.xpobj'* is used to identify an XPSIM object file.

*Streams that do not have input data may not be exported.*

## **14.2 Import object**

It is possible to import either a stream or a unit operation into the current problem. The object to be imported must have been previously exported from another simulation problem.

To perform this function the user must invoke the **'Import object'** command from the **'Tools'** menu.

The user will be prompted with the standard Windows file selection dialog for the selection of the file to be used for importing stream or unit operations data.

The default file extension used for the identification of XPSIM object files is *'.xpobj'*.

Streams and unit operations imported will be placed at the right end of the process flowsheet.

## **14.3 Create stream data from results**

The user can generate stream input data: i.e. *flow-rate, pressure, temperature and composition* from simulation results.

When this function is invoked the following dialog is prompted to the user.

*Fig. 14.1 - Stream data creation - Options*

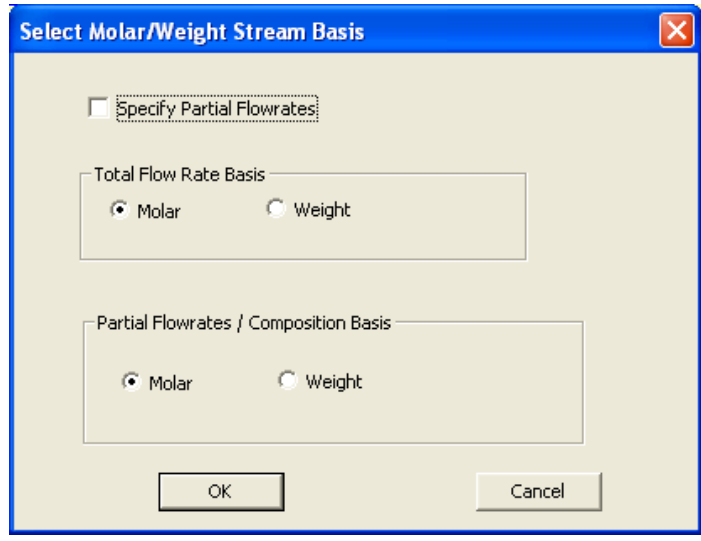

The user may press 'Cancel' to terminate this function or 'OK' to continue. At the end, data of the selected stream are generated and included in the 'Flowsheet Data' category at the end of the relevant data tree.

#### *This function is especially designed to help the user in the simulation of recycle problems.*

Using this function the user can generate recycle data for streams after some iterations have been performed and eventually adjust the last generated values. Stream data are generated even if another instance of the same stream exists.

## **14.4 Export data to Excel**

The user can export stream results onto the Microsoft Excel application. From the **Tools** menu and the *'Export data to Excel'* item, the following two commands are available:

- *Options…*
- *Streams …*

The first command allows the user to modify some export options. The user can:

- Exclude some properties for either the total phase or for the liquid or vapor phases.
- Change the description of one or more properties.
- Change the unit of measure.

Units of measure are initialized with the values defined in the current simulation.

|                   |                | Stream Data Export - Options -   |                                 |                        |                          |
|-------------------|----------------|----------------------------------|---------------------------------|------------------------|--------------------------|
| File View         |                |                                  |                                 |                        |                          |
|                   | <b>Exclude</b> | <b>Property</b>                  | <b>Description</b>              | <b>Unit of Measure</b> |                          |
| $\qquad \qquad -$ |                | Time                             | <b>Time basis</b>               | h                      |                          |
|                   |                |                                  |                                 |                        |                          |
| 1                 |                | Stream id                        | Stream id                       |                        |                          |
| $\overline{c}$    |                | <b>Description</b>               | Description                     |                        |                          |
| 3                 |                | Temperature                      | Temperature                     | °C                     |                          |
| 4                 |                | Pressure                         | <b>Pressure</b>                 | bar                    | $\overline{\phantom{a}}$ |
| 5                 |                | <b>Phase</b>                     | <b>Phase</b>                    |                        |                          |
| 6                 |                | <b>Total stream</b>              | <b>Total stream</b>             |                        |                          |
| 7                 |                | <b>Molar flow rate</b>           | Molar flow rate                 | kmol                   |                          |
| 8                 |                | Weight flow rate                 | Weight flow rate                | kg                     | $\overline{\phantom{a}}$ |
| 9                 |                | <b>Volume flow rate</b>          | Volume flow rate                | m <sub>3</sub>         | $\ddot{\phantom{1}}$     |
| 10                |                | Vapor molar fraction             | Vapor molar fraction            |                        |                          |
| 11                |                | Vapor weight fraction            | Vapor weight fraction           |                        |                          |
| 12                | $\ddotsc$      | <b>Component molar flowrate</b>  | Component molar flowrate        | kmol                   | $\bullet$                |
| 13                | $\cdots$       | <b>Component molar fraction</b>  | <b>Component molar fraction</b> |                        |                          |
| 14                |                | <b>Component weight flowrate</b> | Component weight flowrate       | kg                     | $\blacktriangledown$     |
| 15                | $\ddotsc$      | <b>Component weight fraction</b> | Component weight fraction       |                        |                          |
| 16                |                | Molecular weight                 | Molecular weight                |                        |                          |
| 17                |                | <b>Molar enthalpy</b>            | <b>Molar enthalpy</b>           | kJ/kmol                |                          |
| 18                |                | Weight enthalpy                  | Weight enthalpy                 | kJ/kg                  |                          |
| 19                | $\cdots$       | Molar entropy                    | Molar entropy                   | kJ/kmol °C             |                          |
| 20                |                | Weight entropy                   | Weight entropy                  | kJ/kg °C               |                          |
| 21                |                | <b>Molar heat capacity</b>       | Molar heat capacity             | kJ/kmol °C             |                          |
| 22                | $\ddotsc$      | Weight heat capacity             | Weight heat capacity            | kJ/kg °C               |                          |
| 23                |                | <b>Molar density</b>             | <b>Molar density</b>            | kmol/m3                | $\bar{\phantom{a}}$      |
| 24                |                | Weight density                   | Weight density                  | kg/m3                  | $\ddot{\phantom{1}}$     |
| 25                |                | <b>Vapor Phase</b>               | <b>Vapor Phase</b>              |                        |                          |
| 26                |                | Molar flow rate                  | Molar flow rate                 | kmol                   |                          |
| 27                |                | Weight flow rate                 | Weight flow rate                | kg                     | $\blacktriangledown$     |
| 28                |                | <b>Volume flow rate</b>          | Volume flow rate                | m <sub>3</sub>         | $\bar{\phantom{a}}$      |
| 29                |                | Vapor component molar flowrate   | Vapor component molar flowrate  | kmol                   |                          |
| 30                |                | Vapor component molar fraction   | Vapor component molar fraction  |                        |                          |
| 31                |                | Vapor component weight flowrate  | Vapor component weight flowrate | kg                     | $\bar{\phantom{a}}$      |
| 32                | $\ddotsc$      | Vapor component weight fraction  | Vapor component weight fraction |                        |                          |
| 33                |                | Molecular weight                 | Molecular weight                |                        |                          |

*Fig. 14.2 - Stream export to Excel - Options*

The *'Streams …'* command performs the data export onto MS Excel which should be installed on the PC running XPSIM.

## **14.5 Extract keyword input**

Simulation data defined by the user can be extracted from the current problem by using the command *'Extract keyword input file'* in the **Tools** menu.

Using this command 'simulation data' are written in the keyword format.

The standard Windows file save dialog is then issued allowing the user to select the folder and the file name he wishes to use.

## **14.6 Merge Input File**

Using this function the user can include in the current simulation all the unit operations and streams defined in another input file.

Before using this function the user should make sure that all the unit operations and streams to be imported have identifiers differing from the objects defined in the current simulation. If not, the import operation will not be completed.

Streams and unit operations imported will be placed at the right end of the flow-sheet.

## **15. Dynamic Simulation**

Using the basic Windows interface, the user can prepare and modify both steady state and dynamic simulations.

The input for a dynamic simulation run is created as that for steady state simulation. The unit operation palette will reflect the selected dynamic simulation environment showing a lower number of unit operation. Similarly, the statement selection menu will show only the statements allowed by the dynamic simulation in that context.

However when a dynamic simulation is started and no input errors are detected a new window, i.e. the *'Plant View Interface'* is created and displayed to provide the user with the interactive commands required to control the simulation.

## **15.1 Dynamic Option**

To run a dynamic simulation the user must activate the *'Dynamic Simulation'* option by toggling this command of the **Options** main menu.

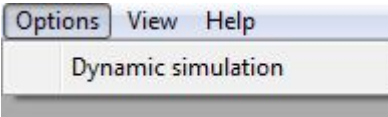

When the dynamic option is activated, new input files are considered dynamic simulation input file and the *Dynamic Option Simulation Engine* will be invoked when a run is started. Dynamic simulation input files are saved with the extension .*xdy*, e.g. *xyz\_file.xdy*. By opening an input file with extension *.xdy* the dynamic simulation environment is automatically activated.

## **15.2 Plant View Interface**

A Dynamic Simulation can be viewed and controlled through the *'Plant View Interface'* which mimics some operator control system displays.

When a dynamic simulation is started and no input errors are found, the initial simulation status is displayed through an instrument *'bar view'* as shown on the next figure.

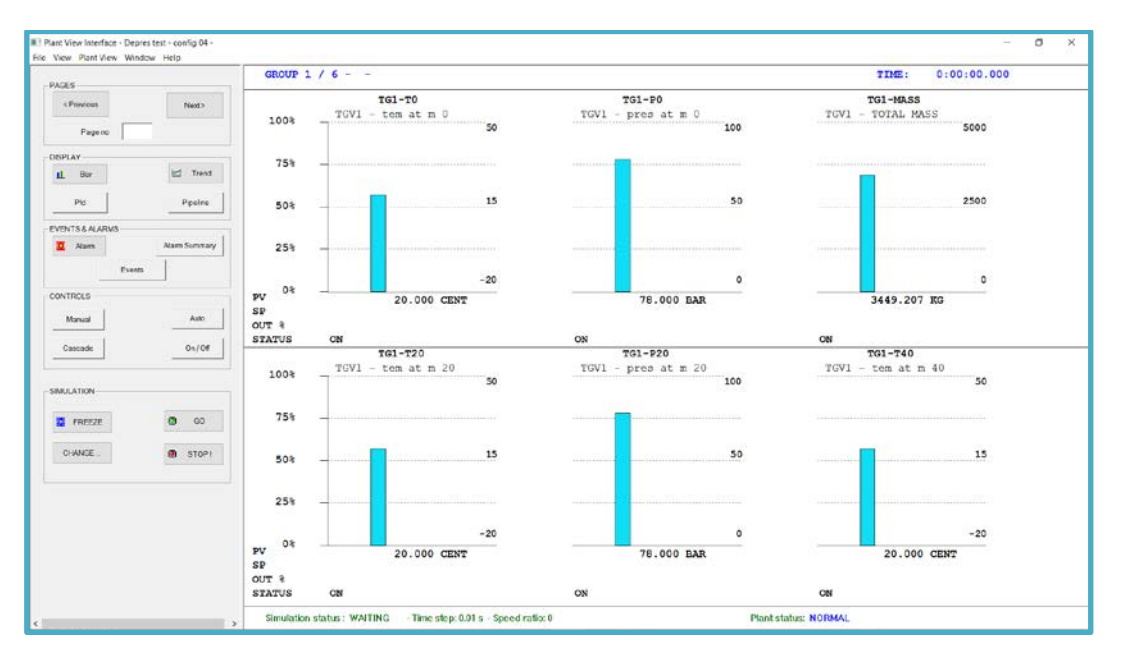

*Fig 15.1 – Instrument bar view*

This view is divided in two parts:

*Left part includes a number of command buttons Right part display instruments values, trends and alarms*

Command buttons and their function are described in the next paragraph.

The right part of the 'plant view' shows instruments and controls defined in the dynamic simulation input according to the following criteria.

- Instruments and controllers, referenced by **GROUP** statements (defined in the SOLUTION DATA input category), will be grouped as defined and will occupy the corresponding initial pages.
- all remaining instruments and controllers are collected sequentially and groups of 6 elements are created.

Example: suppose the dynamic input defines two instruments groups as follows:

```
*
SOLUTION DATA
*
GROUP INST=TI-100,PI-100,FI-100 UID=GP-1 +
    DESC='INLET CONDITIONS' 
*
*
GROUP INST=C1,C2,PSV-1 UID=GP-2 +
     DESC='CONTROLLER AND PSV'
*
```
The first two instrument pages groups will be GP-1 and GP-2

## **15.3 Command buttons**

The left part presents a set of command buttons that can be used to control the dynamic simulation.

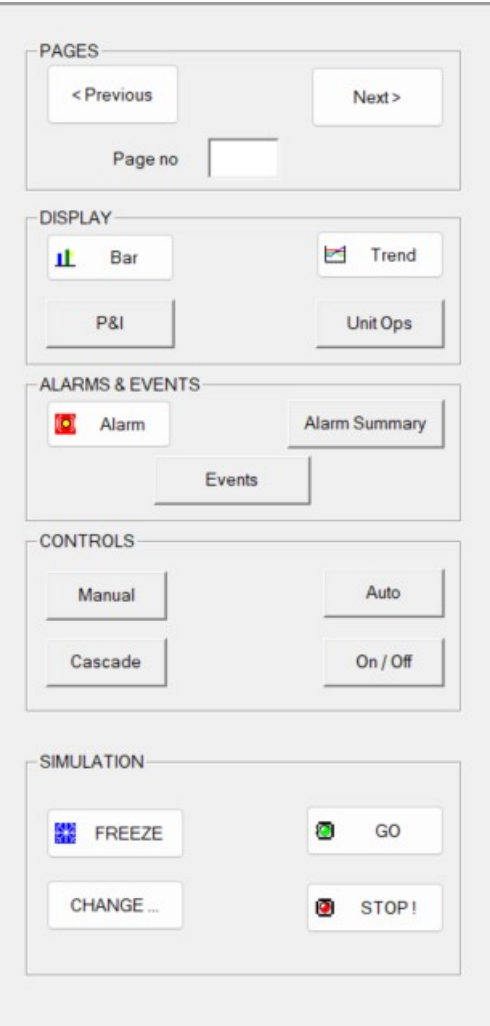

### *Fig. 15.2 – Command Buttons*

Buttons may be available or can be disabled depending on the status of simulation and the type of active display.

Buttons are divided in 4 groups as follows (from top to bottom):

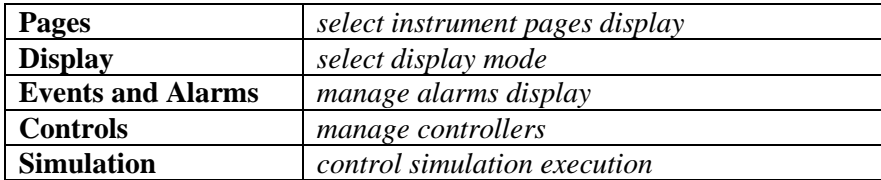

#### **Pages**

These buttons can be used to move from one instrument/control page to another. Available commands are:

< **Previous** to display the previous page

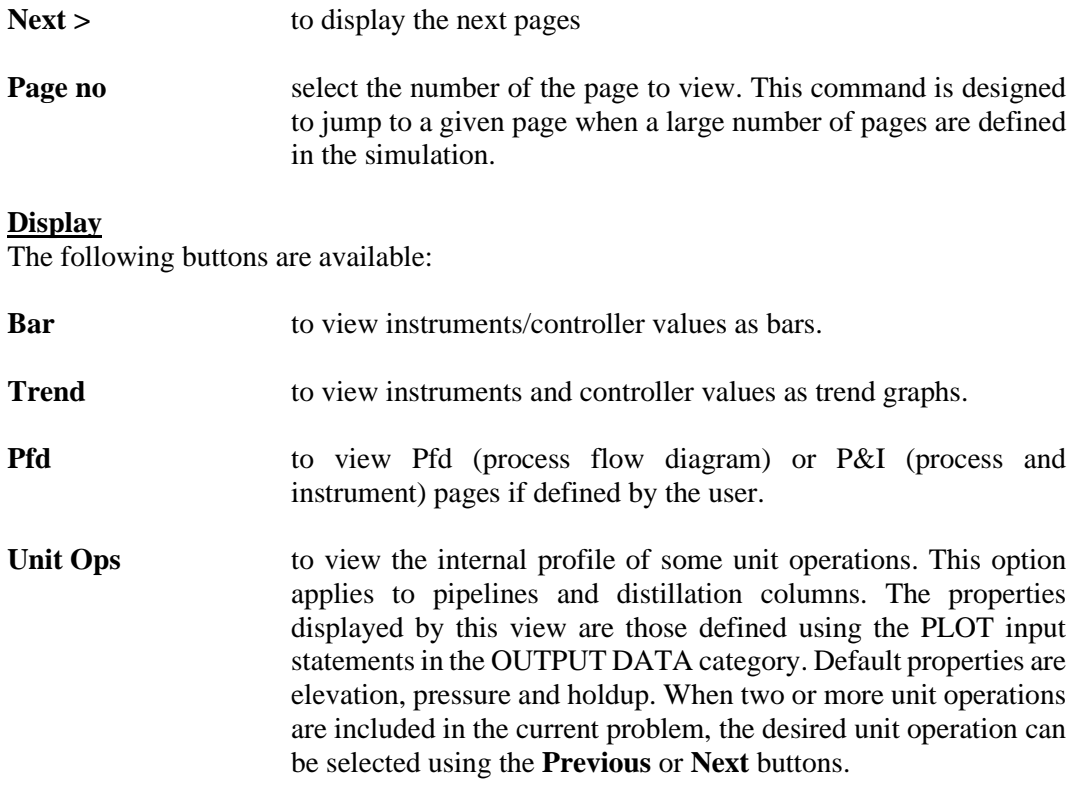

## **Events and Alarms**

Buttons defined in this group can be used to display active alarms and alarm history summary. Alarm pages will be empty if no alarms have been added to the simulation input.

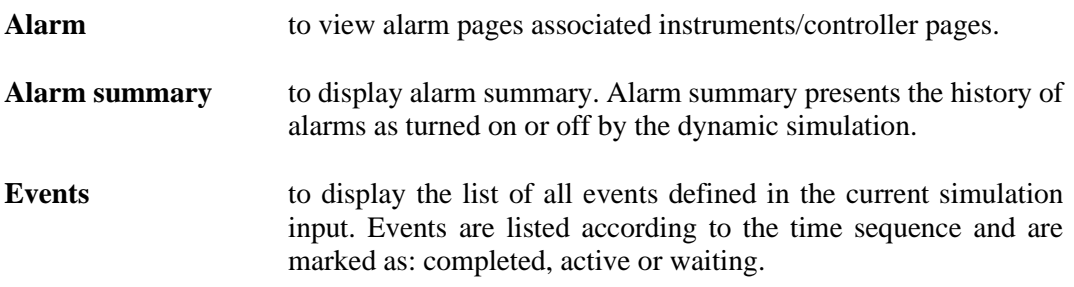

#### **Controllers**

Buttons included in this groups are designed to operate on PID controllers defined in the simulation input. These commands become active only when *a controller is selected* on the relevant bar display.

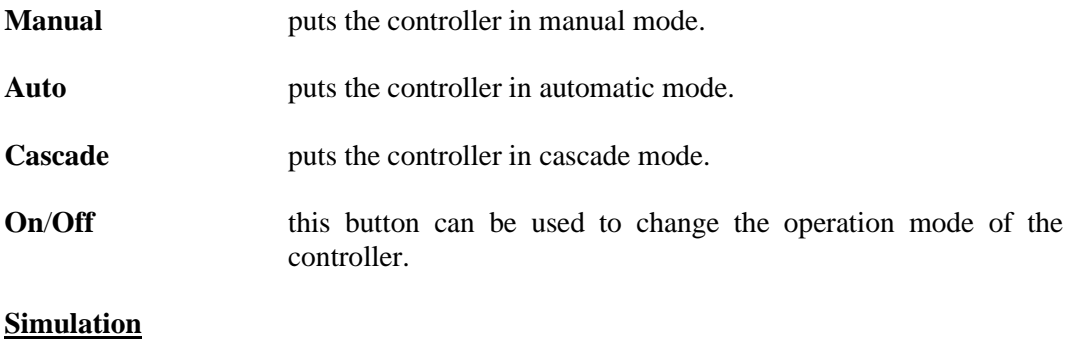

### *Version 3.02 – Jul, 2024 Page 125*

These buttons can be used to control the dynamic simulation of the current problem. We should remember that interrupt time can be defined in the simulation input, so by default the simulation is carried on until a user's defined time interval has been reached. Using these buttons the user can override the values defined in the simulation input.

Available commands are:

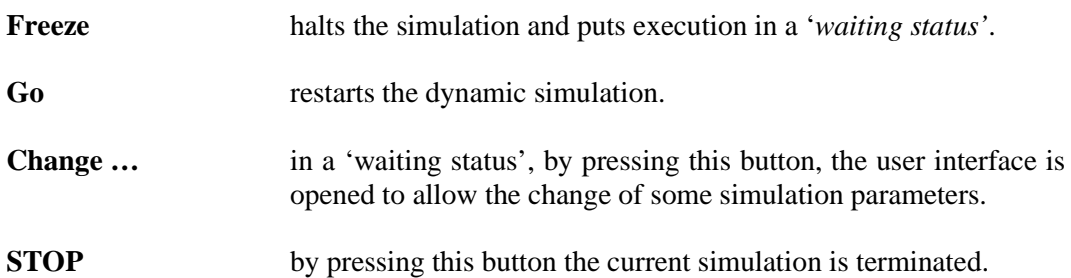

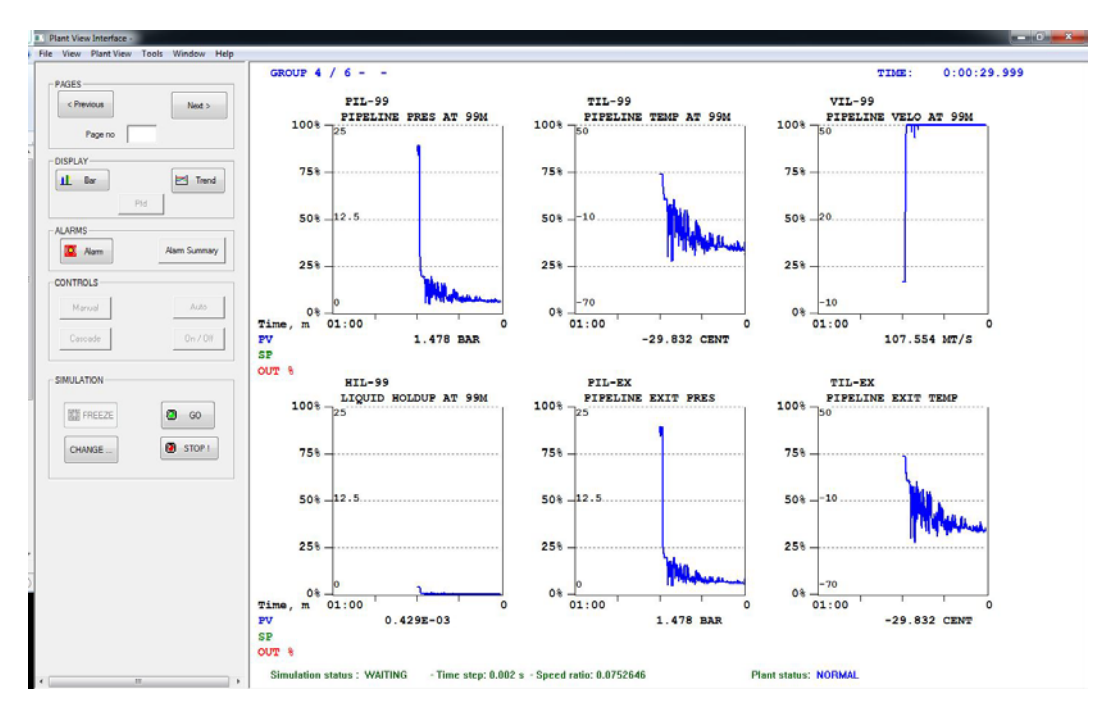

## *Fig 15.3 – Instrument trend view*

## **15.4 Plant View Menu Commands**

The Dynamic Plant Interface provides some other commands to control the dynamic simulation. These commands are presented in the next figure, which shows the menu popup window.

*Fig.15.4 – Plant View Menu pop-up*

| <b>Plant View</b><br>Results Tools Window<br>Help |                                                   |  |  |  |  |  |  |
|---------------------------------------------------|---------------------------------------------------|--|--|--|--|--|--|
|                                                   | Update Display Refresh Frequency                  |  |  |  |  |  |  |
|                                                   | Instr / Controls graphs<br>Unit Operations graphs |  |  |  |  |  |  |
|                                                   | Close current plot file                           |  |  |  |  |  |  |

These commands allow the user to:

- Change the frequency of the display update.
- Request plots of instruments and control objects
- Request the plot of unit operation data

Each command is described in the following paragraphs.

## **15.5 Update Refresh Frequency**

Bar and trend display are updated at a certain time frequency. The default refresh frequency is set at 1 seconds. I.e. the user interface polls the dynamic simulation engine to get new simulation results if they are available. If so, results are gathered and the current instrument page updated.

The default value can be changed using the menu command: "*Update Display Refresh Frequency …"*

When invoked this command presents the following dialog:

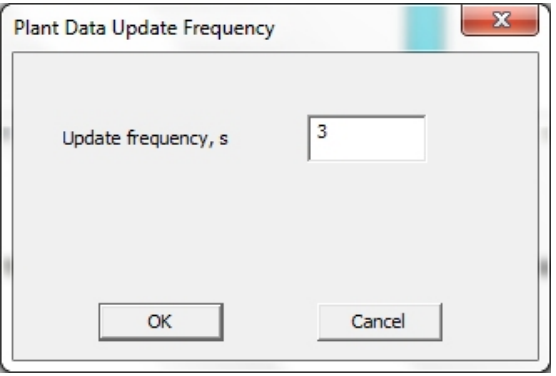

The user can define a new value (greater of 1 second) for the Update Frequency.

## **15.6 Plotting trend and history graphs**

In addition of the plotting requests defined by a user in the simulation input, it is possible to request at any time additional graphs.

*Fig 15.4 – Instruments Selection Dialog*

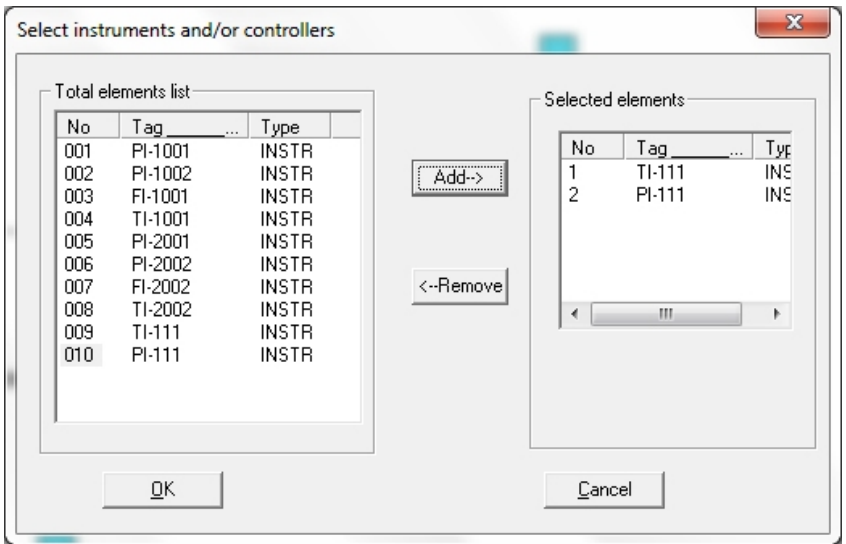

The left list presents all the instruments and controllers defined in the simulation. The user can select one or more elements and with the add button places them in the 'Selected' list. A maximum of 3 instruments can be selected.

When the dialog is closed by pressing the OK button the graphs of the relected instruments are requested to the simulation engine.

# **16. Managing P&I Pages**

With XDSIM the user can define graphic pages of the process and instrument diagram **(P&I)** and to use them during the dynamic simulation for the display of plant values in a way similar to DCS pages.

In brief, the user can:

- prepare one or more drawings
- define for each drawing rectangular areas that will show instrument values
- Link each area to an instrument defined in the simulation input.

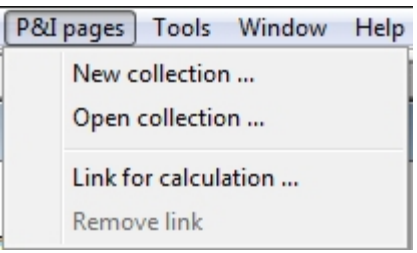

#### The user can:

- *Create a new collection of P&I pages*
- *Open an already existing collection of P&I pages*

When a collection of P&I pages has been prepared it can be:

- *Linked for the new calculation*
- *Released if previously linked.*

## **16.1 Open and view a collection**

Information about a collection of pages is maintained in a file defined by the .pic extension. This file keeps information about the file that contains the graphic part and the instruments values to be displayed.

When a collection is opened, the first page is opened and displayed as shown on the next figure.

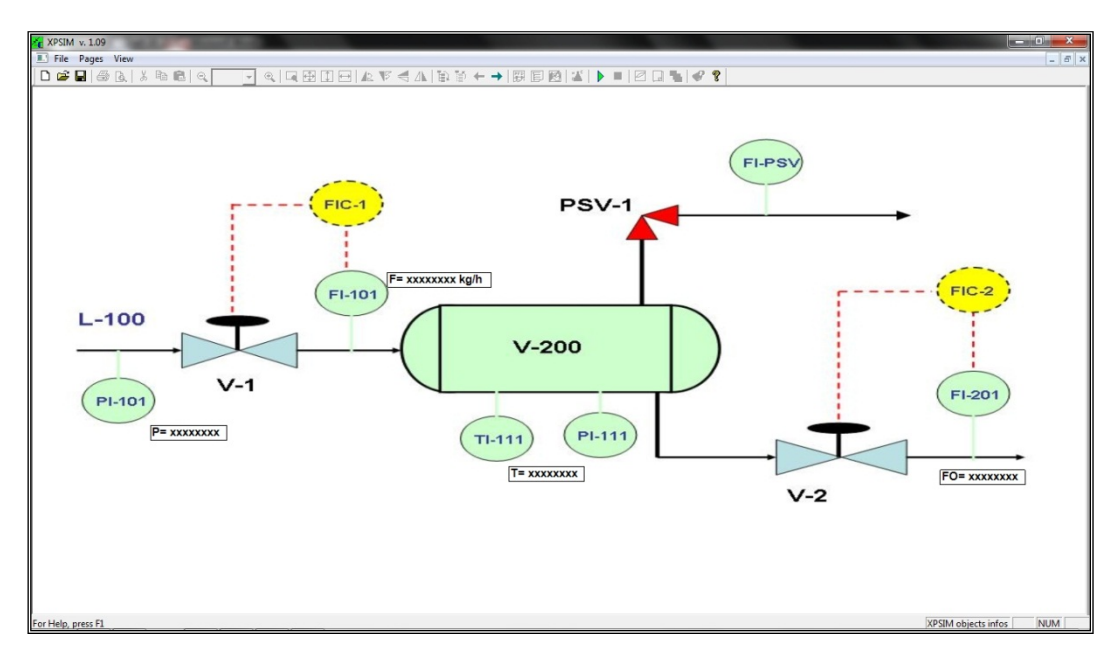

## *Fig. 16.1 – An example of Process & Instrument Diagram page*

The windows show the first page and allows the user to move forward and backward to show each page.

The menu provides the following functions.

**File**

*Close Save collection …*

## **Pages**

*Add page … Delete page*

#### **View**

*Next page Previous page*

## **16.2 Commands**

The commands listed on the previous paragraph are described in more detail.

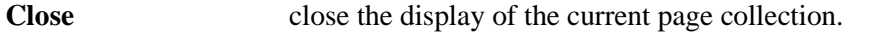

- **Save collection ...** save the current collection. A standard 'File Save' dialog is presented. The user can save the collection with its previous name or select a new file name.
- Add page ... using this command a new page can be added to the current page collection. The graph of the new page must be an existing graphic file (jpeg format) with a .jpg extension. The user is prompted a standard 'File Open' dialog to select the graphic file of the new page.

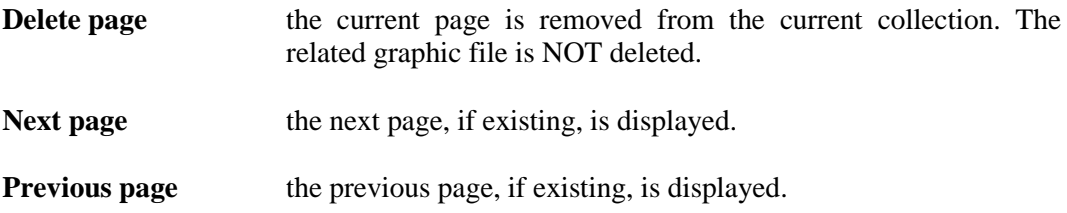

### **Notes & Remarks.**

Graphic files *xxyyzz.jpg* selected for inclusion in the collection are not copied. The *.pic* file will only contain references to the *.jpg* files.

So while .pic files can be moved freely from one directory to another, *.jpg* file should be kept in their original directory in order to be linked through the *.pic* file.

However, in case *.jpg* files are moved from the original directory they can be 're-linked' by simply editing the *.pic* file with any text editor.

Links to the various *.jpg* files are described by the **PATH** keyword in the **<PAGE\_LIST>** section, as in the following example.

```
<PAGE_LIST>
<PAGE>
<NO>1</NO>
<ID>PG-01</ID>
<DESC>hp separator</DESC>
<TITLE>Schema 03</TITLE>
<PATH>C:\YD\Pfd prova\Schema 03.jpg</PATH>
</PAGE>
```
## **16.3 Instruments and Control values**

By right-clicking on the page window a context menu with the following commands is presented.

*Insert run-time value Delete run-time value Modify run-time value*

Each command can be available or disabled depending on the point on which the user rightclick with the mouse.

When the insertion of a new run-time value or the modification of an already defined value is requested a dialog is presented. This is discussed on the next paragraph.

## **16.4 Instrument Value Format**

Information related to an instrument are defined by the following dialog.

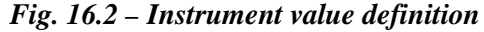

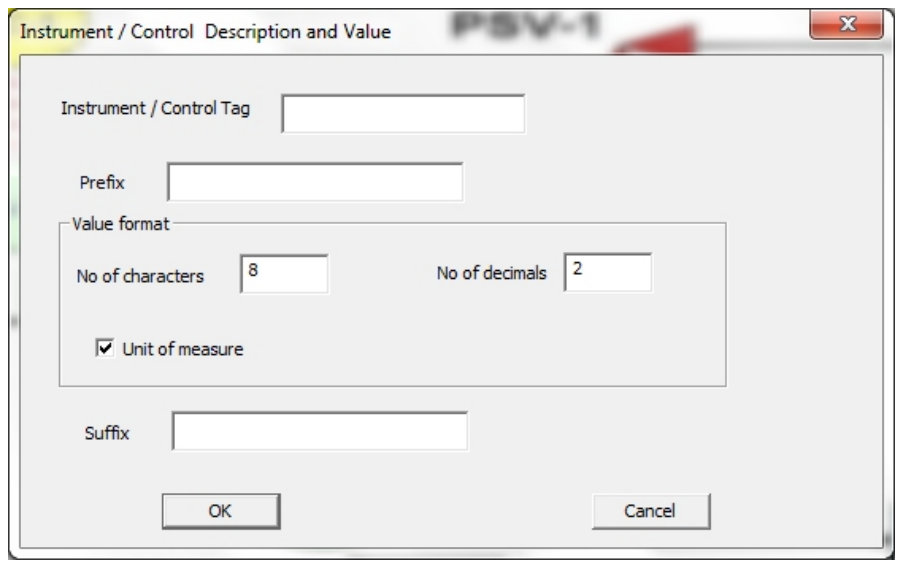

The user must define the Instrument (or Control) Tag that must match the name of an object defined in the simulation input.

In addition, the following parameters can be customized.

- an optional prefix string
- an optional suffix string

Default presentation of instrument values can be modified by defining:

- number of characters
- number of decimals
- unit of measure insertion

*End of*

# *XPSIM Windows Interface*

*User Manual*